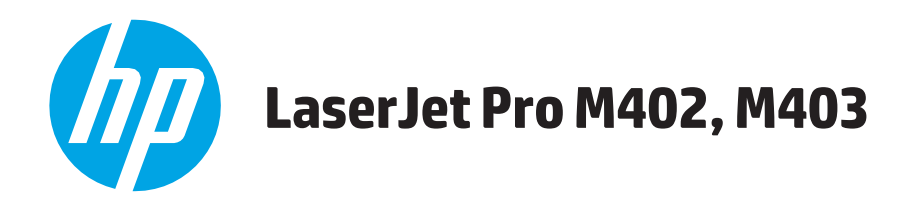

# **Guida dell'utente**

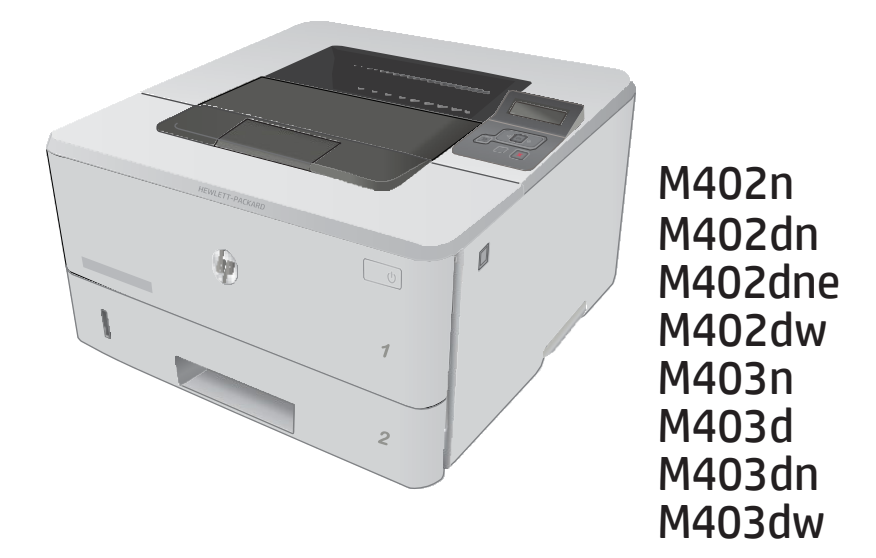

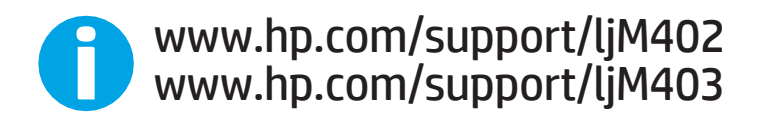

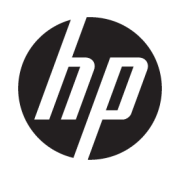

# HP LaserJet Pro M402, M403

Guida dell'utente

#### Copyright e licenza

© Copyright 2017 HP Development Company, L.P.

Sono vietati la riproduzione, l'adattamento e la traduzione senza previo consenso scritto, ad eccezione dei casi previsti dalle leggi sui diritti d'autore.

Le informazioni contenute nel presente documento sono soggette a modifica senza preavviso.

Le uniche garanzie per i prodotti e i servizi HP sono presentate nelle dichiarazioni esplicite di garanzia fornite in accompagnamento a tali prodotti e servizi. Nessuna disposizione del presente documento dovrà essere interpretata come garanzia aggiuntiva. HP non sarà responsabile per omissioni o errori tecnici ed editoriali contenuti nel presente documento.

Edition 5, 1/2021

#### Marchi registrati

Adobe®, Adobe Photoshop®, Acrobat®, e PostScript® sono marchi registrati di Adobe Systems Incorporated.

Apple e il logo Apple sono marchi registrati di Apple Computer, Inc., negli Stati Uniti e in altri paesi/regioni. iPod è un marchio di Apple Computer, Inc. iPod è solo per la copia di detentori di diritti legali o autorizzati. Non rubare la musica.

Microsoft®, Windows®, Windows® XP e Windows Vista® sono marchi di Microsoft Corporation registrati negli Stati Uniti.

UNIX® è un marchio registrato di The Open Group.

# Sommario

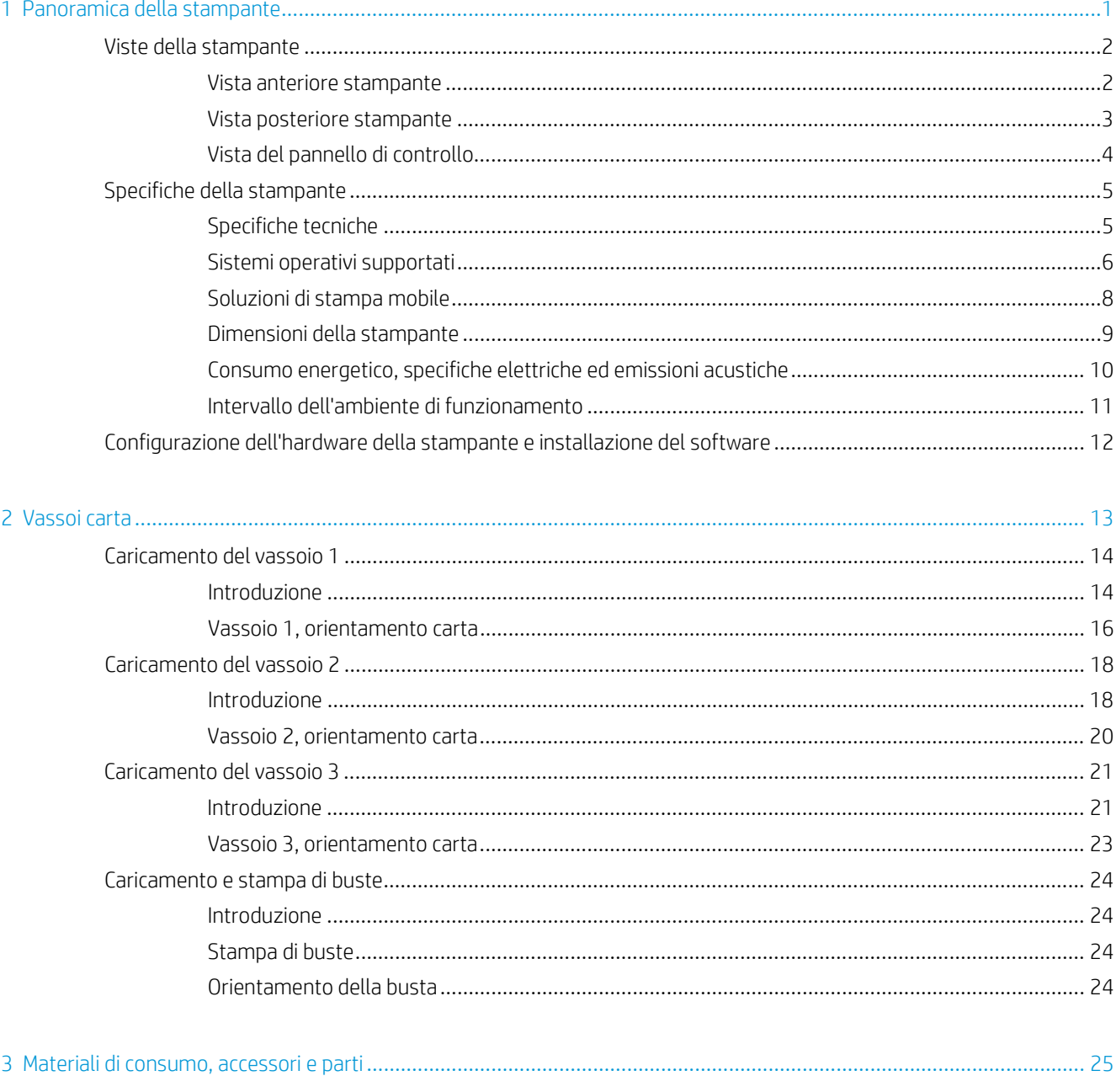

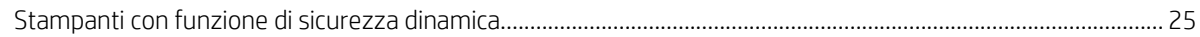

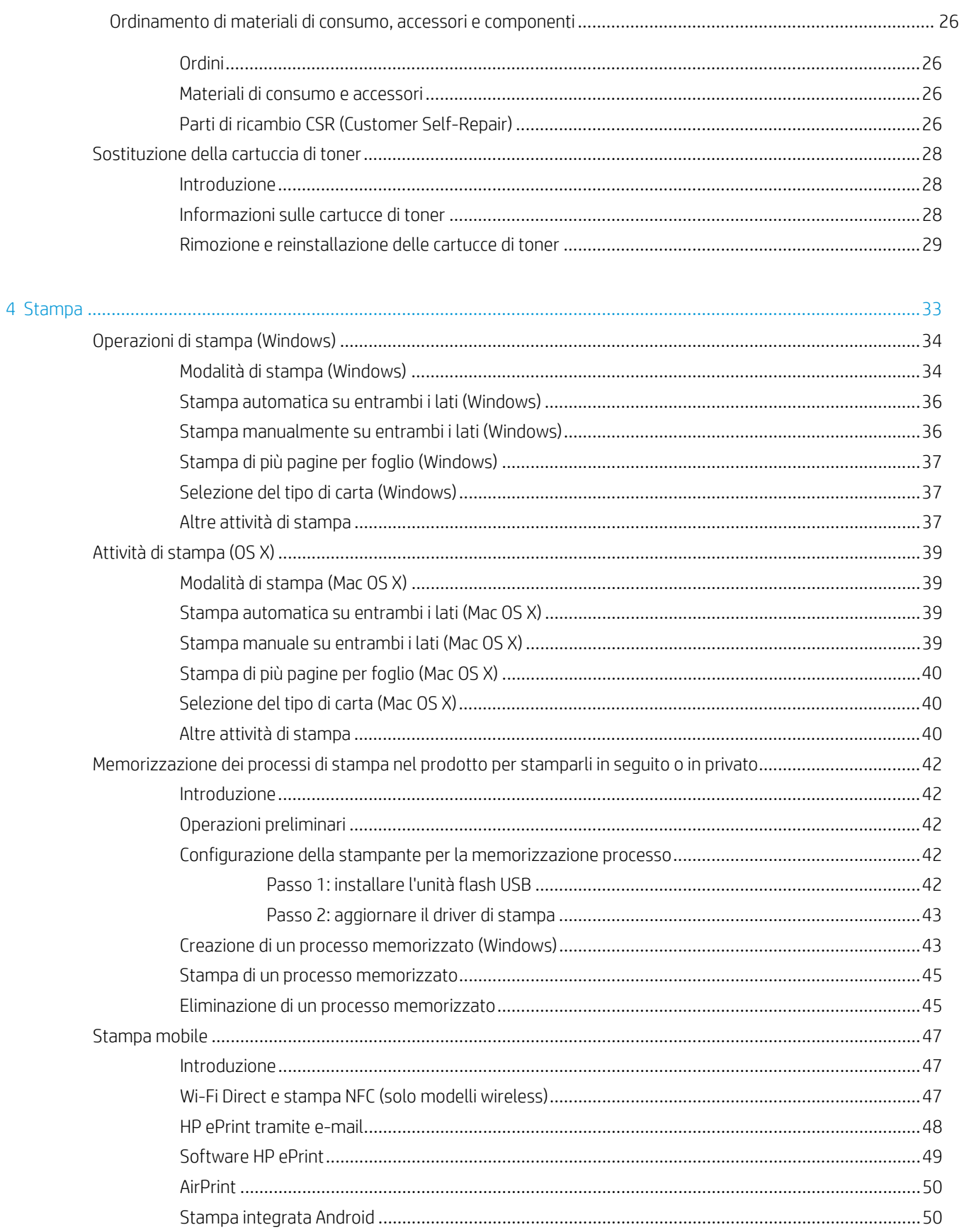

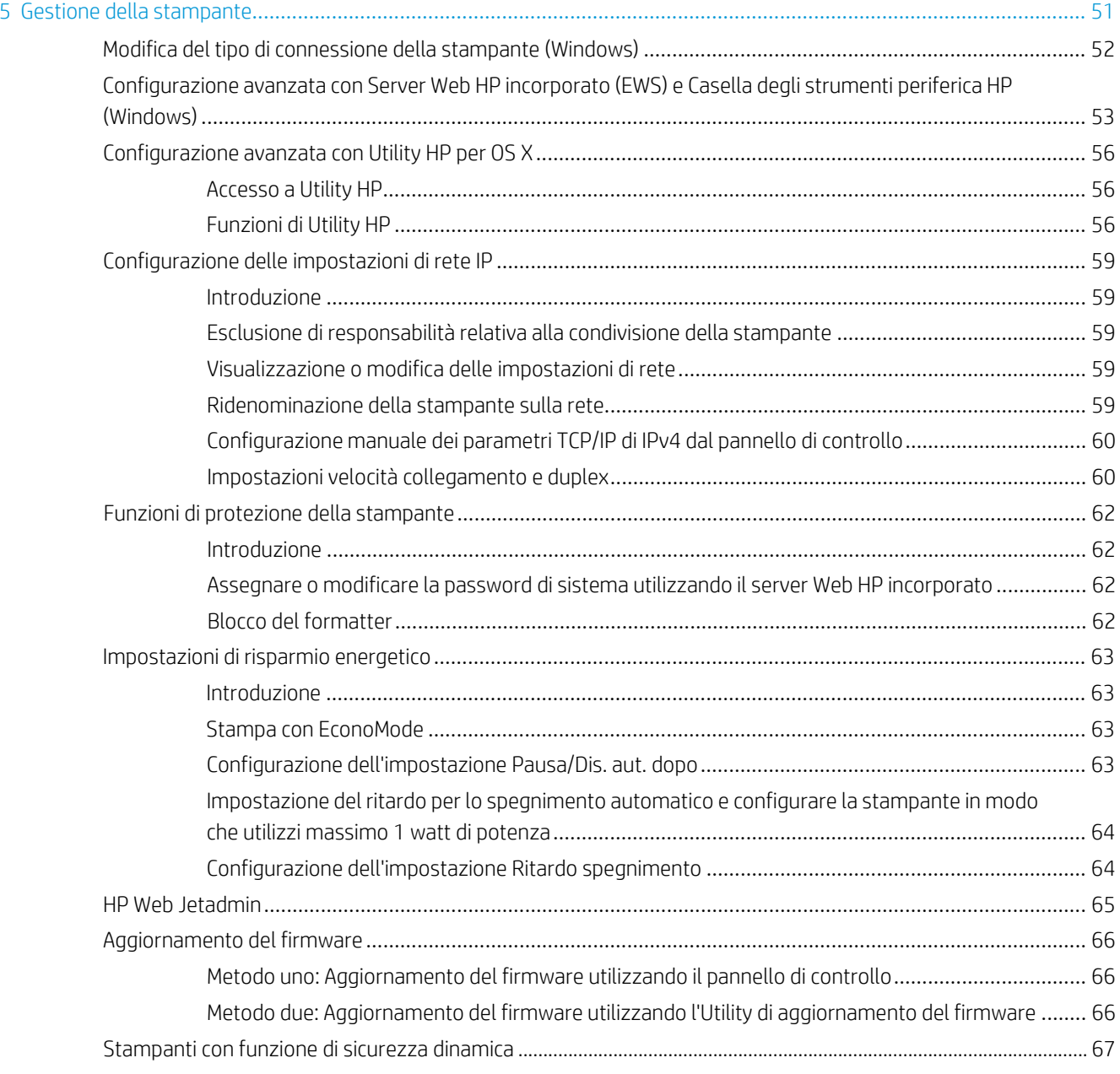

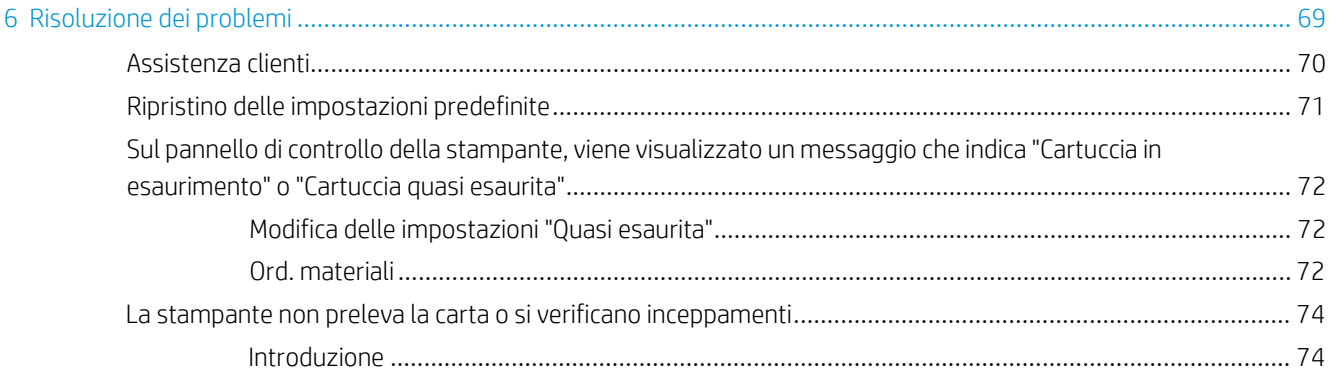

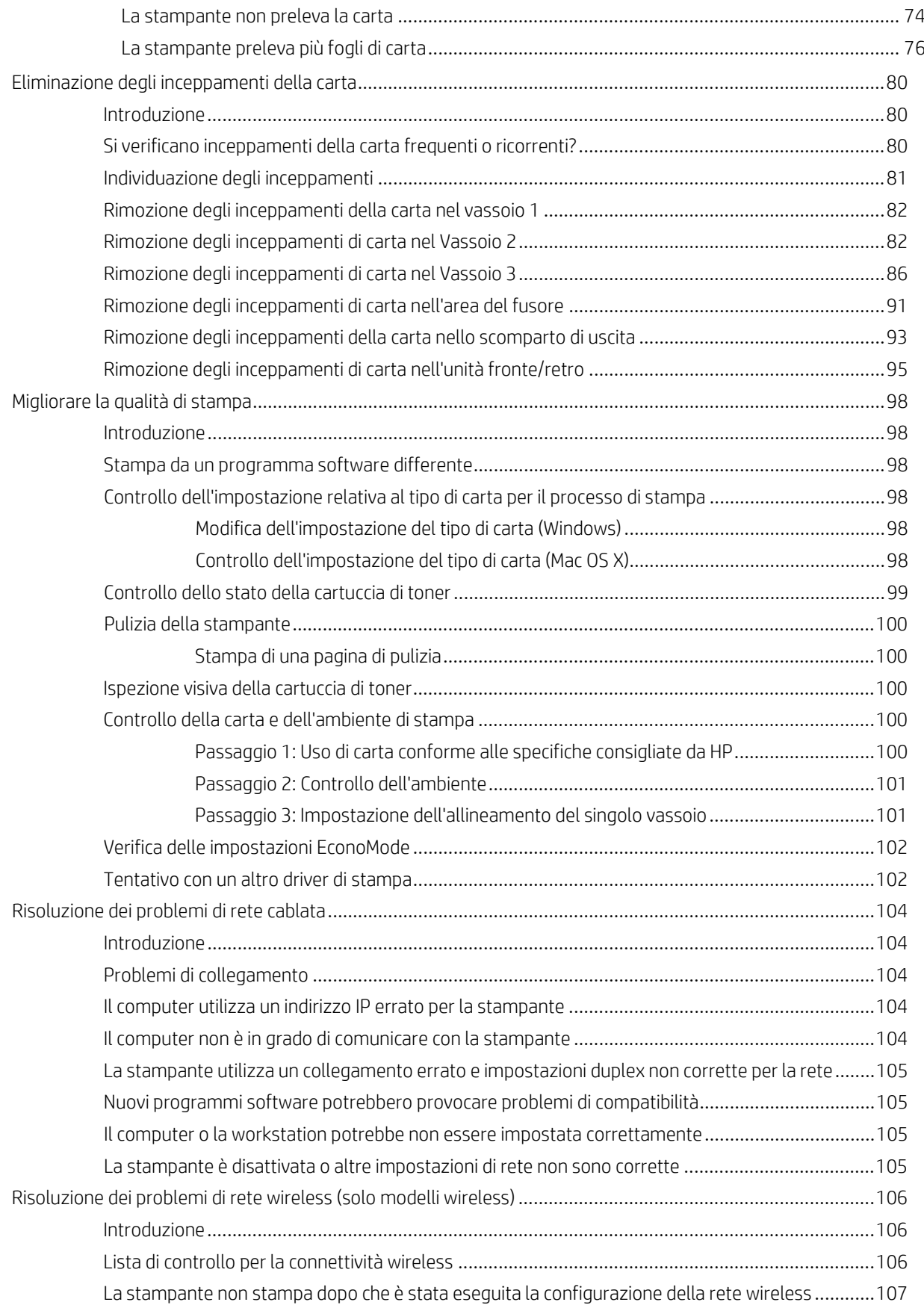

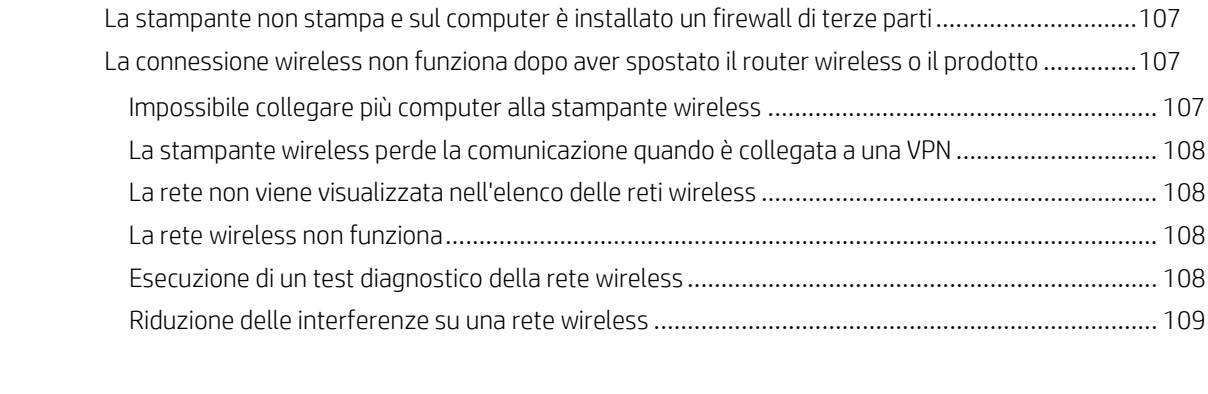

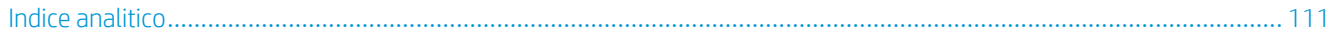

# <span id="page-10-0"></span>1 Panoramica della stampante

- Viste della [stampante](#page-11-0)
- Specifiche della [stampante](#page-14-0)
- [Configurazione](#page-21-0) dell'hardware della stampante e installazione del software

#### Per ulteriori informazioni:

Le seguenti informazioni sono corrette al momento della pubblicazione. Per informazioni aggiornate, vedere [www.hp.com/support/ljM402,](http://www.hp.com/support/ljM402) [www.hp.com/support/ljM403.](http://www.hp.com/support/ljM403)

La guida completa di HP per la stampante include le seguenti informazioni:

- Installazione e configurazione
- Istruzioni e uso
- Risoluzione dei problemi
- Download di aggiornamenti software e firmware
- Registrazione al forum di supporto
- Ricerca di informazioni sulla garanzia e le normative

### <span id="page-11-0"></span>Viste della stampante

- Vista anteriore [stampante](#page-11-1)
- Vista posteriore [stampante](#page-12-0)
- <span id="page-11-1"></span>Vista del pannello di [controllo](#page-13-0)

#### Vista anteriore stampante

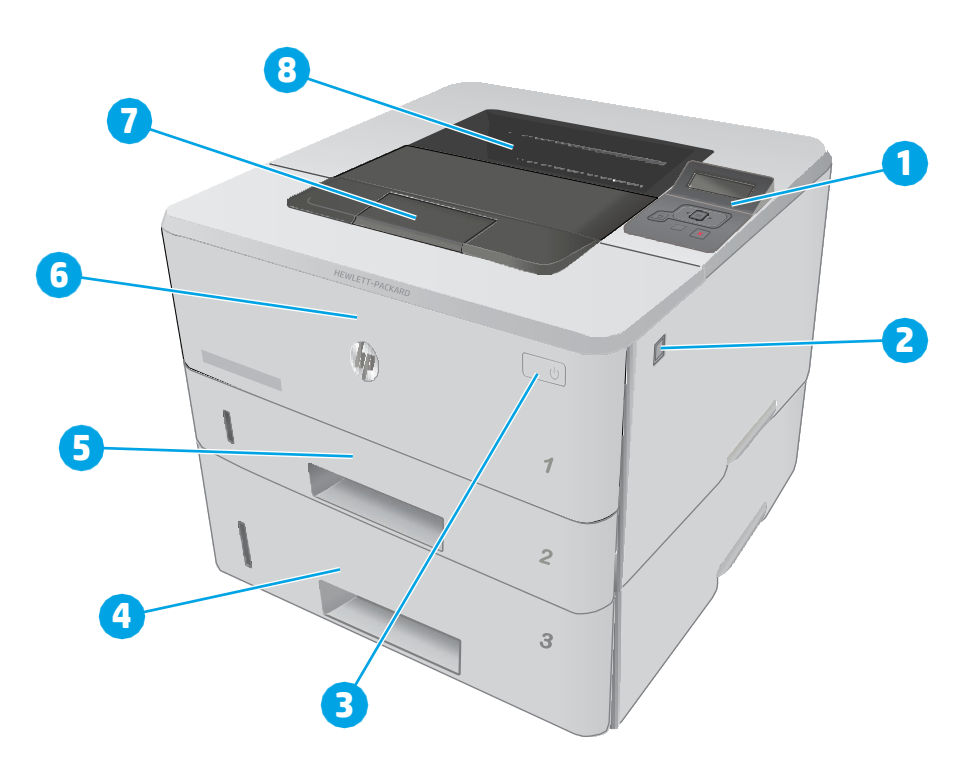

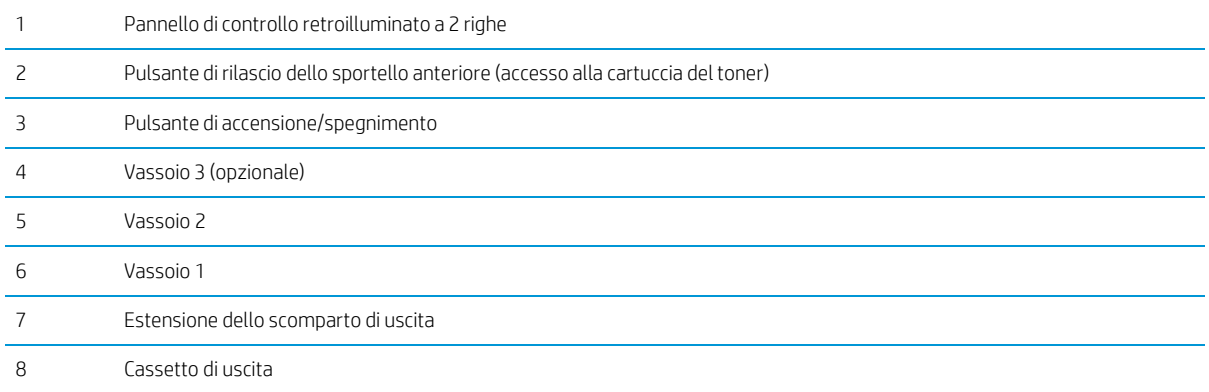

#### <span id="page-12-0"></span>Vista posteriore stampante

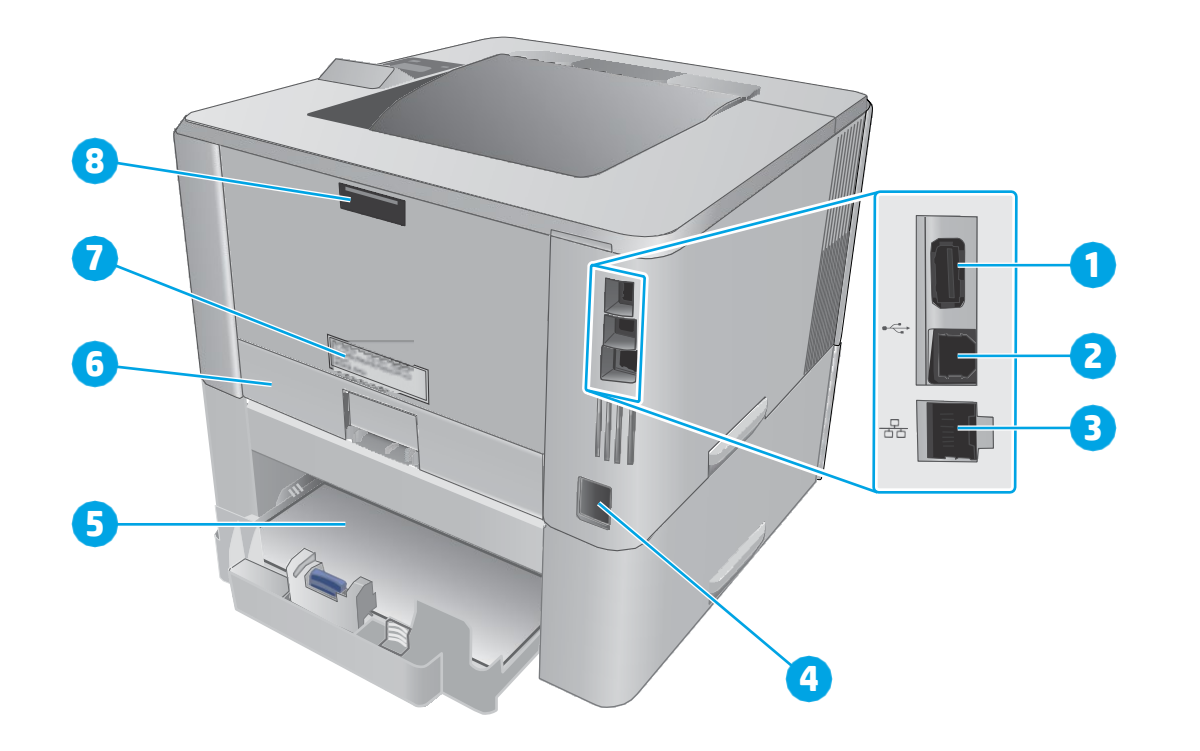

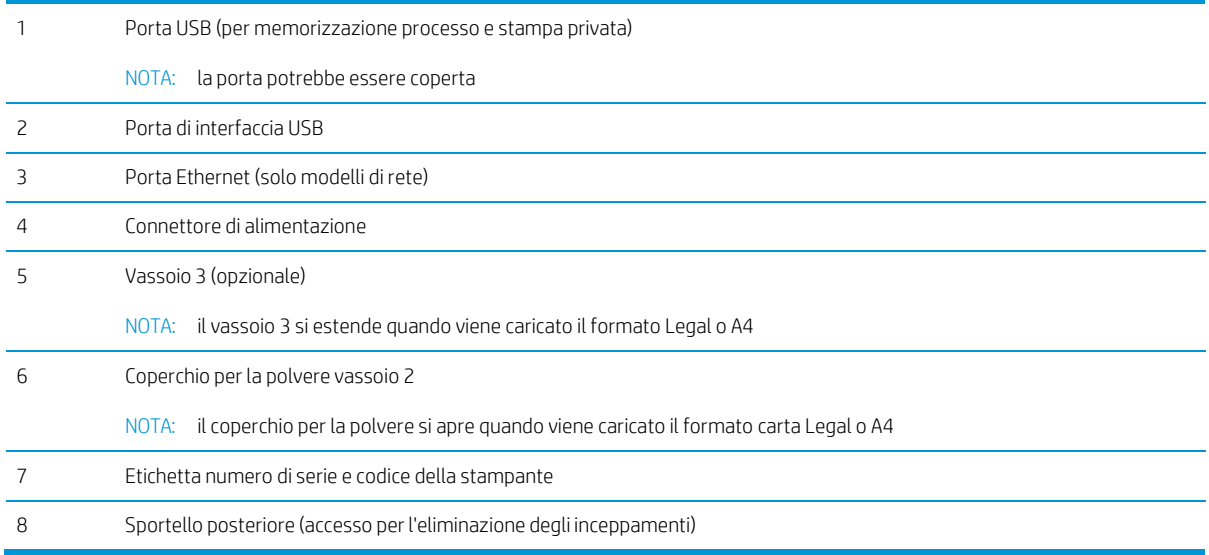

#### <span id="page-13-0"></span>Vista del pannello di controllo

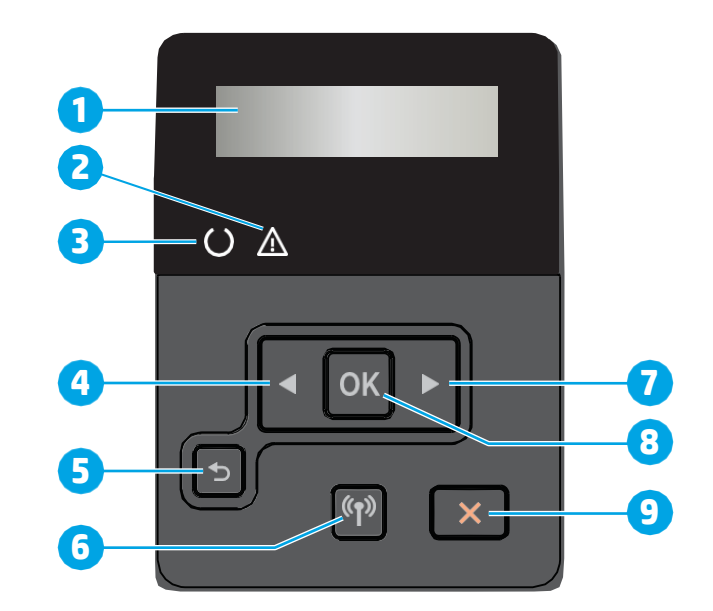

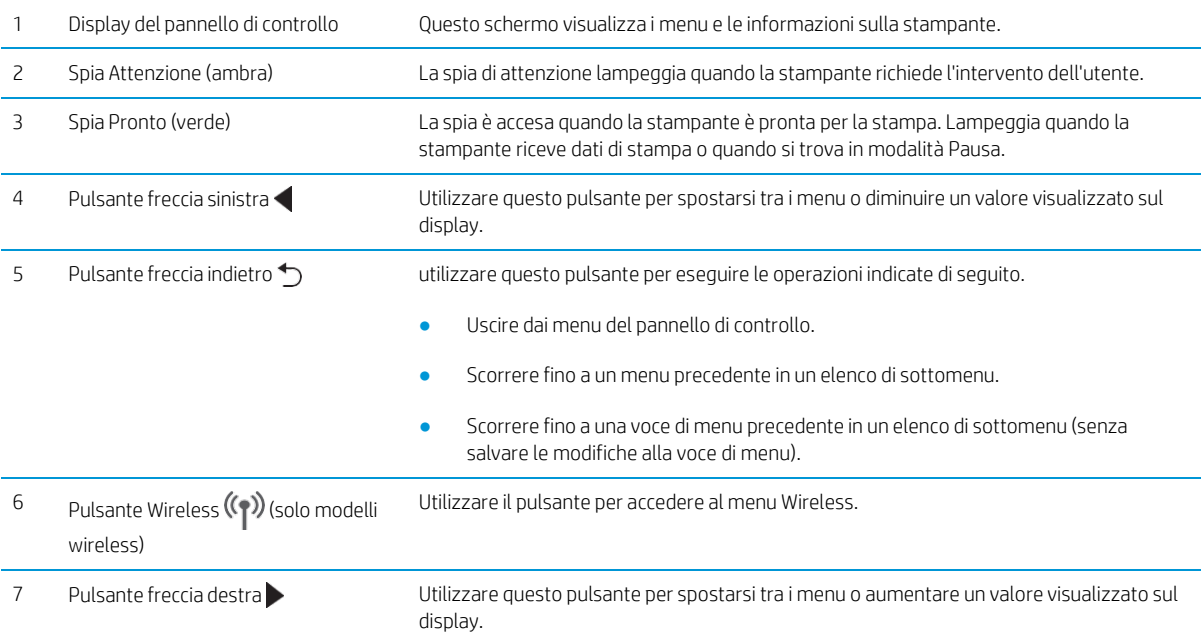

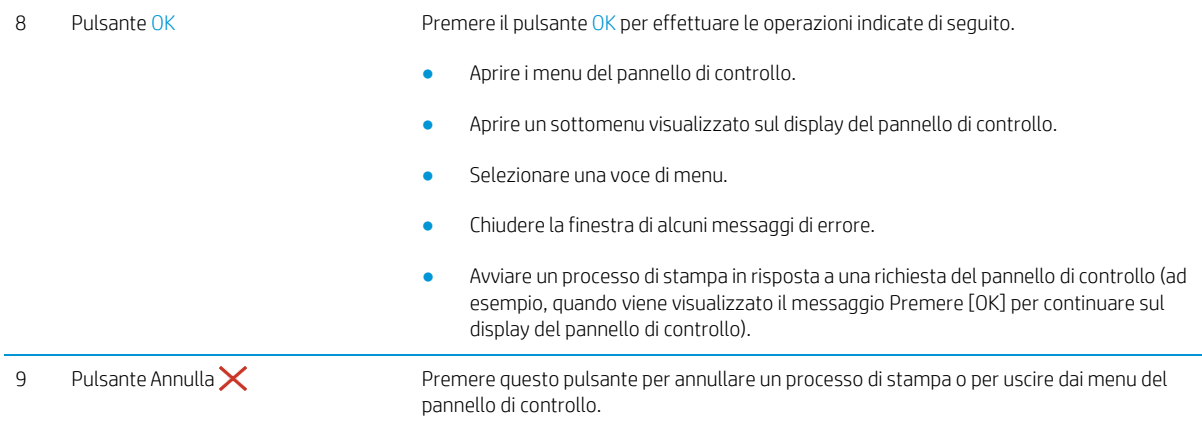

# <span id="page-14-0"></span>Specifiche della stampante

- soggette a modifiche. Per informazioni aggiornate, vedere [www.hp.com/support/ljM402,](http://www.hp.com/support/ljM402) [www.hp.com/support/](http://www.hp.com/support/ljM403) [ljM403.](http://www.hp.com/support/ljM403) IMPORTANTE: le specifiche riportate di seguito sono corrette al momento della pubblicazione, ma sono
	- [Specifiche](#page-14-1) tecniche
	- Sistemi operativi [supportati](#page-15-0)
	- [Soluzioni](#page-17-0) di stampa mobile
	- [Dimensioni](#page-18-0) della stampante
	- Consumo [energetico,](#page-19-0) specifiche elettriche ed emissioni acustiche
	- Intervallo dell'ambiente di [funzionamento](#page-20-0)

#### <span id="page-14-1"></span>Specifiche tecniche

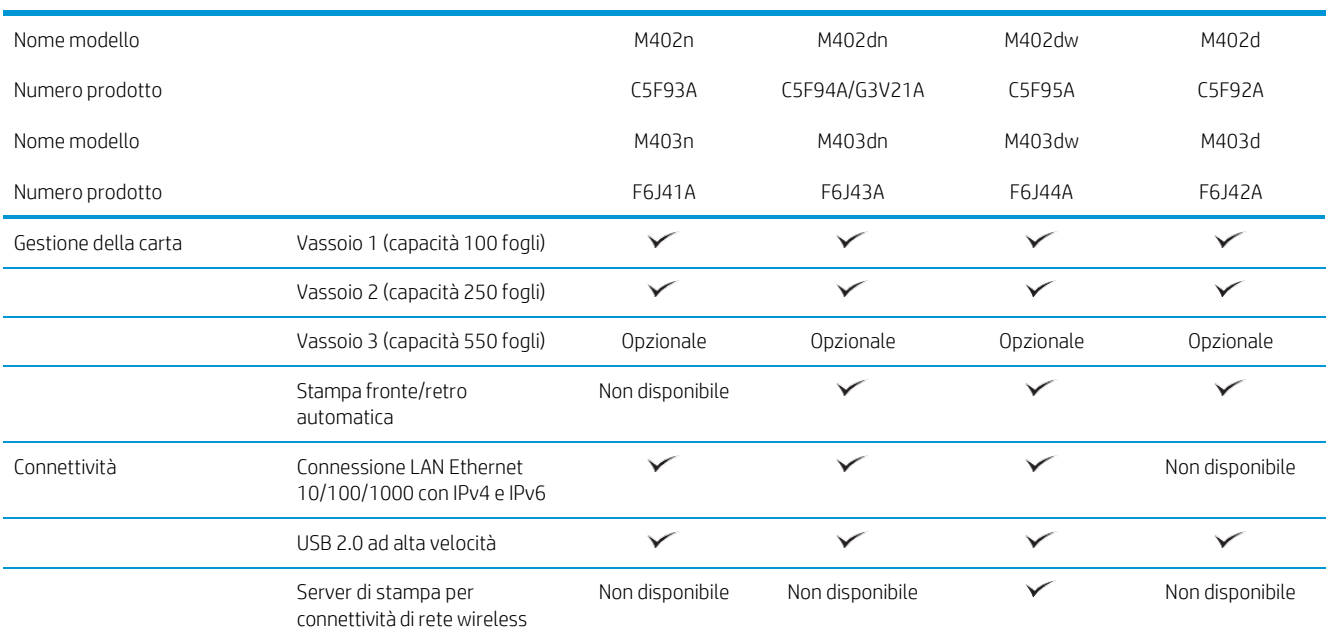

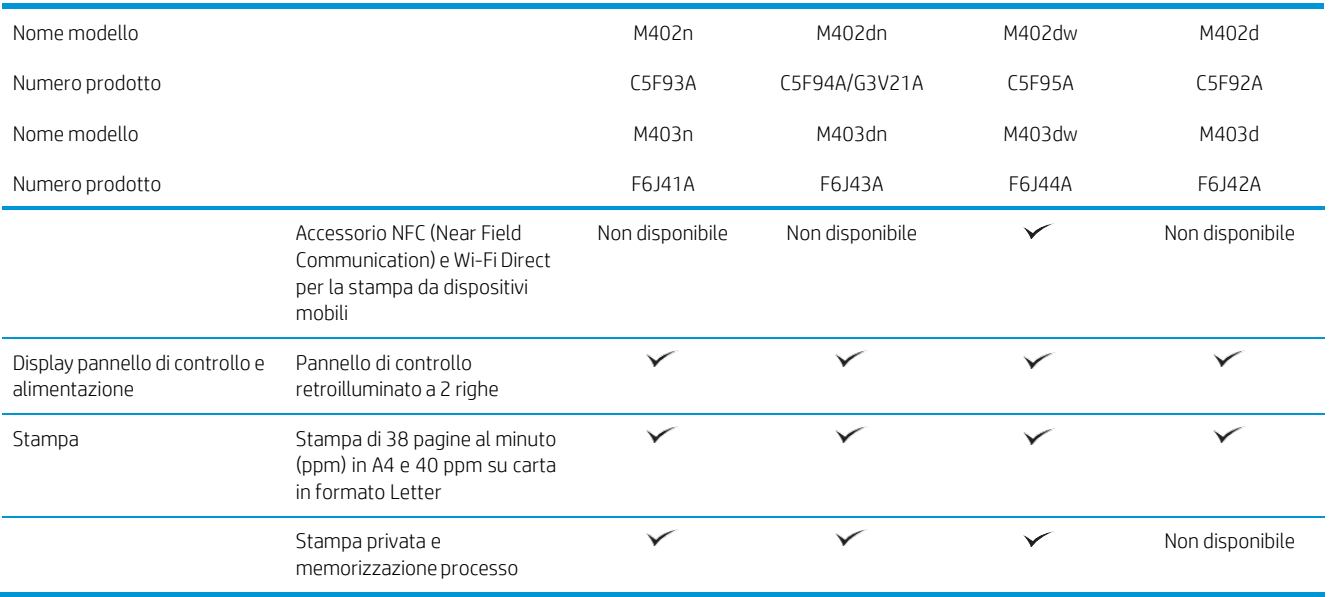

#### <span id="page-15-0"></span>Sistemi operativi supportati

Le seguenti informazioni si applicano ai driver di stampa OS X e Windows PCL 6 specifici per la stampante e al CD di installazione del software incluso nella confezione.

Windows: il CD del programma di installazione del software HP installa il driver HP PCL.6, HP PCL 6 o HP PCL-6, a seconda del sistema operativo Windows utilizzato, insieme al software opzionale quando si utilizza il programma di installazione completo.

Computer Mac e OS X: con questa stampante sono supportati i computer Mac e i dispositivi mobili Apple. Il driver di stampa e l'utilità di stampa per OS X possono essere scaricati all'indirizzo hp.com e possono anche essere disponibili tramite Apple Software Update. Il software di installazione HP per OS X non è incluso nel CD fornito con la confezione. Seguire la procedura descritta per scaricare il software di installazione per OS X:

- 1. Visitare il sito Web all'indirizzo [www.hp.com/support/ljM402,](http://www.hp.com/support/ljM402) [www.hp.com/support/ljM403.](http://www.hp.com/support/ljM403)
- 2. Selezionare Opzioni di assistenza, quindi, in Opzioni di download, selezionare Driver, software e firmware e selezionare il bundle della stampante.
- 3. Fare clic sulla versione del sistema operativo, quindi sul pulsante Download.

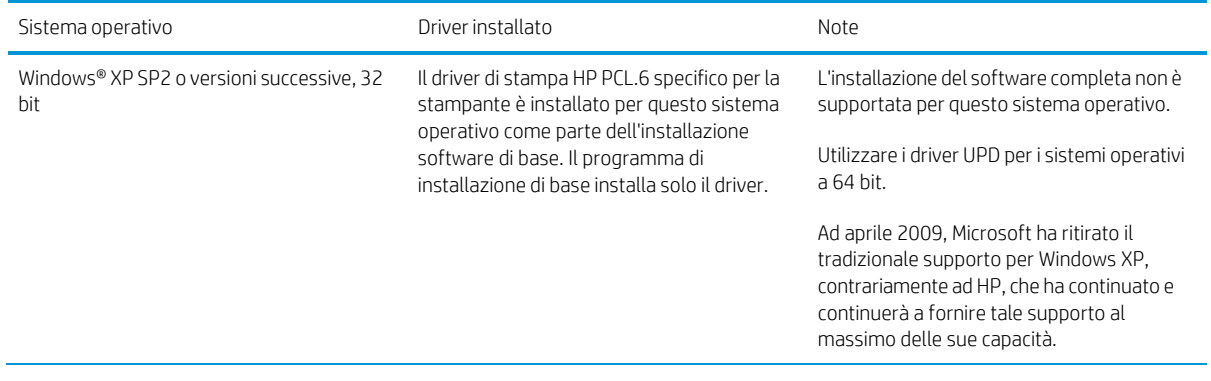

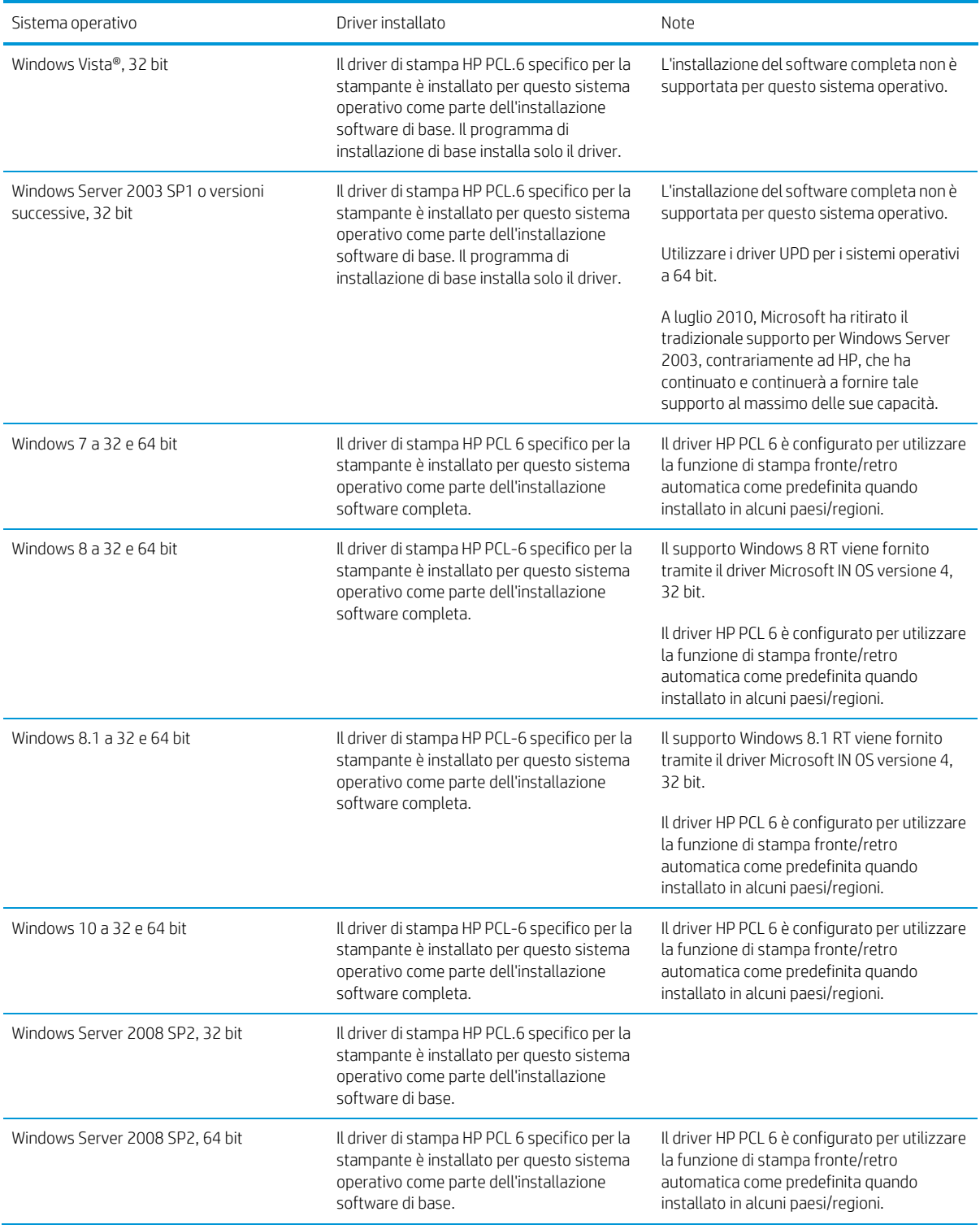

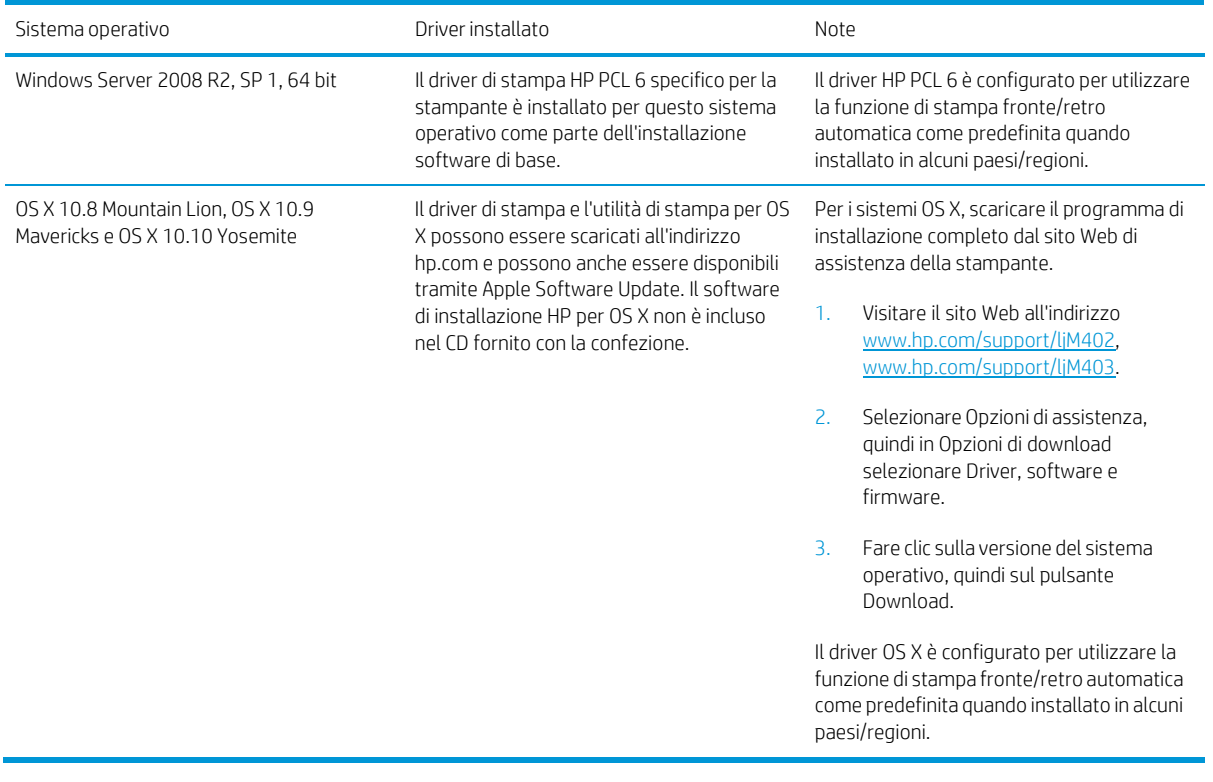

 $\mathbb{F}$  NOTA: per un elenco aggiornato dei sistemi operativi supportati, visitare www.hp.com/support/liM402, [www.hp.com/support/ljM403](http://www.hp.com/support/ljM403) per la guida completa della stampante HP.

 $\mathbb{R}^n$  NOTA: per ulteriori informazioni sui sistemi operativi client e server e per il supporto dei driver HP UPD PCL6, UPD PCL 5 e UPD PS per questa stampante, visitare il sito We[b www.hp.com/go/upd](http://www.hp.com/go/upd) e fare clic sulla scheda Specifiche.

#### <span id="page-17-0"></span>Soluzioni di stampa mobile

La stampante supporta le seguenti applicazioni software per la stampa mobile:

- Software HP ePrint
- **W** NOTA: il software HP ePrint supporta i seguenti sistemi operativi: Windows 7 SP 1 (32 bit e 64 bit); Windows 8 (32 bit e 64 bit); Windows 8.1 (32 bit e 64 bit) e OS X versioni 10.8 Mountain Lion, 10.9 Mavericks e 10.10 Yosemite.
- HP ePrint tramite e-mail (richiede l'attivazione dei Servizi Web HP e la registrazione della stampante in HP Connected)
- App HP ePrint (disponibile per Android, iOS e Blackberry)
- App ePrint Enterprise (supportata su tutte le stampanti con il software ePrint Enterprise Server)
- App HP All-in-One Remote per dispositivi iOS e Android
- Google Cloud Print
- **AirPrint**
- Stampa Android

#### <span id="page-18-0"></span>Dimensioni della stampante

Figura 1-1 Dimensioni dei modelli M402 e M403

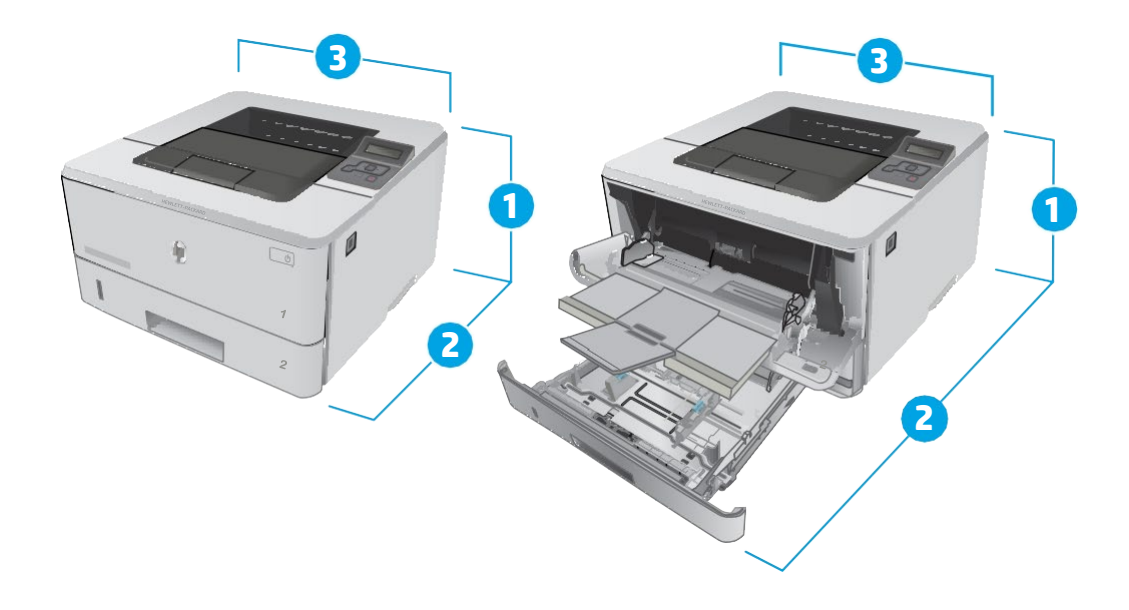

|                     | Stampante completamente chiusa | Stampante completamente aperta |
|---------------------|--------------------------------|--------------------------------|
| 1. Altezza          | $216$ mm                       | 241 mm                         |
| 2. Profondità       | 357 mm                         | 781 mm                         |
| 3. Larghezza        | 381 mm                         | 381 mm                         |
| Peso (con cartucce) | $8,9$ kg                       |                                |

Figura 1-2 Dimensioni del vassoio opzionale da 550 fogli

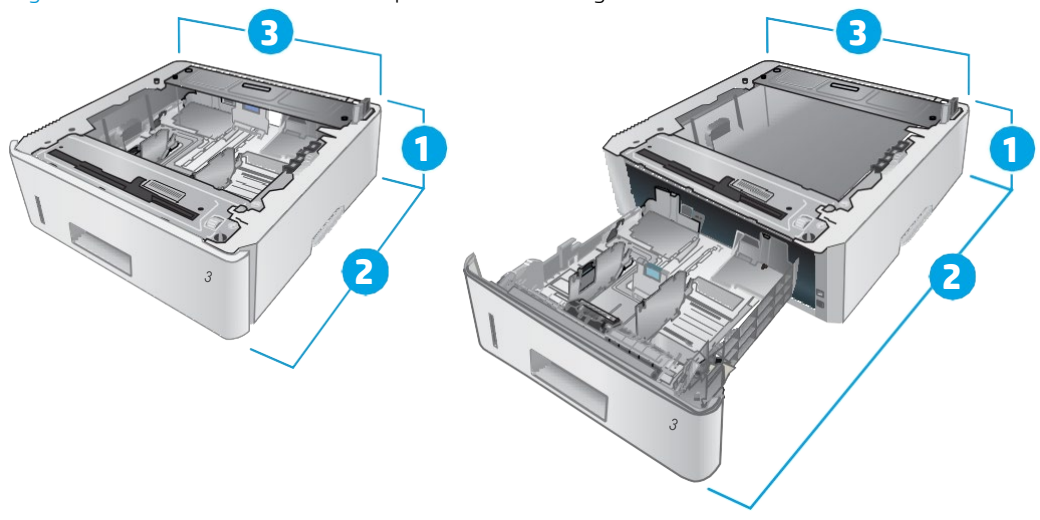

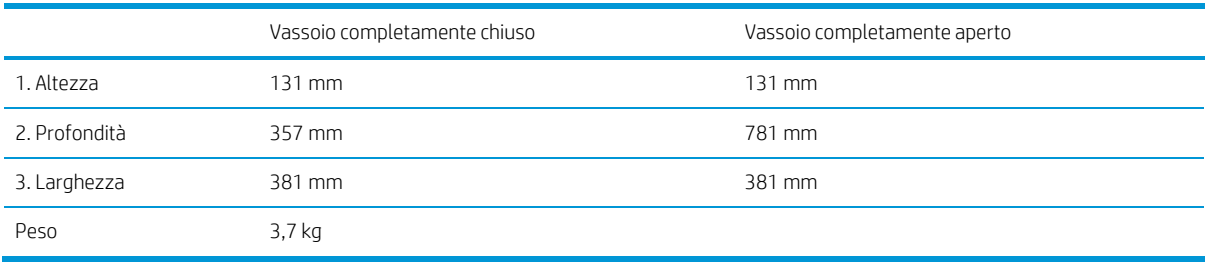

Figura 1-3 Dimensioni della stampante con il vassoio opzionale da 550 fogli

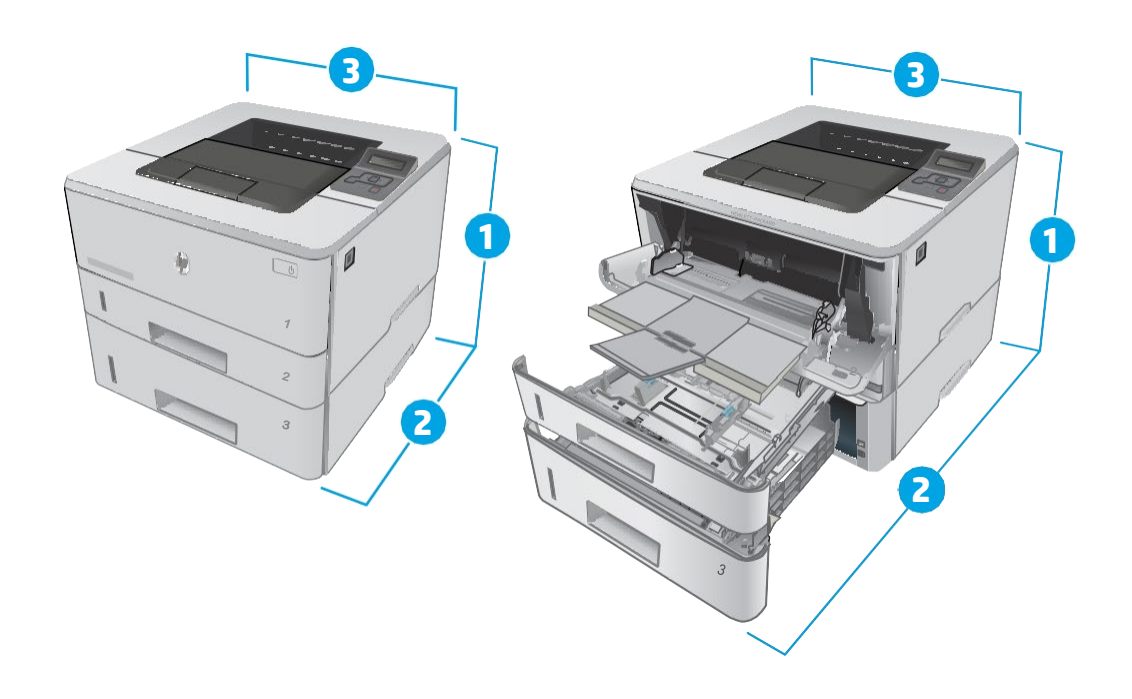

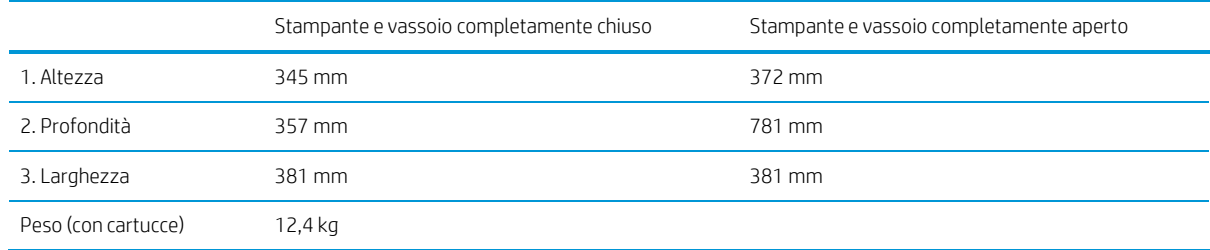

#### <span id="page-19-0"></span>Consumo energetico, specifiche elettriche ed emissioni acustiche

Per informazioni aggiornate, visitare il sito Web [www.hp.com/support/ljM402,](http://www.hp.com/support/ljM402) [www.hp.com/support/ljM403.](http://www.hp.com/support/ljM403)

ATTENZIONE: i requisiti di alimentazione si basano sul paese/regione dove è stata venduta la stampante. Non convertire le tensioni di funzionamento. Ciò può danneggiare la stampante e annullarne la garanzia.

#### <span id="page-20-0"></span>Intervallo dell'ambiente di funzionamento

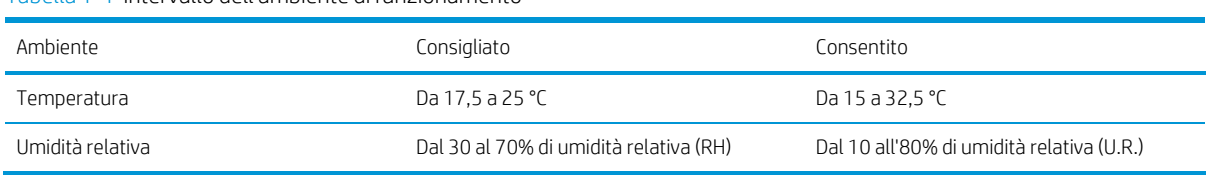

Tabella 1-1 Intervallo dell'ambiente di funzionamento

### <span id="page-21-0"></span>Configurazione dell'hardware della stampante e installazione del software

Per istruzioni sulla configurazione di base, vedere il Poster di configurazione e la Guida introduttiva forniti con la stampante. Per ulteriori istruzioni, visitare il sito Web dell'assistenza HP.

Per la guida completa di HP per la stampante, andare a [www.hp.com/support/](http://www.hp.com/support/ljM403)liM402, www.hp.com/support/ [ljM403.](http://www.hp.com/support/ljM403) Cercare assistenza per:

- Installazione e configurazione
- Istruzioni e uso
- Risoluzione dei problemi
- Download degli aggiornamenti software e firmware
- Registrazione al forum di supporto
- Ricerca di informazioni sulla garanzia e le normative

# <span id="page-22-0"></span>2 Vassoi carta

- [Caricamento](#page-23-0) del vassoio 1
- [Caricamento](#page-27-0) del vassoio 2
- [Caricamento](#page-30-0) del vassoio 3
- [Caricamento](#page-33-0) e stampa di buste

#### Per ulteriori informazioni:

Le seguenti informazioni sono corrette al momento della pubblicazione. Per informazioni aggiornate, vedere [www.hp.com/support/ljM402,](http://www.hp.com/support/ljM402) [www.hp.com/support/ljM403.](http://www.hp.com/support/ljM403)

La guida completa di HP per la stampante include le seguenti informazioni:

- Installazione e configurazione
- Istruzioni e uso
- Risoluzione dei problemi
- Download di aggiornamenti software e firmware
- Registrazione al forum di supporto
- Ricerca di informazioni sulla garanzia e le normative

# <span id="page-23-0"></span>Caricamento del vassoio 1

#### Introduzione

Di seguito vengono fornite le istruzioni per il caricamento della carta nel vassoio 1. Questo vassoio può contenere fino a 100 fogli di carta da 75 g/m<sup>220</sup>.

ATTENZIONE: per evitare inceppamenti, non aggiungere o estrarre carta dal vassoio 1 durante la stampa.

1. Aprire il vassoio 1 afferrando le maniglie su entrambi i lati, sinistro e destro, e spingendolo verso il basso.

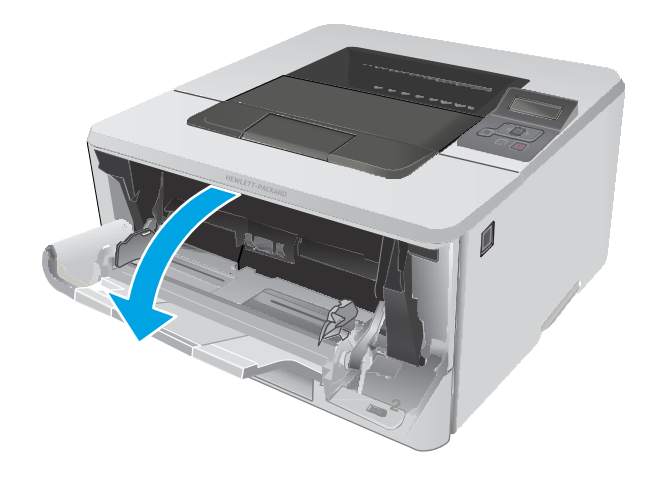

2. Estrarre l'estensione del vassoio.

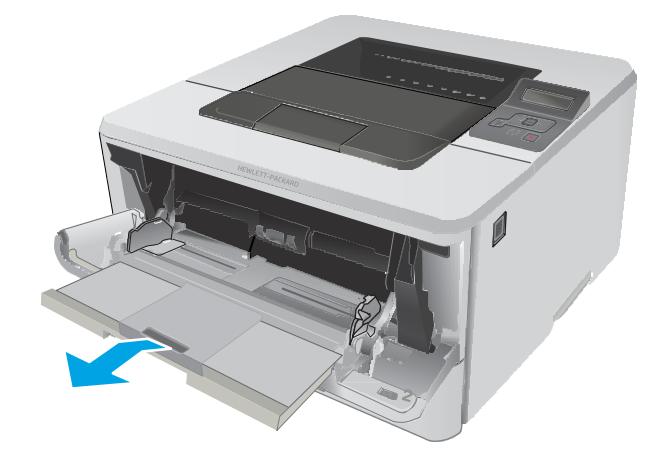

3. Peril modulo continuo, estrarre l'estensione del vassoio per il supporto della carta.

4. Premere verso il basso la linguetta sulla guida destra della carta, quindi espandere le guide fino al formato corretto.

5. Caricare la carta nel vassoio. Assicurarsi di inserire la carta sotto le linguette e di non superare gli indicatori di altezza massima.

L'orientamento della carta nel vassoio varia a seconda del tipo di carta. Per ulteriori informazioni, vedere <u>Vassoio [1, orientamento](#page-25-0) carta</u> a [pagina 16](#page-25-0)

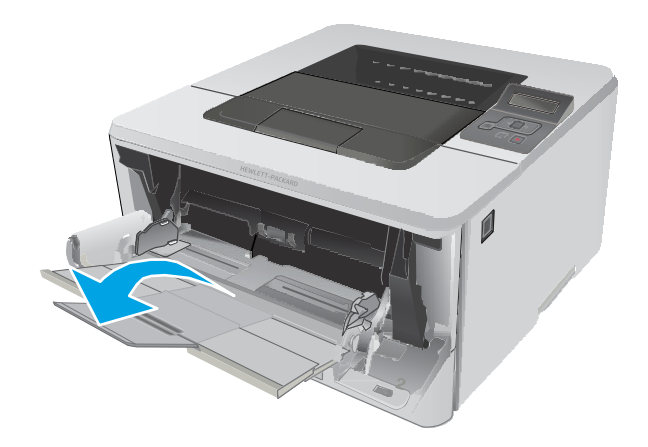

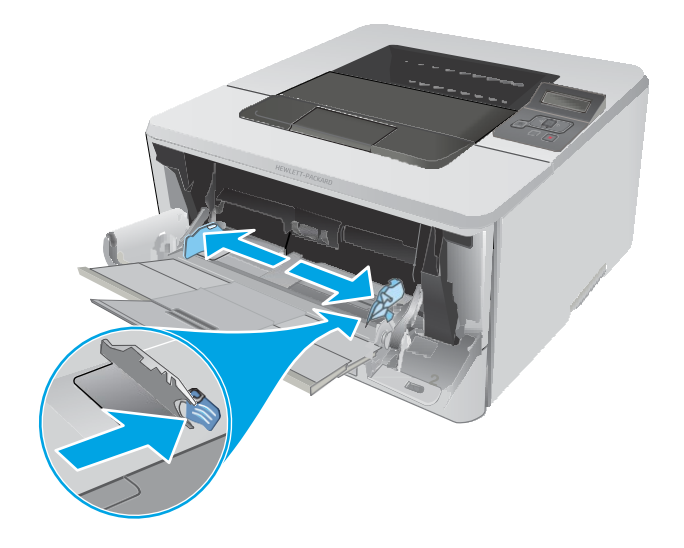

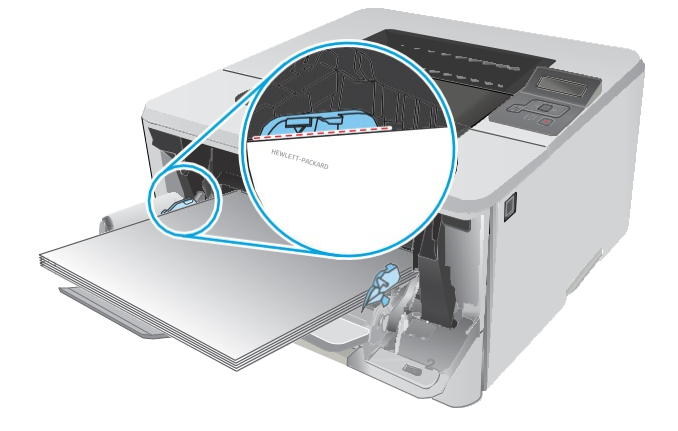

6. Premere verso il basso la linguetta sulla guida destra della carta e regolare le guide in modo che aderiscano leggermente alla risma, senza piegare la carta.

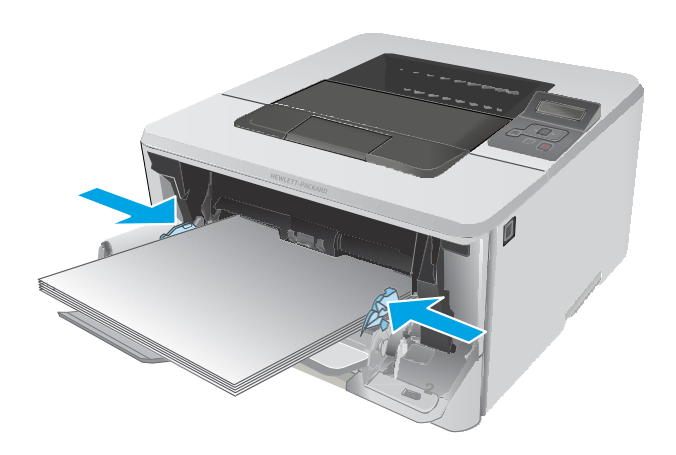

7. Sul computer, avviare il processo di stampa dall'applicazione software. Assicurarsi che il driver sia impostato sul tipo e sul formato di carta corretti per la carta che si desidera stampare dal vassoio.

#### <span id="page-25-0"></span>Vassoio 1, orientamento carta

Se si utilizza carta che richiede un orientamento specifico, caricarla secondo le informazioni riportate nella tabella seguente.

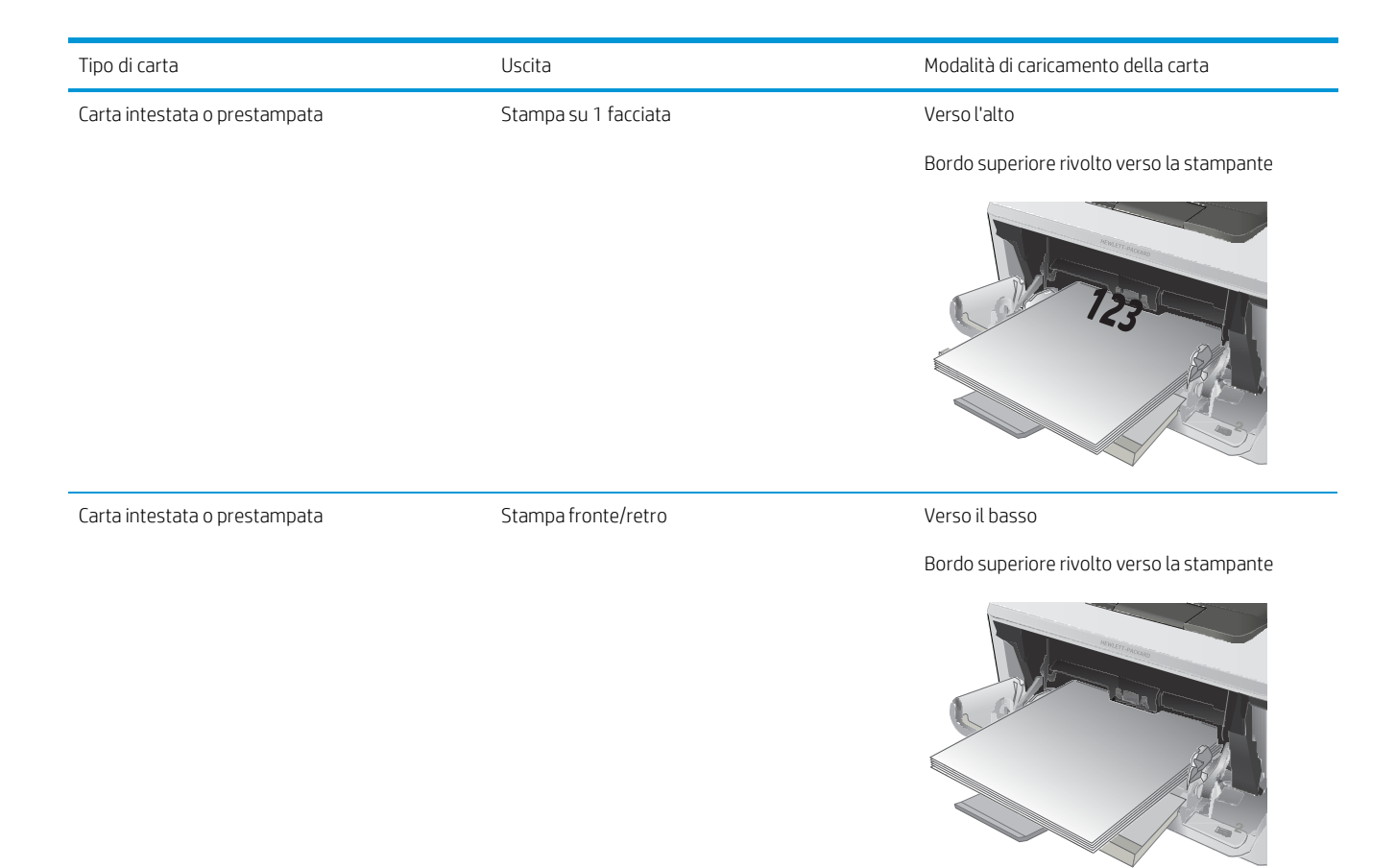

# <span id="page-27-0"></span>Caricamento del vassoio 2

#### Introduzione

Di seguito vengono fornite le istruzioni per il caricamento della carta nel vassoio 2. Questo vassoio può contenere fino a 250 fogli di carta da 75 g/m2.

 $\triangle$  ATTENZIONE: non stampare buste, etichette o formati carta non supportati dal vassoio 2. Stampare questi tipi di carta esclusivamente dal vassoio 1.

1. Estrarre il vassoio e sollevarlo leggermente per rimuoverlo completamente dalla stampante.

NOTA: non aprire il vassoio mentre è in uso.

- **8.5 A4 / A5 B5**
- 2. Regolare la guida della larghezza della carta tenendo premuti i fermi di regolazione sulla guida sinistra e facendo scorrere le guide fino al formato di carta utilizzato.

3. Regolare la guida della lunghezza della carta tenendo premuti i fermi di regolazione e facendo scorrere le guide fino al formato di carta utilizzato.

4. Caricare la carta nel vassoio. Per informazioni su come orientare la carta, vedere [Vassoio 2,](#page-29-0) orientamento [carta a pagina 20](#page-29-0)

> NOTA: non stringere le guide della carta contro la risma di carta. Regolarle in base alle tacche o ai contrassegni nel vassoio.

NOTA: per prevenire inceppamenti, regolare le guide della carta per il formato corretto e non riempire troppo il vassoio. Assicurarsi che la parte superiore della risma non superi gli indicatori di vassoio pieno, come mostrato nell'ingrandimento nell'illustrazione.

NOTA: se il vassoio non è regolato correttamente, potrebbe essere visualizzato un messaggio di errore durante la stampa o potrebbe verificarsi un inceppamento della carta.

5. Reinserire completamente il vassoio nella stampante.

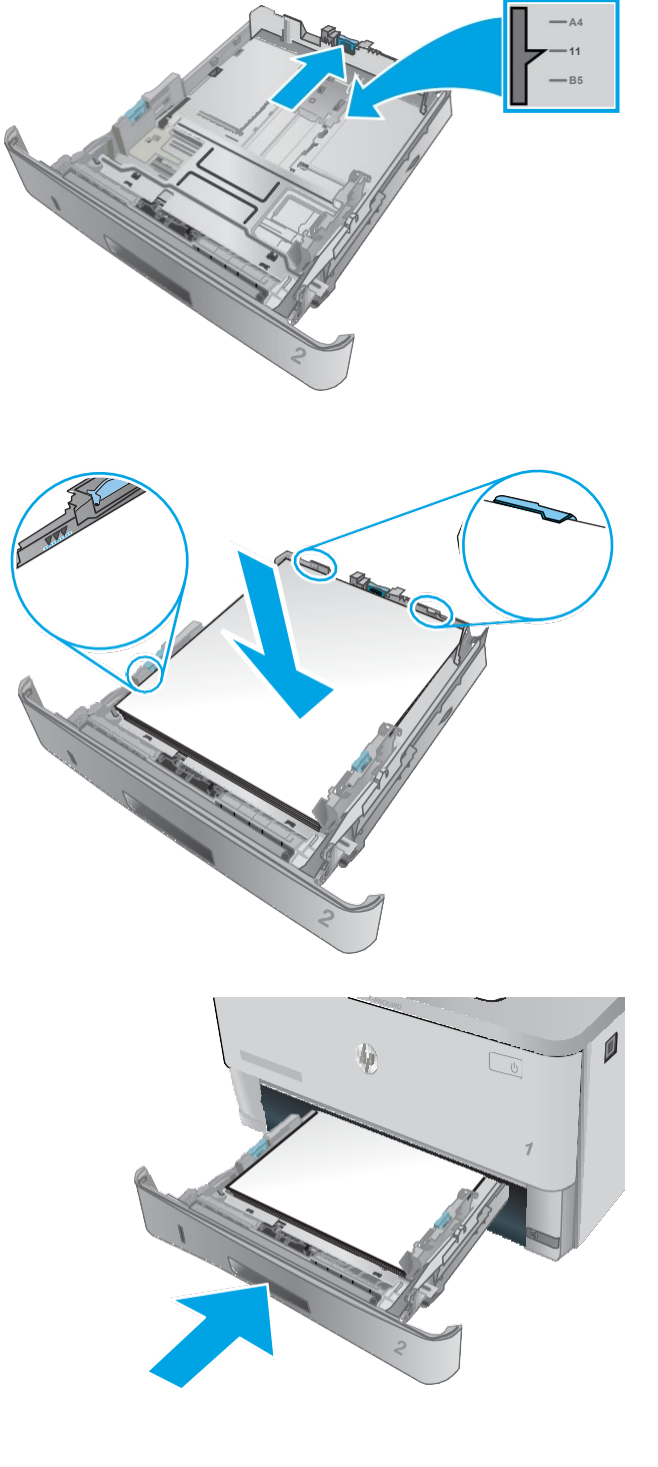

6. Sul computer, avviare il processo di stampa dall'applicazione software. Assicurarsi che il driver sia impostato sul tipo e sul formato di carta corretti per la carta che si desidera stampare dal vassoio.

#### <span id="page-29-0"></span>Vassoio 2, orientamento carta

Se si utilizza carta che richiede un orientamento specifico, caricarla secondo le informazioni riportate nella tabella seguente.

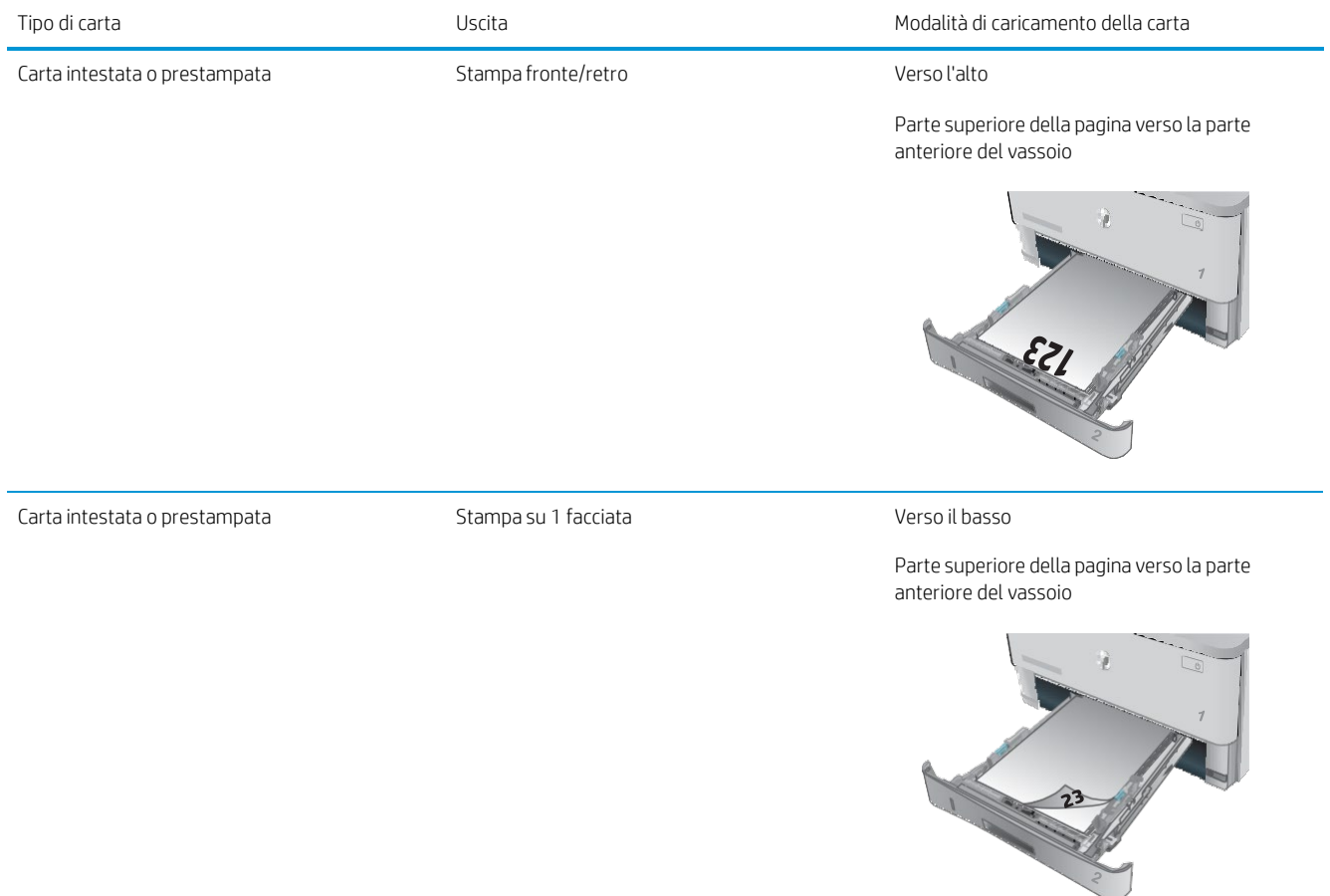

# <span id="page-30-0"></span>Caricamento del vassoio 3

#### Introduzione

Di seguito vengono fornite le istruzioni per il caricamento della carta nel vassoio 3. Questo vassoio può contenere fino a 550 fogli di carta da 75 g/m2.

 $\triangle$  ATTENZIONE: non stampare buste, etichette o formati carta non supportati dal vassoio 3. Stampare questi tipi di carta esclusivamente dal vassoio 1.

1. Estrarre il vassoio e sollevarlo leggermente per rimuoverlo completamente dalla stampante.

NOTA: non aprire il vassoio mentre è in uso.

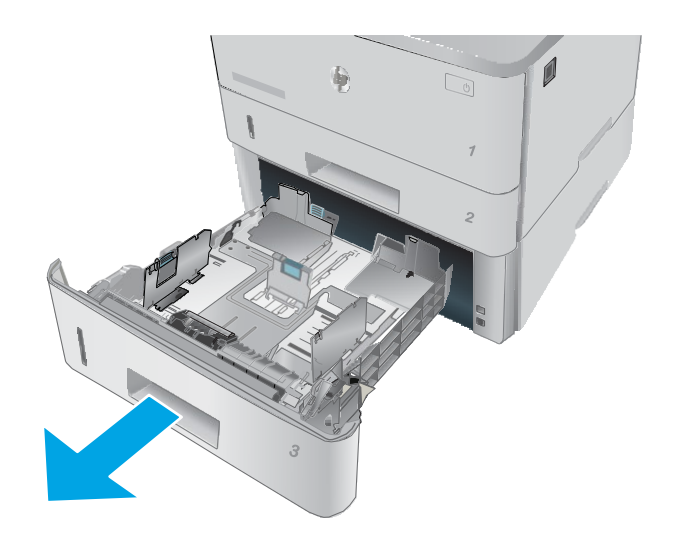

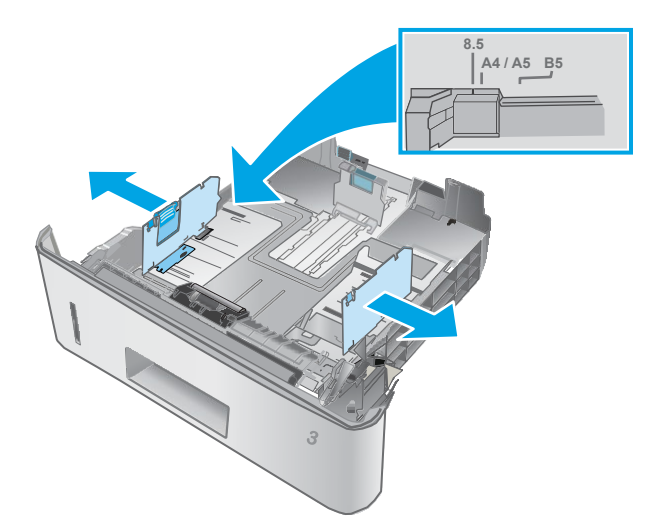

2. Regolare la guida della larghezza della carta tenendo premuti i fermi di regolazione sulla guida sinistra e facendo scorrere le guide fino al formato di carta utilizzato.

3. Regolare la guida della lunghezza della carta tenendo premuti i fermi di regolazione e facendo scorrere le guide fino al formato di carta utilizzato.

4. Caricare la carta nel vassoio. Per informazioni su come orientare la carta, veder[e Vassoio 3,](#page-32-0) orientamento [carta a pagina 23](#page-32-0)

> NOTA: non stringere le guide della carta contro la risma di carta. Regolarle in base alle tacche o ai contrassegni nel vassoio.

NOTA: per prevenire inceppamenti, regolare le guide della carta per il formato corretto e non riempire troppo il vassoio. Assicurarsi che la parte superiore della risma non superi gli indicatori di vassoio pieno, come mostrato nell'ingrandimento nell'illustrazione.

NOTA: se il vassoio non è regolato correttamente, potrebbe essere visualizzato un messaggio di errore durante la stampa o potrebbe verificarsi un inceppamento della carta.

5. Reinserire completamente il vassoio nella stampante.

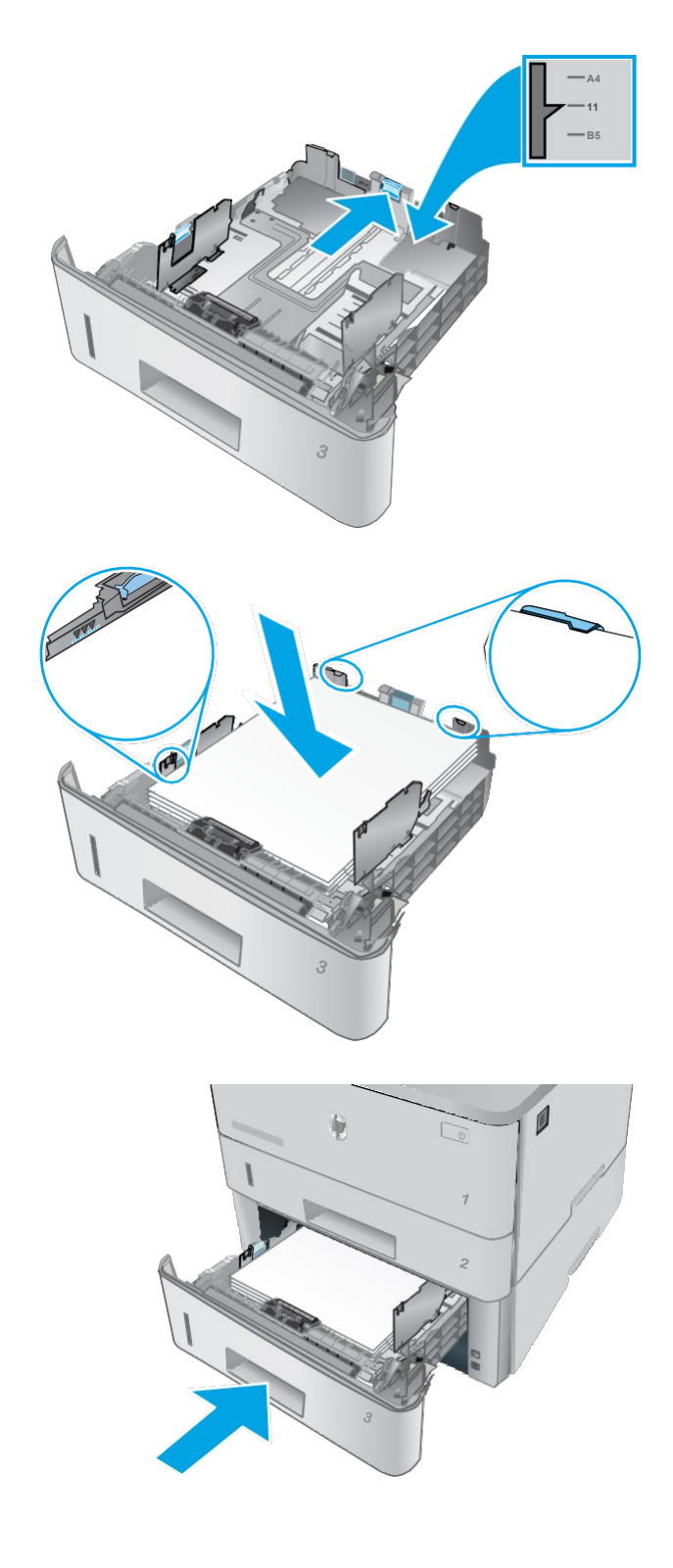

6. Sul computer, avviare il processo di stampa dall'applicazione software. Assicurarsi che il driver sia impostato sul tipo e sul formato di carta corretti per la carta che si desidera stampare dal vassoio.

#### <span id="page-32-0"></span>Vassoio 3, orientamento carta

Se si utilizza carta che richiede un orientamento specifico, caricarla secondo le informazioni riportate nella tabella seguente.

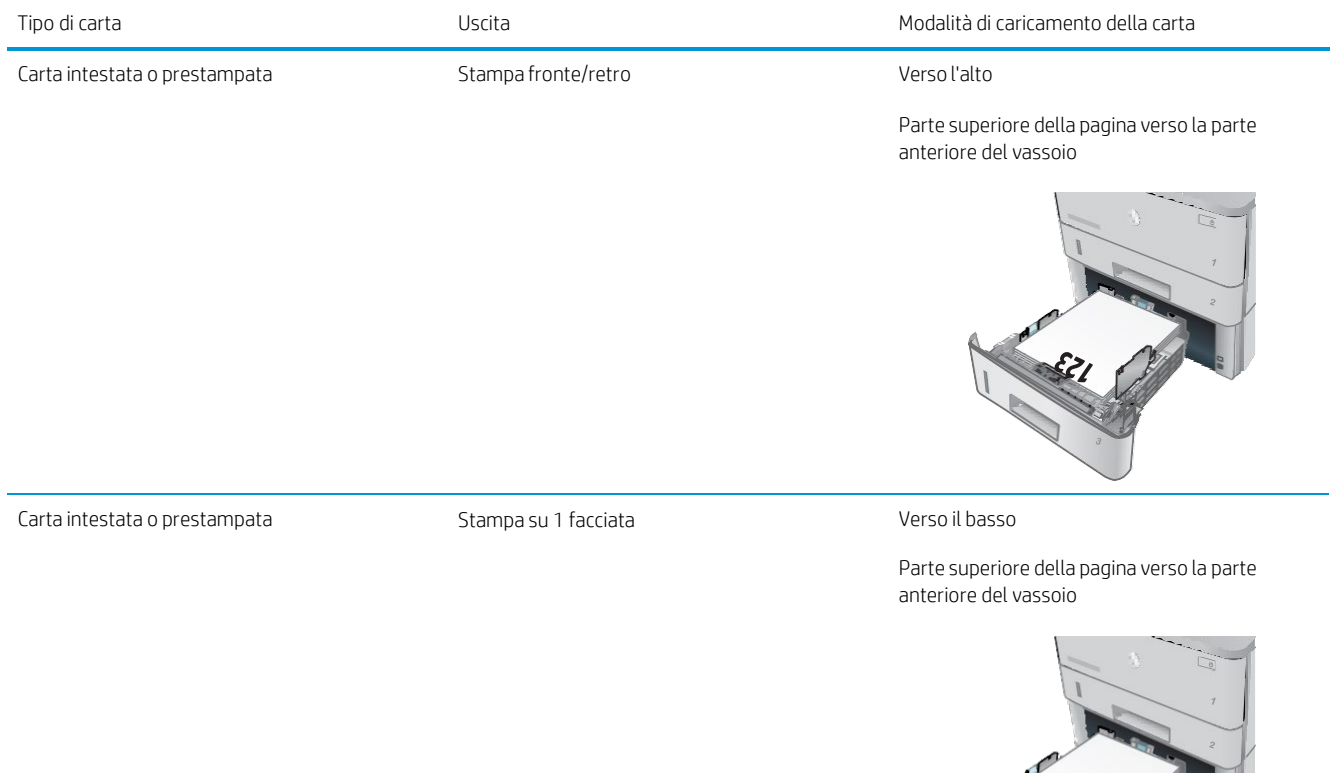

**CONTRACTOR** 

## <span id="page-33-0"></span>Caricamento e stampa di buste

#### Introduzione

Di seguito vengono fornite le istruzioni per la stampa e il caricamento delle buste. Utilizzare solo il vassoio 1 per stampare le buste. Il vassoio 1 può contenere fino a 10 buste.

Per stampare utilizzando l'opzione di alimentazione manuale di buste, attenersi alla seguente procedura per selezionare le impostazioni corrette nel driver di stampa, quindi caricare le buste nel vassoio dopo aver inviato il processo di stampa alla stampante.

#### <span id="page-33-1"></span>Stampa di buste

- 1. Nel programma software, selezionare l'opzione Stampa.
- 2. Selezionare la stampante dall'elenco delle stampanti, quindi toccare o fare clic sul pulsante Proprietà o Preferenze per aprire il driver di stampa.
	- **W** NOTA: il nome del pulsante può variare in base ai diversi programmi software.

**EX** NOTA: per accedere a queste funzioni dalla schermata Start di Windows 8 o 8.1, selezionare Dispositivi, Stampa, quindi selezionare la stampante.

- 3. Toccare o fare clic sulla scheda Carta/qualità.
- 4. Nell'elenco a discesa Formato carta, selezionare il formato corretto per le buste.
- 5. Nell'elenco a discesa Tipo di carta, selezionare Busta.
- 6. Nell'elenco a discesa Alimentazione carta, selezionare Alimentazione manuale.
- 7. Fare clic sul pulsante OK per chiudere la finestra di dialogo Proprietà documento.
- 8. Nella finestra di dialogo Stampa, fare clic sul pulsante OK per stampare il processo.

#### <span id="page-33-2"></span>Orientamento della busta

Caricare le buste nel vassoio 1 con il lato di stampa rivolto verso l'alto e con il lato corto per l'affrancatura rivolto verso la stampante.

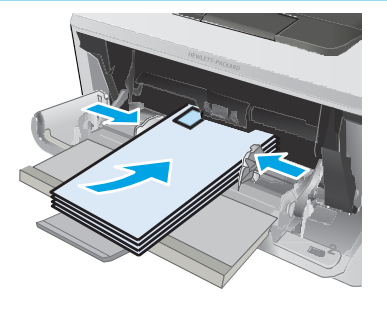

# <span id="page-34-0"></span>3 Materiali di consumo, accessori e parti

- [Stampanti con funzione di sicurezza dinamica](#page-34-1)
- [Ordinamento](#page-35-0) di materiali di consumo, accessori e componenti
- [Sostituzione](#page-37-0) della cartuccia di toner

#### Per ulteriori informazioni:

Le seguenti informazioni sono corrette al momento della pubblicazione. Per informazioni aggiornate, vedere [www.hp.com/support/ljM402,](http://www.hp.com/support/ljM402) [www.hp.com/support/ljM403.](http://www.hp.com/support/ljM403)

La guida completa di HP per la stampante include le seguenti informazioni:

- Installazione e configurazione
- Istruzioni e uso
- Risoluzione dei problemi
- Download di aggiornamenti software e firmware
- Registrazione al forum di supporto
- Ricerca di informazioni sulla garanzia e le normative

### <span id="page-34-1"></span>Stampanti con funzione di sicurezza dinamica

Stampante predisposta per funzionare solo con cartucce con chip HP nuovo o riutilizzato. I chip HP riutilizzati abilitano il funzionamento di cartucce riutilizzate, rigenerate e ricaricate.

La stampante è dotata di misure di sicurezza dinamica che bloccano le cartucce con chip non HP. Il periodico rilascio di aggiornamenti firmware tramite Internet garantirà l'efficacia di tali misure di sicurezza bloccando eventuali cartucce con chip non HP in precedenza funzionanti.

Gli aggiornamenti possono, fra l'altro, migliorare, ottimizzare o estendere le caratteristiche e le funzionalità della stampante nonché proteggere il computer da minacce alla sicurezza. Tuttavia, tali aggiornamenti possono bloccare le cartucce con chip non HP, ivi incluse le cartucce attualmente funzionanti. A meno che tu non sia registrato ad alcuni programmi HP, come Instant Ink, o non utilizzi altri servizi che richiedono aggiornamenti automatici del firmware online, la maggior parte delle stampanti HP può essere configurata per ricevere gli aggiornamenti automaticamente oppure tramite notifica che consente di scegliere se eseguire o meno l'aggiornamento. Per ulteriori informazioni sulle misure di sicurezza dinamica e su come configurare gli aggiornamenti del firmware online, vai su [www.hp.com/learn/ds.](https://www.hp.com/learn/ds)

# <span id="page-35-0"></span>Ordinamento di materiali di consumo, accessori e componenti

#### **Ordini**

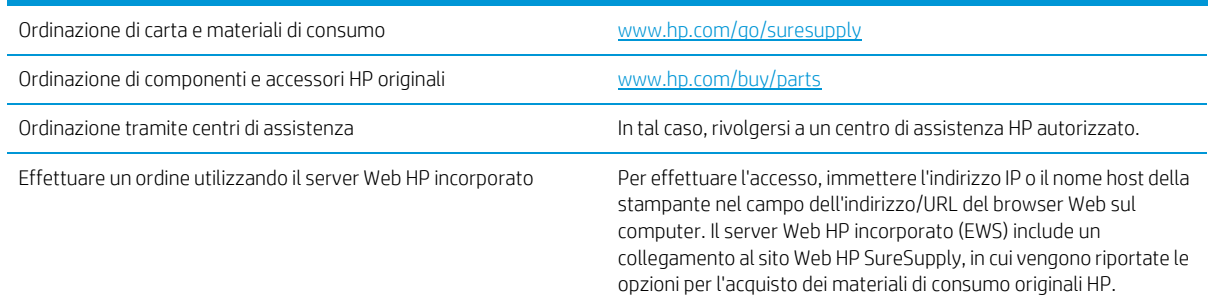

#### <span id="page-35-1"></span>Materiali di consumo e accessori

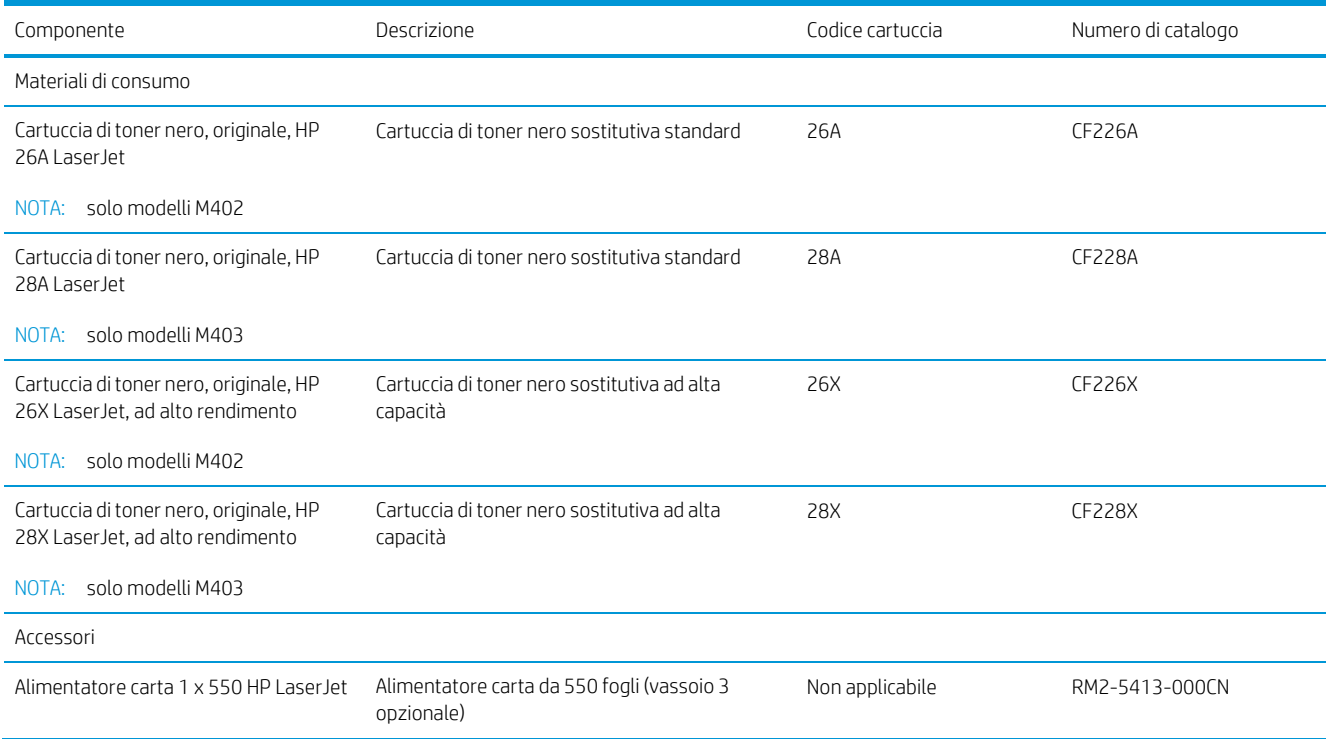

#### <span id="page-35-2"></span>Parti di ricambio CSR (Customer Self-Repair)

Le parti CSR (Customer Self-Repair) sono disponibili per molte stampanti HP LaserJet per ridurre i tempi di riparazione. Ulteriori informazioni sul programma CSR e i suoi vantaggi sono disponibili sui siti [www.hp.com/go/](http://www.hp.com/go/csr-support) [csr-support](http://www.hp.com/go/csr-support) [e www.hp.com/go/csr-faq.](http://www.hp.com/go/csr-faq)

I componenti di ricambio HP originali possono essere ordinati al sito [www.hp.com/buy/parts](http://www.hp.com/buy/parts) oppure contattando un centro di assistenza HP autorizzato. Per l'ordinazione, potrebbero essere richieste le seguenti informazioni: numero di catalogo, numero di serie (disponibile sul retro della stampante), codice della stampante o nome della stampante.
- Le parti CSR elencate come Obbligatorie devono essere installate dai clienti, a meno che questi non desiderino richiedere la riparazione a pagamento dell'assistenza tecnica HP. Per queste parti, la garanzia della stampante HP non include le opzioni di assistenza in loco o reso al deposito.
- Le parti CSR elencate come Opzionali possono essere installate dal personale dell'assistenza tecnica HP su richiesta dei clienti senza costi aggiuntivi durante il periodo di copertura della garanzia della stampante.

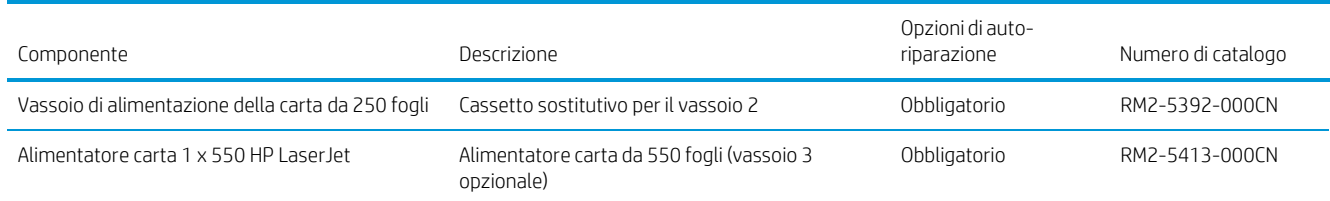

## Sostituzione della cartuccia di toner

- **[Introduzione](#page-37-0)**
- [Informazioni](#page-37-1) sulle cartucce di toner
- <span id="page-37-0"></span>● Rimozione e [reinstallazione](#page-38-0) delle cartucce di toner

### Introduzione

Di seguito vengono forniti i dettagli sulla cartuccia di toner per la stampante, unitamente alle istruzioni per la sostituzione.

## <span id="page-37-1"></span>Informazioni sulle cartucce di toner

Sulla stampante viene indicato quando il livello della cartuccia di toner è basso o molto basso. La durata residua effettiva della cartuccia di toner può variare. Tenere una cartuccia di sostituzione disponibile da installare per quando la qualità di stampa non è più soddisfacente.

Continuare a stampare con la cartuccia attualmente installata fino a quando la ridistribuzione del toner fornisce una qualità di stampa soddisfacente. Per ridistribuire il toner, rimuovere la cartuccia di toner dalla stampante e agitarla delicatamente avanti e indietro nel suo asse orizzontale. Per una rappresentazione grafica, vedere le istruzioni di sostituzione cartuccia. Reinserire la cartuccia di toner nella stampante e chiudere il coperchio.

Per acquistare le cartucce o verificare la compatibilità delle cartucce per la stampante, visitare il sito di HP SureSupply all'indirizzo [www.hp.com/go/suresupply.](http://www.hp.com/go/suresupply) Scorrere in fondo alla pagina e verificare che il paese o la regione sia corretto.

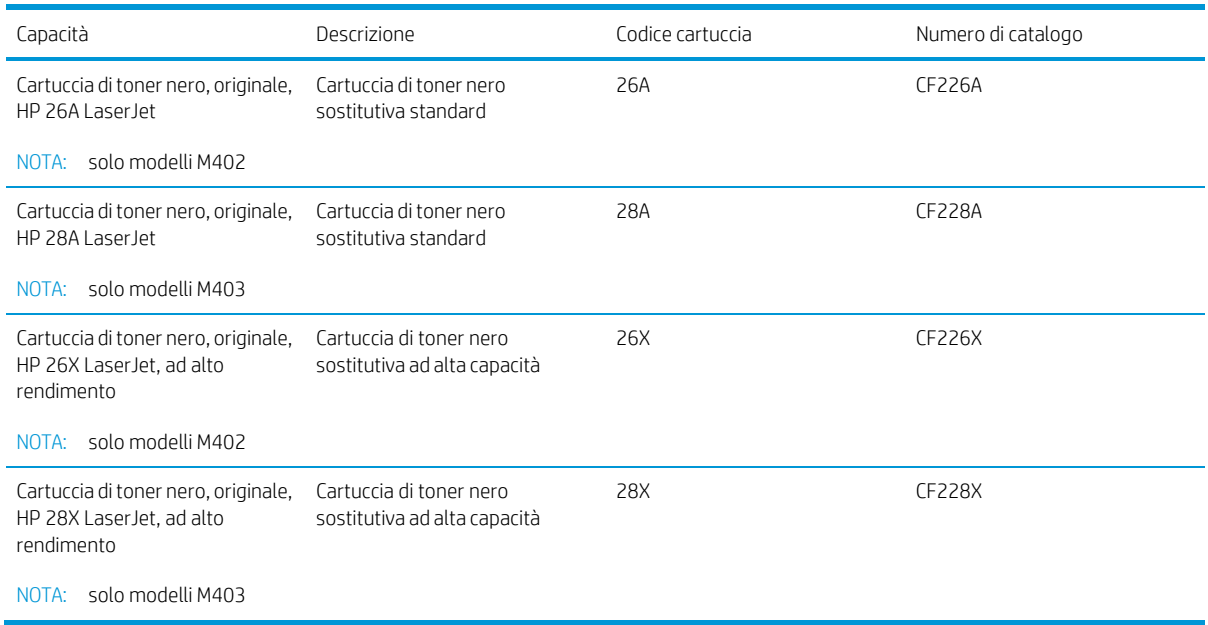

 $\mathbb{F}$  NOTA: le cartucce di toner ad alto rendimento contengono più toner rispetto alle cartucce standard e garantiscono la stampa di un numero maggiore di pagine. Per ulteriori informazioni, visitare il sito Web [www.hp.com/go/learnaboutsupplies.](http://www.hp.com/go/learnaboutsupplies)

Rimuovere la cartuccia di toner dalla confezione solo al momento della sostituzione.

 $\triangle$  ATTENZIONE: per evitare di danneggiare la cartuccia di toner, non esporla alla luce per più di qualche minuto. Coprire il tamburo fotosensibile verde se la cartuccia di toner deve essere rimossa dalla stampante per un periodo di tempo prolungato.

Nell'illustrazione di seguito sono riportati i componenti della cartuccia del toner.

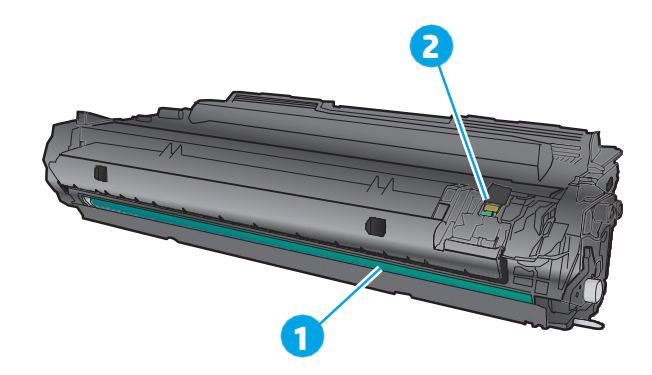

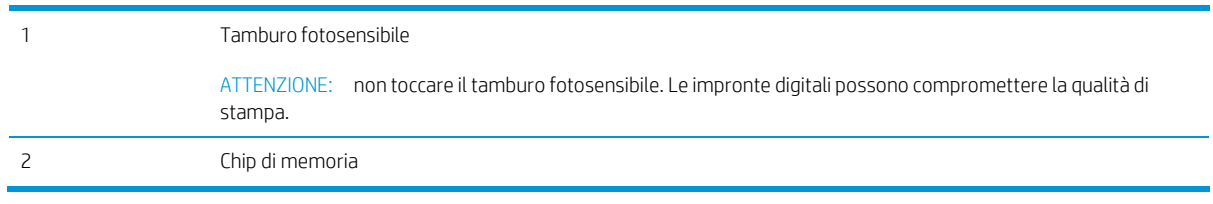

 $\triangle$  ATTENZIONE: se gli indumenti si macchiano di toner, rimuoverlo con un panno asciutto e lavare gli indumenti in acqua fredda. L'acqua calda fissa il toner nelle fibre.

**W** NOTA: le informazioni sul riciclaggio delle cartucce del toner usate sono disponibili nella confezione della cartuccia.

## <span id="page-38-0"></span>Rimozione e reinstallazione delle cartucce di toner

1. Premere il pulsante di rilascio dello sportello anteriore.

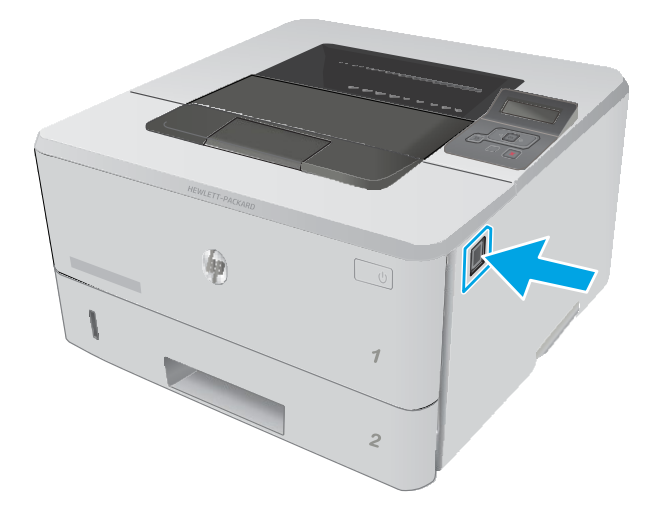

2. Aprire lo sportello anteriore.

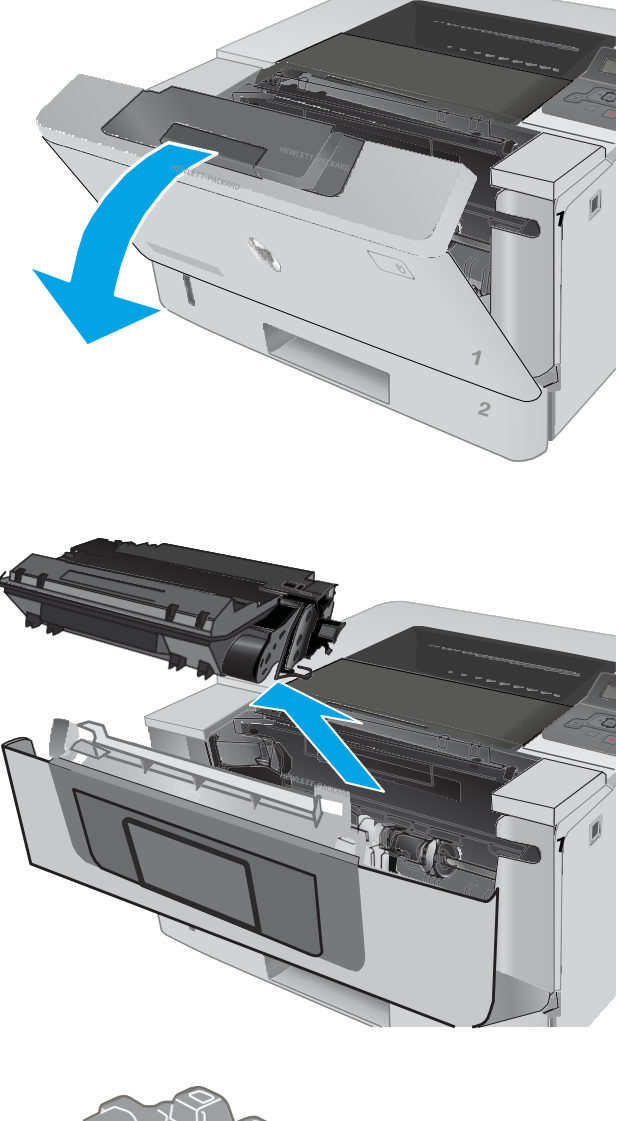

3. Rimuovere la cartuccia di toner usata dalla stampante.

4. Estrarre la confezione della nuova cartuccia del toner dalla scatola, quindi tirare la linguetta di rilascio sulla confezione.

5. Estrarre la cartuccia del toner dalla confezione aperta. Posizionare la cartuccia di toner usata nella confezione per il riciclaggio.

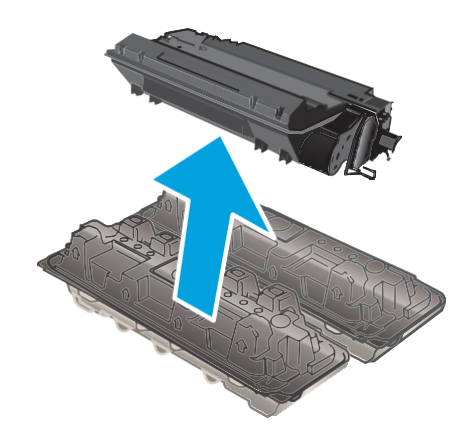

6. Tenendo entrambi i lati della cartuccia del toner, agitarla per 5-6 volte.

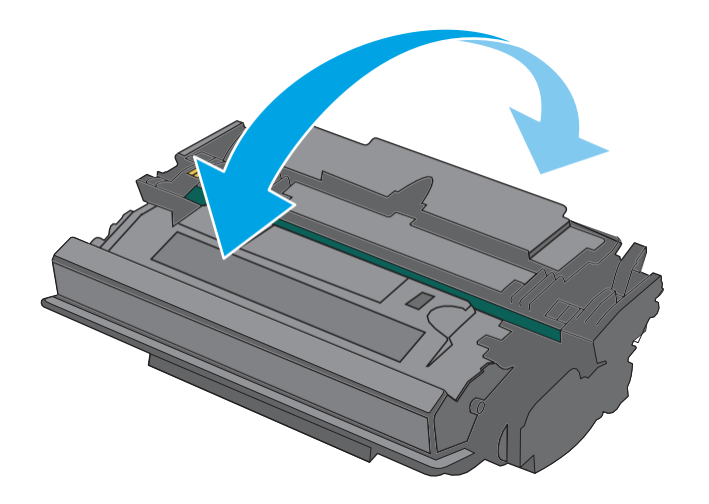

7. Allineare la cartuccia di toner ai binari all'interno della stampante e inserirla fino a posizionarla correttamente.

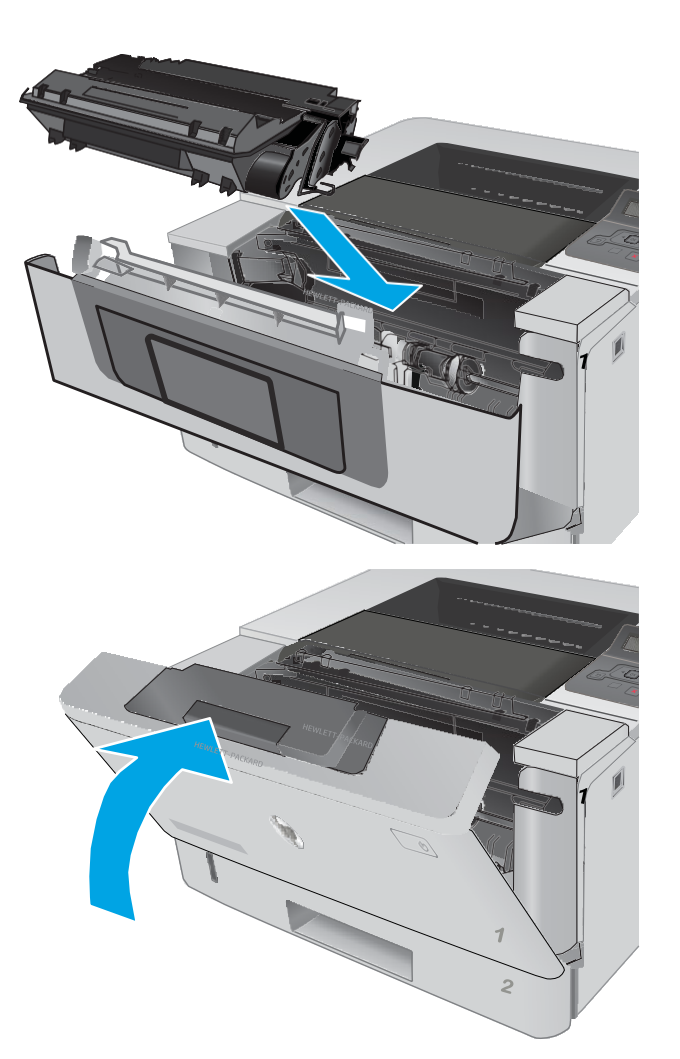

8. Chiudere lo sportello anteriore.

# 4 Stampa

- [Operazioni](#page-43-0) di stampa (Windows)
- Attività di [stampa](#page-48-0) (OS X)
- [Memorizzazione](#page-51-0) dei processi di stampa nel prodotto per stamparli in seguito o in privato
- [Stampa](#page-56-0) mobile

#### Per ulteriori informazioni:

Le seguenti informazioni sono corrette al momento della pubblicazione. Per informazioni aggiornate, vedere [www.hp.com/support/ljM402,](http://www.hp.com/support/ljM402) [www.hp.com/support/ljM403.](http://www.hp.com/support/ljM403)

La guida completa di HP per la stampante include le seguenti informazioni:

- Installazione e configurazione
- Istruzioni e uso
- Risoluzione dei problemi
- Download di aggiornamenti software e firmware
- Registrazione al forum di supporto
- Ricerca di informazioni sulla garanzia e le normative

## <span id="page-43-0"></span>Operazioni di stampa (Windows)

## Modalità di stampa (Windows)

La seguente procedura descrive il processo di stampa di base per Windows.

- 1. Nel programma software, selezionare l'opzione Stampa.
- 2. Selezionare la stampante dall'elenco delle stampanti. Per modificare le impostazioni, fare clic o toccare il pulsante Proprietà o Preferenze per aprire il driver di stampa.
- **W** NOTA: il nome del pulsante può variare in base ai diversi programmi software.
- **学** NOTA: per accedere a queste funzioni dalla schermata Start di Windows 8 o 8.1, selezionare Dispositivi, Stampa, quindi selezionare la stampante.
- NOTA: per ulteriori informazioni, fare clic sul pulsante Guida (?) nel driver di stampa.
- NOTA: il driver di stampa potrebbe avere un aspetto diverso rispetto a quello illustrato, ma la procedura è la stessa.

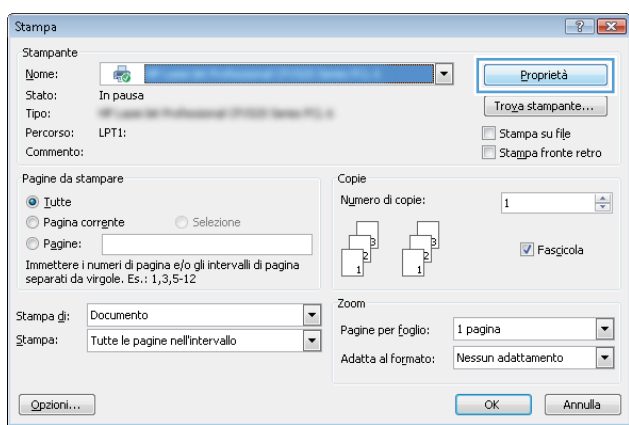

3. Fare clic o toccare le schede nel driver di stampa per configurare le opzioni disponibili. Ad esempio, impostare l'orientamento della carta sulla scheda Finitura, quindi impostare l'origine della carta, il tipo di carta, le dimensioni della carta e le impostazioni di qualità sulla scheda Carta/Qualità.

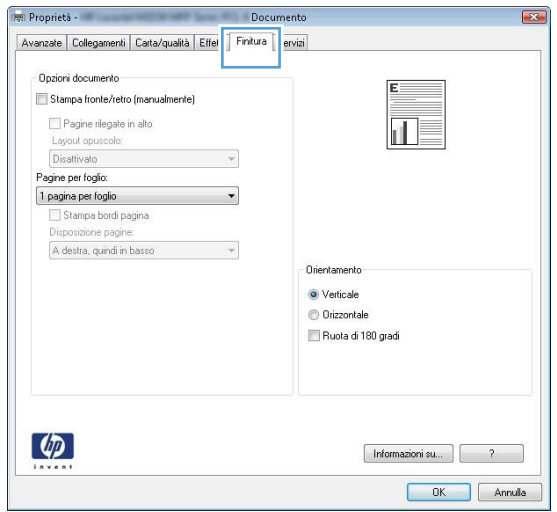

- 4. Toccare o fare clic sul pulsante OK per tornare alla finestra di dialogo Stampa. Da questa schermata, selezionare il numero di copie da stampare.
- 5. Per stampare il processo, toccare o fare clic sul pulsante OK.

## Stampa automatica su entrambi i lati (Windows)

Utilizzare questa procedura per le stampanti dotate di duplexer automatico. Se la stampante non è dotato di duplexer automatico oppure si desidera stampare su tipi di carta non supportati dal duplexer, è possibile effettuare manualmente una stampa su entrambi i lati.

- 1. Nel programma software, selezionare l'opzione Stampa.
- 2. Selezionare la stampante dall'elenco delle stampanti, quindi toccare o fare clic sul pulsante Proprietà o Preferenze per aprire il driver di stampa.
- $\mathbb{R}$  NOTA: il nome del pulsante può variare in base ai diversi programmi software.

NOTA: per accedere a queste funzioni dalla schermata Start di Windows 8 o 8.1, selezionare Dispositivi, Stampa, quindi selezionare la stampante.

- 3. Fare clic sulla scheda Finitura.
- 4. Selezionare la casella di controllo Stampa fronte/retro. Fare clic sul pulsante OK per chiudere la finestra di dialogo Proprietà documento.
- 5. Nella finestra di dialogo Stampa, fare clic sul pulsante OK per stampare il processo.

### Stampa manualmente su entrambi i lati (Windows)

Utilizzare questa procedura per le stampanti non dotati di duplexer automatico oppure se si desidera stampare su carta non supportata dal duplexer.

- 1. Nel programma software, selezionare l'opzione Stampa.
- 2. Selezionare la stampante dall'elenco delle stampanti, quindi toccare o fare clic sul pulsante Proprietà o Preferenze per aprire il driver di stampa.
	- **W** NOTA: il nome del pulsante può variare in base ai diversi programmi software.
- **WAY** NOTA: per accedere a queste funzioni dalla schermata Start di Windows 8 o 8.1, selezionare Dispositivi, Stampa, quindi selezionare la stampante.
- 3. Fare clic sulla scheda Finitura.
- 4. Selezionare la casella di controllo Stampa fronte/retro (manualmente). Per stampare il primo lato del processo, fare clic sul pulsante OK.
- 5. Recuperare la pila di carta stampata dallo scomparto di uscita e inserirla nel vassoio 1.
- 6. Se richiesto, toccare il pulsante appropriato sul pannello di controllo per continuare.

## Stampa di più pagine per foglio (Windows)

- 1. Nel programma software, selezionare l'opzione Stampa.
- 2. Selezionare la stampante dall'elenco delle stampanti, quindi toccare o fare clic sul pulsante Proprietà o Preferenze per aprire il driver di stampa.
- $\mathbb{R}$  NOTA: il nome del pulsante può variare in base ai diversi programmi software.
- **<a>** NOTA: per accedere a queste funzioni dalla schermata Start di Windows 8 o 8.1, selezionare Dispositivi, Stampa, quindi selezionare la stampante.
- 3. Fare clic sulla scheda Finitura.
- 4. Selezionare il numero di pagine per foglio dall'elenco a discesa Pagine per foglio.
- 5. Selezionare le opzioni corrette per Stampa i bordi della pagina, Ordine pagine e Orientamento. Fare clic sul pulsante OK per chiudere la finestra di dialogo Proprietà documento.
- 6. Nella finestra di dialogo Stampa, fare clic sul pulsante OK per stampare il processo.

### Selezione del tipo di carta (Windows)

- 1. Nel programma software, selezionare l'opzione Stampa.
- 2. Selezionare la stampante dall'elenco delle stampanti, quindi toccare o fare clic sul pulsante Proprietà o Preferenze per aprire il driver di stampa.
- $\mathbb{R}$  NOTA: il nome del pulsante può variare in base ai diversi programmi software.
- **EX** NOTA: per accedere a queste funzioni dalla schermata Start di Windows 8 o 8.1, selezionare Dispositivi, Stampa, quindi selezionare la stampante.
- 3. Toccare o fare clic sulla scheda Carta/qualità.
- 4. Nell'elenco a discesa Tipo di carta, fare clic sull'opzione Altro....
- 5. Espandere l'elenco di opzioni per Tipo: .
- 6. Espandere la categoria dei tipi di carta più simili a quelli di cui si dispone.
- 7. Selezionare l'opzione per il tipo di carta in uso, quindi fare clic sul pulsante OK.
- 8. Fare clic sul pulsante OK per chiudere la finestra di dialogo Proprietà documento. Nella finestra di dialogo Stampa, fare clic sul pulsante OK per stampare il processo.

Se è necessario configurare il vassoio, viene visualizzato un messaggio di configurazione del vassoio sul pannello di controllo della stampante.

- 9. Caricare il vassoio con il tipo e il formato di carta specificati, quindi chiudere il vassoio.
- 10. Toccare il pulsante OK per accettare il tipo e il formato rilevati oppure toccare il pulsante Modifica per scegliere un tipo o un formato di carta diverso.
- 11. Selezionare il formato e il tipo corretti, quindi toccare il pulsante OK.

### Altre attività di stampa

Visitare il sito Web all'indirizzo [www.hp.com/support/ljM402,](http://www.hp.com/support/ljM402) [www.hp.com/support/ljM403.](http://www.hp.com/support/ljM403)

Le istruzioni sono disponibili per eseguire attività di stampa specifiche, come le seguenti:

- Creazione e utilizzo di collegamenti o preimpostazioni di stampa
- Selezione del formato carta o utilizzo di un formato carta personalizzato
- Selezione dell'orientamento della pagina
- Creazione di un opuscolo
- Adattamento delle dimensioni del documento al formato carta selezionato
- Stampa della prima o dell'ultima pagina del documento su carta diversa
- Stampa di filigrane sul documento

## <span id="page-48-0"></span>Attività di stampa (OS X)

## Modalità di stampa (Mac OS X)

La seguente procedura descrive il processo di stampa di base per Mac OS X.

- 1. Fare clic sul menu File, quindi sull'opzione Stampa.
- 2. Selezionare la stampante.
- 3. Fare clic su Mostra dettagli o Copie e pagine, quindi selezionare altri menu per regolare le impostazioni di stampa.

 $\mathbb{R}$  NOTA: il nome del pulsante può variare in base ai diversi programmi software.

4. Fare clic sul pulsante Stampa.

## Stampa automatica su entrambi i lati (Mac OS X)

**EX** NOTA: queste informazioni sono valide per le stampanti con duplexer automatico.

- **学** NOTA: questa funzione è disponibile se si installa il driver di stampa HP. Potrebbe non essere disponibile se si utilizza AirPrint.
	- 1. Fare clic sul menu File, quindi sull'opzione Stampa.
	- 2. Selezionare la stampante.
	- 3. Fare clic su Mostra dettagli o Copie e pagine, quindi fare clic sul menu Layout.

**W** NOTA: il nome del pulsante può variare in base ai diversi programmi software.

- 4. Selezionare un'opzione dirilegatura dall'elenco a discesa Fronte/retro.
- 5. Fare clic sul pulsante Stampa.

## Stampa manuale su entrambi i lati (Mac OS X)

NOTA: questa funzione è disponibile se si installa il driver di stampa HP. Potrebbe non essere disponibile se si utilizza AirPrint.

- 1. Fare clic sul menu File, quindi sull'opzione Stampa.
- 2. Selezionare la stampante.
- 3. Fare clic su Mostra dettagli o Copie e pagine, quindi fare clic sul menu Stampa fronte/retro manuale.

NOTA: il nome del pulsante può variare in base ai diversi programmi software.

- 4. Fare clic sulla casella Fronte/retro manuale, quindi selezionare un'opzione di rilegatura.
- 5. Fare clic sul pulsante Stampa.
- 6. Sulla stampante, rimuovere le eventuali pagine vuote presenti nel vassoio 1.
- 7. Recuperare la risma di carta dallo scomparto di uscita, quindi posizionarla nel vassoio di alimentazione con il lato di stampa rivolto verso il basso.
- 8. Se richiesto, toccare il pulsante appropriato sul pannello di controllo per continuare.

## Stampa di più pagine per foglio (Mac OS X)

- 1. Fare clic sul menu File, quindi sull'opzione Stampa.
- 2. Selezionare la stampante.
- 3. Fare clic su Mostra dettagli o Copie e pagine, quindi fare clic sul menu Layout.

**W** NOTA: il nome del pulsante può variare in base ai diversi programmi software.

- 4. Dall'elenco a discesa Pagine per foglio, selezionare il numero di pagine che si desidera stampare su ogni foglio.
- 5. Nell'area Direzione layout, selezionare l'ordine e la disposizione delle pagine sul foglio.
- 6. Dal menu Bordi, selezionare il tipo di bordo da stampare intorno a ciascuna pagina sul foglio.
- 7. Fare clic sul pulsante Stampa.

## Selezione del tipo di carta (Mac OS X)

- 1. Fare clic sul menu File, quindi sull'opzione Stampa.
- 2. Selezionare la stampante.
- 3. Fare clic su Mostra dettagli o Copie e pagine, quindi sul menu Supporti & qualità o sul menu Carta/qualità.

**W** NOTA: il nome del pulsante può variare in base ai diversi programmi software.

4. Selezionare l'opzione Supporti & qualità o Carta/qualità.

**W** NOTA: questo elenco contiene il gruppo principale di opzioni disponibili. Alcune opzioni non sono disponibili su tutte le stampanti.

- Tipo di supporto: selezionare l'opzione per il tipo di carta per il processo di stampa.
- Qualità di stampa: selezionare il livello di risoluzione per il processo di stampa.
- Stampa Bordo a bordo: selezionare questa opzione per stampare vicino ai bordi della carta.
- EconoMode: selezionare questa opzione per ridurre il consumo di toner durante la stampa di bozze di documenti.
- 5. Fare clic sul pulsante Stampa.

## Altre attività di stampa

Visitare il sito Web all'indirizzo [www.hp.com/support/ljM402,](http://www.hp.com/support/ljM402) [www.hp.com/support/ljM403.](http://www.hp.com/support/ljM403)

Le istruzioni sono disponibili per eseguire attività di stampa specifiche, come le seguenti:

- Creazione e utilizzo di collegamenti o preimpostazioni di stampa
- Selezione del formato carta o utilizzo di un formato carta personalizzato
- Selezione dell'orientamento della pagina
- Creazione di un opuscolo
- Adattamento delle dimensioni del documento al formato carta selezionato
- Stampa della prima o dell'ultima pagina del documento su carta diversa
- Stampa di filigrane sul documento

## <span id="page-51-0"></span>Memorizzazione dei processi di stampa nel prodotto per stamparli in seguito o in privato

- [Introduzione](#page-51-1)
- [Operazioni](#page-51-2) preliminari
- Configurazione della stampante per la [memorizzazione](#page-51-3) processo
- Creazione di un processo [memorizzato](#page-52-0) (Windows)
- Stampa di un processo [memorizzato](#page-54-0)
- <span id="page-51-1"></span>Eliminazione di un processo [memorizzato](#page-54-1)

### Introduzione

<span id="page-51-2"></span>In questa sezione vengono fornite le procedure per la creazione e la stampa di documenti memorizzati nella stampante. Questi processi possono essere stampati in un secondo momento o in privato.

## Operazioni preliminari

La funzione di memorizzazione processo include i seguenti requisiti:

- È necessario che sia installata un'unità flash USB 2.0 dedicata con almeno 16 GB di spazio nella porta USB host posteriore. L'unità flash USB tiene traccia dei processi di memorizzazione inviati alla stampante. La rimozione dell'unità flash USB dalla stampante disabilita la funzione di memorizzazione processo.
- Se si utilizza un servizio HP Universal Print Driver (UPD), è necessario utilizzare i driver UPD versione 5.9.0 o superiore.

## <span id="page-51-3"></span>Configurazione della stampante per la memorizzazione processo

Attenersi alla procedura seguente per attivare la funzione di memorizzazione dei processi della stampante.

#### Passo 1: installare l'unità flash USB

1. Individuare la porta USB posteriore.

NOTA: In alcuni modelli, la porta USB posteriore è coperta. Rimuovere la copertura della porta USB posteriore prima di procedere.

2. Installare un'unità flash USB nella porta USB posteriore.

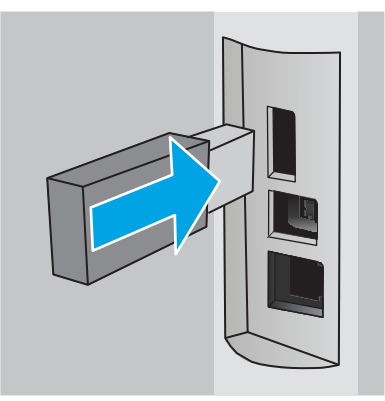

Sul pannello di controllo viene visualizzato un messaggio che indica che l'unità USB verrà formattata.

3. Selezionare OK per completare il processo.

#### Passo 2: aggiornare il driver di stampa

Aggiornare il driver di stampa in Windows

- 1. Fare clic sul pulsante Start, quindi selezionare Dispositivi e stampanti.
- 2. Fare clic con il pulsante destro del mouse sul nome della stampante HP, quindi selezionare Proprietà stampante.
- 3. Nella finestra di dialogo Proprietà, selezionare la scheda Impostazioni dispositivo.
- 4. Selezionare Aggiorna ora e fare clic su OK. Il driver di stampa viene aggiornato.

Il driver di stampa aggiornato includerà la scheda Memorizzazione processo.

## <span id="page-52-0"></span>Creazione di un processo memorizzato (Windows)

Memorizzare i processi nella stampante per la stampa privata o differita.

 $\mathbb{Z}$  NOTA: il driver di stampa potrebbe avere un aspetto diverso rispetto a quello illustrato, ma la procedura è la stessa.

1. Nel programma software,selezionare l'opzione Stampa.

- 2. Selezionare la stampante dall'elenco delle stampanti, quindi selezionare Proprietà o Preferenze (il nome varia a seconda dei diversi programmi software).
- **W** NOTA: il nome del pulsante può variare in base ai diversi programmi software.

NOTA: per accedere a queste funzioni dalla schermata Start di Windows 8 o 8.1, selezionare Dispositivi, Stampa, quindi selezionare la stampante.

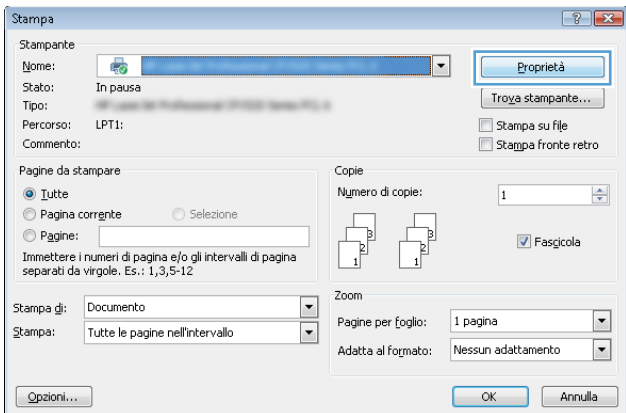

3. Fare clic sulla scheda Memorizzazione processo.

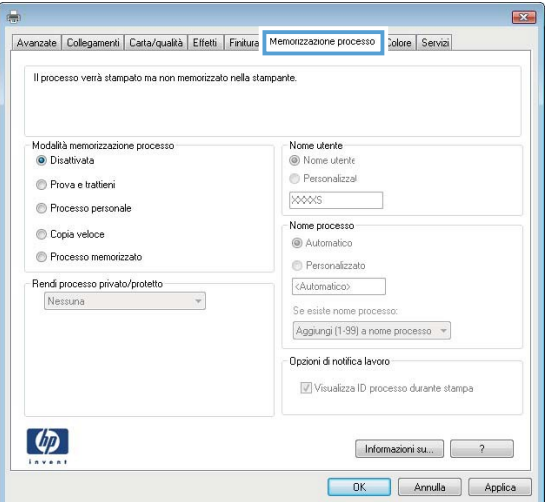

4. Selezionare un'opzione Modalità memorizzazione processo.

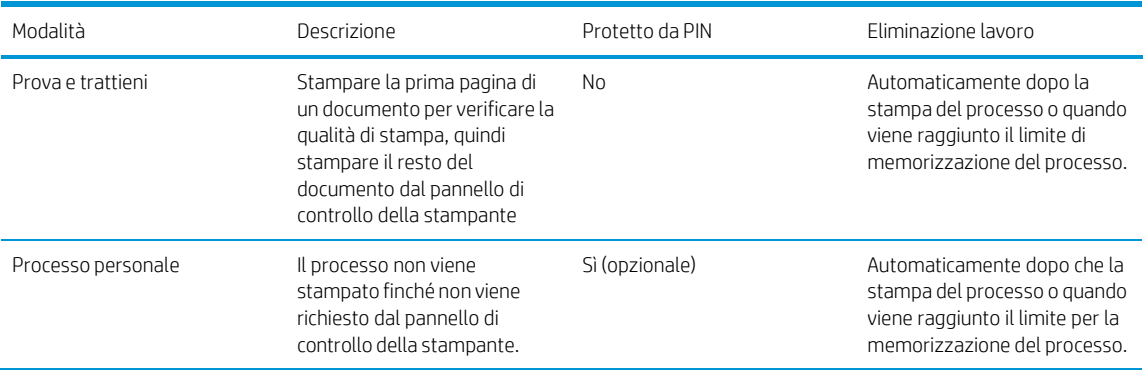

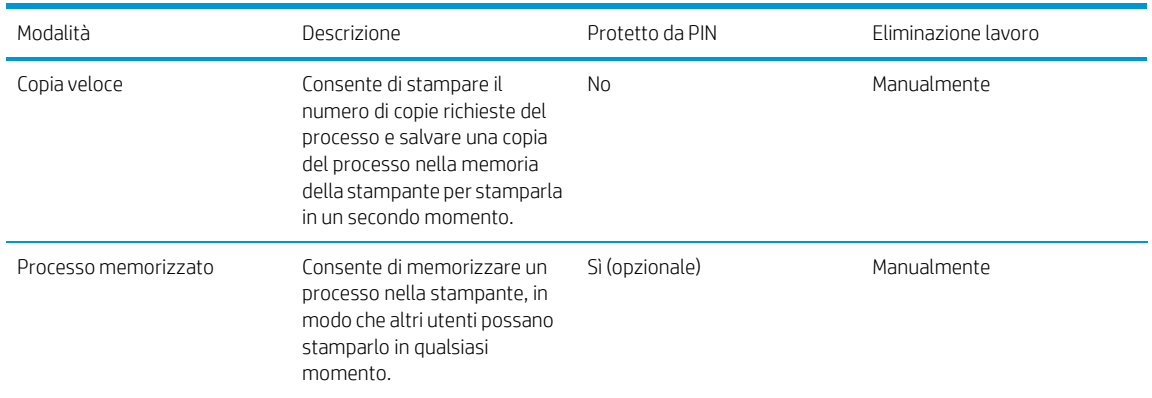

5. Per usare un nome utente o un nome processo personalizzato,fare clic sul pulsante Personalizzato,quindi inserire il nome utente o il nome del processo.

Selezionare l'opzione che si desidera utilizzare quando viene creato un processo il cui nome è uguale a quello di un altro processo:

- Aggiungi (1-99) a nome processo: aggiungere un numero univoco alla fine del nome del processo.
- Sostituisci file esistente: sovrascrivere il processo memorizzato esistente con quello nuovo.
- 6. Fare clic sul pulsante OK per chiudere la finestra di dialogo Proprietà documento. Nella finestra di dialogo Stampa,fare clic sul pulsante OK per stampare il processo.

### <span id="page-54-0"></span>Stampa di un processo memorizzato

Utilizzare la seguente procedura per stampare un processo memorizzato nella memoria della stampante.

- 1. Sul pannello di controllo, premere il pulsante OK.
- 2. Selezionare Memorizzazione processo.
- 3. Dall'elenco delle Cartelle processo, selezionare un nome utente. Viene visualizzato un elenco dei processi memorizzati per questo nome utente.
- 4. Selezionare il nome del processo. Se il processo è privato o crittografato,immettere il PIN o la password.
- 5. Per regolare il numero di copie, selezionare Copie, immettere il numero di copie, quindi premere il pulsante OK.
- 6. Fare clic su Stampa per stampare il processo.

### <span id="page-54-1"></span>Eliminazione di un processo memorizzato

Quando si invia un processo memorizzato alla memoria della stampante, qualsiasi processo precedente viene sovrascritto con lo stesso nome utente e nome processo. Se la memoria della stampante è piena, sul pannello di controllo della stampante viene visualizzato un messaggio di memoria insufficiente ed è necessario eliminare i processi memorizzati esistenti prima che sia possibile memorizzare altri processi di stampa.

Utilizzare la seguente procedura per eliminare un processo memorizzato nella memoria della stampante.

- 1. Sul pannello di controllo, premere il pulsante OK.
- 2. Selezionare Memorizzazione processo.
- 3. Dall'elenco delle Cartelle processo, selezionare un nome utente. Viene visualizzato un elenco dei processi memorizzati per questo nome utente.
- 4. Selezionare il nome del processo. Se il processo è privato o crittografato, immettere il PIN o la password.
- 5. Selezionare Elimina, quindi premere il pulsante OK per eliminare il processo.

## <span id="page-56-0"></span>Stampa mobile

## Introduzione

HP offre più soluzioni mobili e ePrint per abilitare la stampa semplice su una stampante HP da un laptop, un tablet, uno smartphone o da un altro dispositivo mobile. Per accedere all'elenco completo ed effettuare la scelta migliore, visitare il sito We[b www.hp.com/go/LaserJetMobilePrinting.](http://www.hp.com/go/LaserJetMobilePrinting)

- Wi-Fi Direct e stampa NFC (solo modelli [wireless\)](#page-56-1)
- HP ePrint [tramite](#page-57-0) e-mail
- [Software](#page-58-0) HP ePrint
- **[AirPrint](#page-59-0)**
- <span id="page-56-1"></span>Stampa [integrata](#page-59-1) Android

## Wi-Fi Direct e stampa NFC (solo modelli wireless)

La stampa Wi-Fi Direct e NFC (Near Field Communication) abilita i dispositivi Wi-Fi (mobili) a stabilire una connessione di rete wireless direttamente alla stampante senza utilizzare un router wireless.

Le opzioni Wi-Fi Direct e NFC (Near Field Communication) consentono di stampare da un dispositivo mobile wireless senza la necessità di una connessione a una rete o a Internet. Le funzionalità di NFC consentono una facile connessione di stampa biunivoca per dispositivi mobili, con il semplice tocco da dispositivo a dispositivo.

NOTA: non tutti i sistemi operativi mobili sono al momento supportati dalle funzionalità Wi-Fi Direct e NFC.

Utilizzare Wi-Fi Direct per effettuare stampe in modalità wireless dai seguenti dispositivi:

Dispositivi mobili Android compatibili con la soluzione di stampa integrata di Android

Per ulteriori informazioni sulla stampa Wi-Fi Direct, accedere a [www.hp.com/go/wirelessprinting.](http://www.hp.com/go/wirelessprinting)

Le funzioni NFC e Wi-Fi Direct possono essere abilitate o disabilitate dal pannello di controllo della stampante.

#### Attivare o disattivare Wi-Fi Direct

Le funzionalità Wi-Fi Direct devono essere abilitate prima dal pannello di controllo della stampante.

- 1. Sul pannello di controllo, premere il pulsante OK.
- 2. Aprire i seguenti menu:
	- Impostazione rete
	- Wi-Fi Direct
	- On/Off
- 3. Selezionare la voce di menu On. Toccare il pulsante Off per disabilitare la stampa Wi-Fi Direct.

 $\mathbb{F}$  NOTA: negli ambienti in cui è installato più di un modello della stessa stampante, potrebbe essere utile assegnare a ciascuna stampante un nome Wi-Fi univoco per semplificarne l'identificazione per la stampa Wi-Fi Direct. Il nome del Wi-Fi Direct è disponibile premendo il pulsante OK e aprendo i seguenti menu:

- Impostazione rete
- Wi-Fi Direct
- Nome Wi-Fi Direct

Attenersi alla seguente procedura per modificare il nome della stampante Wi-Fi Direct tramite il server Web HP incorporato (EWS):

#### Passaggio 1: Apertura del server Web HP incorporato

- 1. Sul pannello di controllo, premere il pulsante OK. Aprire il menu Configurazione di rete e selezionare Mostra indirizzo IP per visualizzare l'indirizzo IP o il nome host.
- 2. Aprire un browser Web e nella barra degli indirizzi digitare l'indirizzo IP o il nome host così come mostrato sul pannello di controllo della stampante. Premere il tasto Invio sulla tastiera del computer. Si apre EWS.

#### A https://10.10.XXXXX/

Se nel browser Web viene visualizzato un messaggio È stato rilevato un problema con il certificato di sicurezza di questo sito Web quando si prova ad aprire il server Web incorporato, fare clic su Continuare con il sito Web (scelta non consigliata).

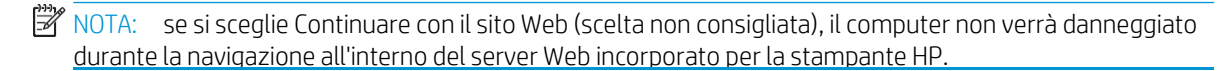

#### Passaggio 2: Modifica del nome Wi-Fi Direct

- 1. Selezionare la scheda Rete.
- 2. Nel riquadro di navigazione a sinistra, fare clic sul collegamento Impostazione Wi-Fi Direct.
- 3. Nella casella Nome Wi-Fi Direct, immettere il nuovo nome.
- 4. Fare clic su Applica.

#### <span id="page-57-0"></span>HP ePrint tramite e-mail

Utilizzare HP ePrint per stampare i documenti inviandoli come allegati e-mail all'indirizzo e-mail della stampante da qualsiasi dispositivo compatibile.

 $\mathbb{R}$  NOTA: potrebbe essere necessario eseguire un aggiornamento del firmware della stampante per utilizzare questa funzione.

Per utilizzare HP ePrint, è necessario che vengano soddisfatti i seguenti requisiti:

- La stampante deve essere connessa a una rete cablata o wireless e avere accesso a Internet.
- I Servizi Web HP devono essere abilitati sulla stampante e la stampante deve essere registrata con HP Connected.

Seguire la procedura indicata per abilitare i servizi Web HP e registrarsi con HP Connected:

- 1. Sul pannello di controllo, premere il pulsante OK. Aprire il menu Configurazione di rete e selezionare Mostra indirizzo IP per visualizzare l'indirizzo IP o il nome host.
- 2. Aprire un browser Web e nella barra degli indirizzi digitare l'indirizzo IP o il nome host così come mostrato sul pannello di controllo della stampante. Premere il tasto Invio sulla tastiera del computer. Si apre EWS.

#### https://10.10.XXXXX/

Se nel browser Web viene visualizzato un messaggio È stato rilevato un problema con il certificato di sicurezza di questo sito Web quando si prova ad aprire il server Web incorporato, fare clic su Continuare con il sito Web (scelta non consigliata).

danneggiato durante la navigazione all'interno del server Web incorporato per la stampante HP. **EX** NOTA: Se si sceglie Continuare con il sito Web (scelta non consigliata), il computer non verrà

3. Fare clic sulla scheda Servizi Web HP, quindi fare clic su Abilita. Il prodotto abilita i Servizi Web, quindi stampa una pagina di informazioni.

La pagina di informazioni contiene il codice della stampante necessario per la registrazione del prodotto HP con HP Connected.

4. Visitare il sito Web [www.hpconnected.com](http://www.hpconnected.com/) per creare un account HP ePrint e completare il processo di installazione.

#### <span id="page-58-0"></span>Raccolta e trattamento dei dati relativi alla stampante

Quando è collegata a Internet, questa stampante raccoglie e trasmette a HP dati relativi all'utilizzo della stessa, al fine di permettere a HP di fornire i servizi richiesti dall'utente nonché per finalità commerciali perseguite da HP. Tali dati includono, fra l'altro, dati relativi alle cartucce installate. Per maggiori informazioni riguardo alla raccolta e al trattamento dei dati da parte di HP, consultare [l'Informativa sulla privacy](https://www8.hp.com/it/it/privacy/privacy.html) di HP.

## Software HP ePrint

Il software HP ePrint facilita la stampa da un computer desktop o notebook Windows o Mac su una qualsiasi stampante abilitata HP ePrint. Questo software semplifica la ricerca delle stampanti abilitate HP ePrint registrate all'account HP Connected. La stampante di destinazione HP può trovarsi nell'ufficio o in qualsiasi altra parte del mondo.

- In Windows: una volta installato il software, aprire l'opzione Stampa all'interno dell'applicazione, quindi selezionare HP ePrint dall'elenco delle stampanti installate. Per configurare le opzioni di stampa, fare clic sul pulsante Proprietà.
- OS X: dopo aver installato il software, selezionare File, Stampa, quindi selezionare la freccia accanto a PDF (nella parte inferiore sinistra della schermata del driver). Selezionare HP ePrint.

In Windows, il software HP ePrint supporta la stampa TCP/IP sulle stampanti locali della rete (LAN o WAN) e che supportano UPD PostScript®.

Sia Windows sia OS X supportano la stampa IPP su stampanti connesse a reti LAN o WAN che supportano ePCL.

Windows e Mac supportano anche la stampa di documenti PDF su postazioni di stampa pubbliche e la stampa con HP ePrint tramite e-mail attraverso il cloud.

Per informazioni su driver e software, consultare il sito Web www.hp.com/go/eprintsoftware.

 $\mathbb{R}$  NOTA: il software HP ePrint è un'utilità per flussi di lavoro PDF in Mac, quindi non costituisce tecnicamente un driver di stampa.

NOTA: il software HP ePrint non supporta la stampa USB.

## <span id="page-59-0"></span>AirPrint

La stampa diretta con Apple AirPrint è supportata per iOS 4.2 o versioni successive e su computer Mac con OS X 10.7 Lion e versioni più recenti. Utilizzare AirPrint per stampare direttamente sulla stampante da un iPad, iPhone (3GS o versioni successive) o iPod Touch (di terza generazione o versioni successive) nelle seguenti applicazioni mobili:

- Posta
- **Fotografie**
- Safari
- **iBooks**
- Applicazioni di terze parti selezionate

Per usare AirPrint, la stampante deve essere connessa alla stessa rete wireless (sottorete) del dispositivo Apple. Per maggiori informazioni sull'uso di AirPrint e su quali stampanti HP sono compatibili con AirPrint, visitare il sito Web [www.hp.com/go/LaserJetMobilePrinting.](http://www.hp.com/go/LaserJetMobilePrinting)

 $\mathbb{F}$  NOTA: prima di utilizzare AirPrint con una connessione USB, verificare il numero di versione. AirPrint 1.3 e versioni precedenti non supportano le connessioni USB.

## <span id="page-59-1"></span>Stampa integrata Android

La soluzione di stampa integrata HP per Android e Kindle consente ai dispositivi mobili di rilevare e stampare automaticamente su stampanti HP installate su una rete o situate nell'intervallo di rete wireless per la stampa Wi-Fi Direct.

La stampante deve essere connessa alla stessa rete wireless (sottorete) del dispositivo Android.

La soluzione di stampa è integrata nel sistema operativo supportato, senza la necessità di utilizzare driver o scaricare software.

Per ulteriori informazioni su come utilizzare la stampa integrata Android e scoprire quali dispositivi Android sono supportati, visitare il sito We[b www.hp.com/go/LaserJetMobilePrinting.](http://www.hp.com/go/LaserJetMobilePrinting)

# 5 Gestione della stampante

- Modifica del tipo di [connessione](#page-61-0) della stampante (Windows)
- [Configurazione](#page-62-0) avanzata con Server Web HP incorporato (EWS) e Casella degli strumenti periferica HP [\(Windows\)](#page-62-0)
- [Configurazione](#page-65-0) avanzata con Utility HP per OS X
- [Configurazione](#page-68-0) delle impostazioni di rete IP
- Funzioni di protezione della [stampante](#page-71-0)
- [Impostazioni](#page-72-0) di risparmio energetico
- HP Web [Jetadmin](#page-74-0)
- [Aggiornamento](#page-75-0) del firmware
- [Stampanti con funzione di sicurezza dinamica](#page-76-0)

#### Per ulteriori informazioni:

Le seguenti informazioni sono corrette al momento della pubblicazione. Per informazioni aggiornate, vedere [www.hp.com/support/ljM402,](http://www.hp.com/support/ljM402) [www.hp.com/support/ljM403.](http://www.hp.com/support/ljM403)

La guida completa di HP per la stampante include le seguenti informazioni:

- Installazione e configurazione
- Istruzioni e uso
- Risoluzione dei problemi
- Download di aggiornamenti software e firmware
- Registrazione al forum di supporto
- Ricerca di informazioni sulla garanzia e le normative

## <span id="page-61-0"></span>Modifica del tipo di connessione della stampante (Windows)

Se la stampante è già in uso e si desidera modificarne il tipo di connessione, utilizzare il collegamento Riconfigura la periferica HP, presente sul desktop del computer. Ad esempio, è possibile riconfigurare la stampante per l'utilizzo di un altro indirizzo wireless, per la connessione a una rete cablata o wireless, oppure per passare da una connessione di rete a una connessione USB. È possibile modificare la configurazione senza inserire il CD della stampante. Dopo aver selezionato il tipo di connessione desiderato, il programma apre direttamente la parte di procedura di configurazione della stampante da modificare.

## <span id="page-62-0"></span>Configurazione avanzata con Server Web HP incorporato (EWS) e Casella degli strumenti periferica HP (Windows)

Utilizzare il server Web HP incorporato per gestire le funzioni di stampa dal computer anziché gestirle dal pannello di controllo della stampante.

- Visualizzare informazioni sullo stato della stampante
- Determinazione della durata rimanente dei materiali di consumo e ordinazione di nuovi
- Visualizzare e modificare le configurazioni dei vassoi.
- Visualizzare e modificare la configurazione del menu del pannello di controllo
- Visualizzare e stampare le pagine interne.
- Ricevere notifiche di eventi relativi a stampante e materiali di consumo
- Visualizzare e modificare la configurazione della rete

Per il funzionamento del server Web HP incorporato, il prodotto deve essere connesso a una rete basata su IP. Il server Web HP incorporato non supporta connessioni basate su IPX. Non è necessario un collegamento Internet per poter aprire e utilizzare il server Web HP incorporato.

Quando la stampante è collegata alla rete, il server Web HP incorporato è automaticamente disponibile.

 $\mathbb{R}$  NOTA: La Casella degli strumenti HP è un software utilizzato per la connessione al server Web HP incorporato quando la stampante è collegata a un computer tramite USB. È disponibile solo se è stata eseguita un'installazione completa della stampante su un computer. In base alla modalità di connessione della stampante, potrebbero non essere disponibili alcune funzioni.

**WEW:** NOTA: Server Web HP incorporato non è accessibile oltre il firewall di rete.

Metodo 1: Apertura di Server Web HP incorporato (EWS) dal menu Start

- 1. Fare clic sul pulsante Start, quindi selezionare la voce Programmi.
- 2. Fare clic sul gruppo di stampanti HP, quindi sulla voce Casella degli strumenti HP.

#### Metodo 2: Apertura di Server Web HP incorporato (EWS) dal browser Web

- 1. Sul pannello di controllo, premere il pulsante OK. Aprire il menu Configurazione di rete e selezionare Mostra indirizzo IP per visualizzare l'indirizzo IP o il nome host.
- 2. Aprire un browser Web e nella barra degli indirizzi digitare l'indirizzo IP o il nome host così come mostrato sul pannello di controllo della stampante. Premere il tasto Invio sulla tastiera del computer. Si apre EWS.

### https://10.10.XXXXX/

**W** NOTA: Se nel browser Web viene visualizzato un messaggio È stato rilevato un problema con il certificato di sicurezza di questo sito Web quando si prova ad aprire il server Web incorporato, fare clic su Continuare con il sito Web (scelta non consigliata).

se si sceglie Continuare con il sito Web (scelta non consigliata), il computer non verrà danneggiato durante la navigazione all'interno del server Web incorporato per la stampante HP.

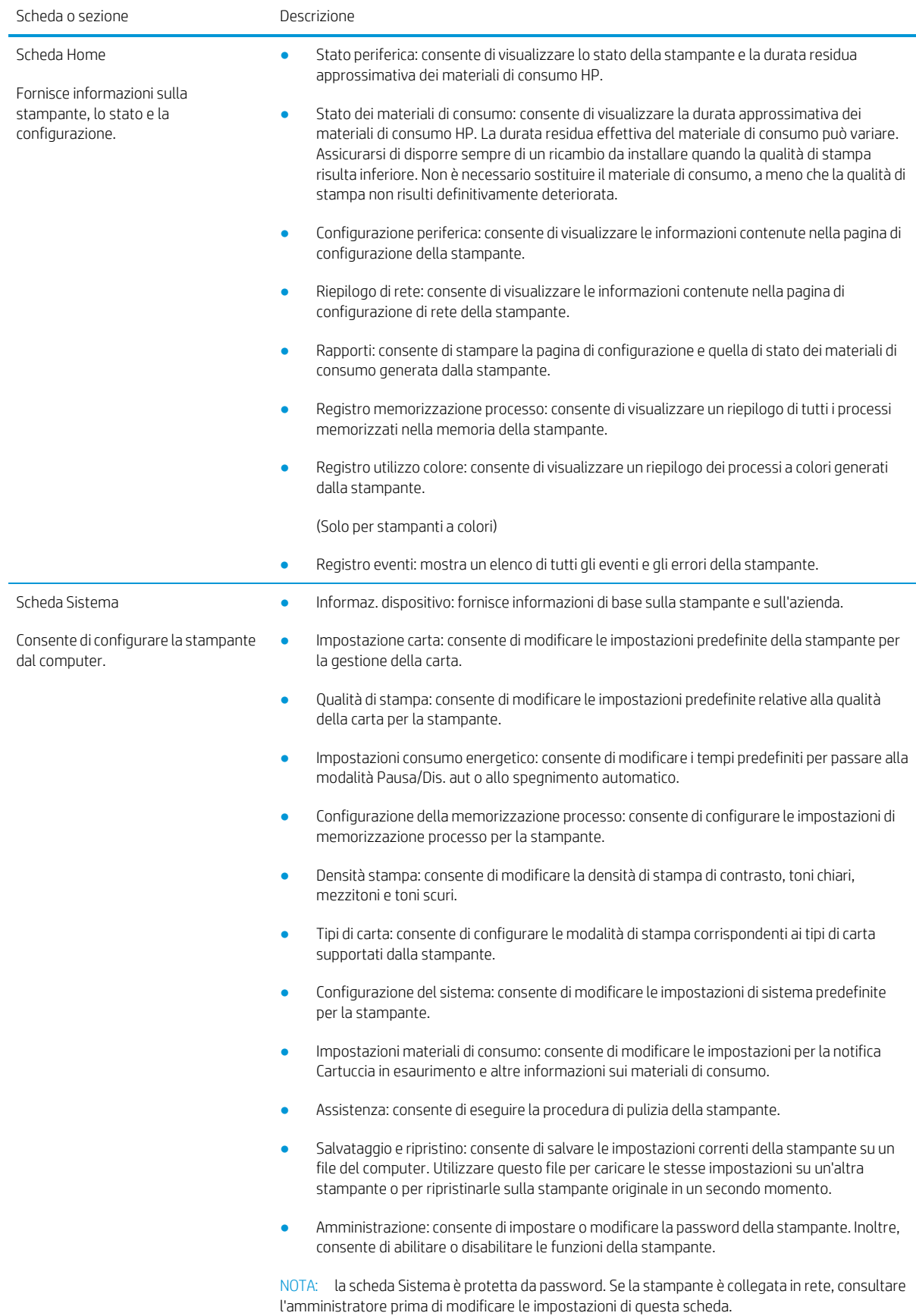

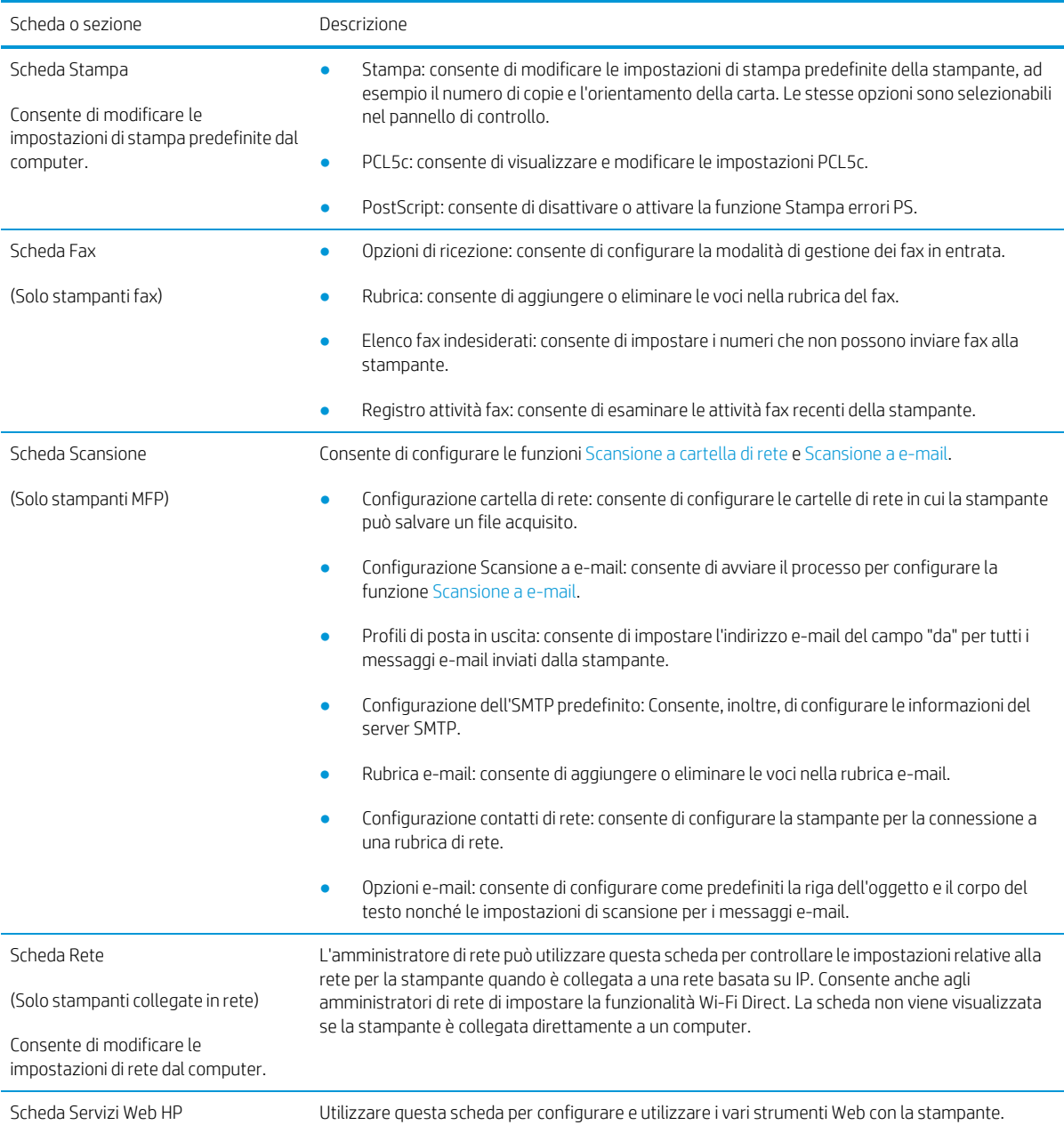

## <span id="page-65-0"></span>Configurazione avanzata con Utility HP per OS X

Utilizzare l'utility HP per controllare lo stato della stampante oppure per visualizzare o modificare le impostazioni della stampante dal computer in uso.

È possibile utilizzare l'utility HP se il prodotto è collegato tramite cavo USB o se è connesso a una rete basata su TCP/IP.

## Accesso a Utility HP

- 1. Dal computer, aprire il menu Preferenze di sistema, quindi fare clic sull'icona Stampa e Fax, Stampa e scansione o Stampanti e scanner.
- 2. Selezionare il modello di stampante dall'elenco.
- 3. Fare clic sul pulsante Opzioni e materiali di consumo.
- 4. Fare clic sulla scheda Utility.
- 5. Fare clic sul pulsante Apri Utility stampante.

## Funzioni di Utility HP

La barra degli strumenti di HP Utility include queste voci:

- Dispositivi: fare clic su questo pulsante per mostrare o nascondere i prodotti Mac trovati da HP Utility.
- Tutte le impostazioni: fare clic su questo pulsante per tornare sulla pagina principale di HP Utility.
- Assistenza HP: fare clic su questo pulsante per aprire un browser e accedere al sito Web dell'assistenza HP.
- Materiali: fare clic su questo pulsante per aprire il sito Web HP SureSupply.
- Registrazione: fare clic su questo pulsante per aprire il sito Web HP per la registrazione.
- Riciclo: fare clic su questo pulsante per aprire il sito Web del programma di riciclaggio HP Planet Partners.

L'utility HP è composta da pagine che si aprono facendo clic sull'elenco Tutte le impostazioni. Nella seguente tabella vengono descritte le operazioni che è possibile eseguire con l'utility HP.

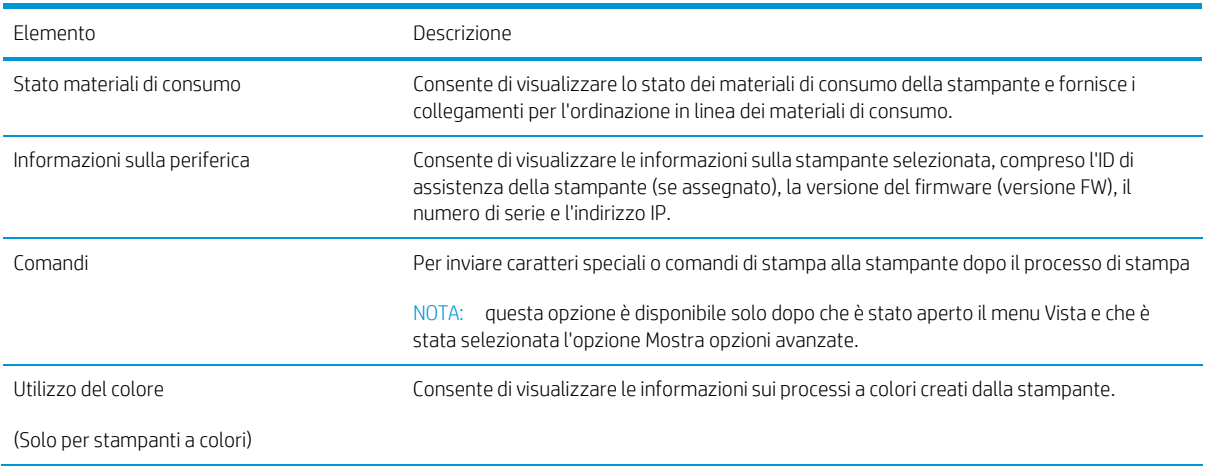

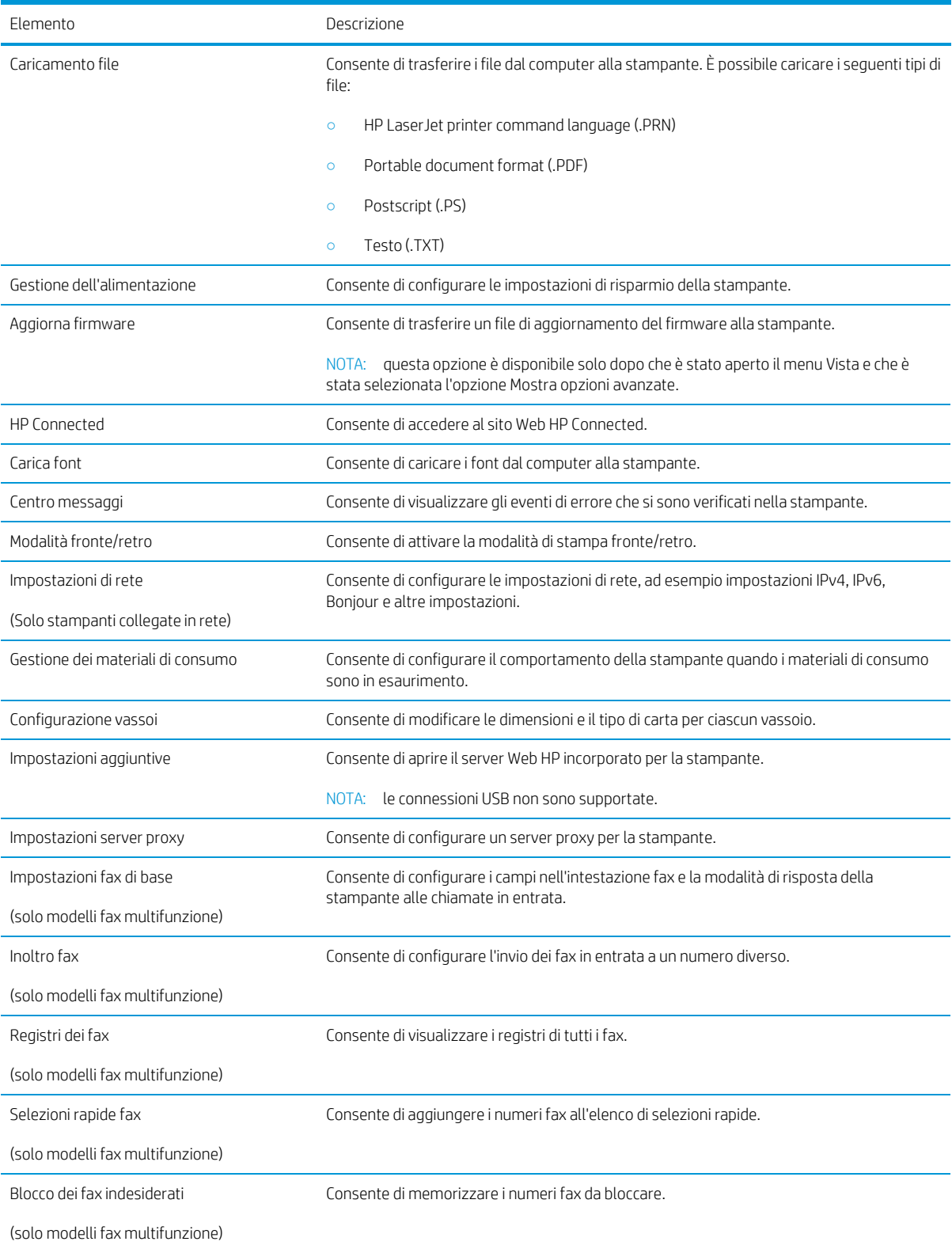

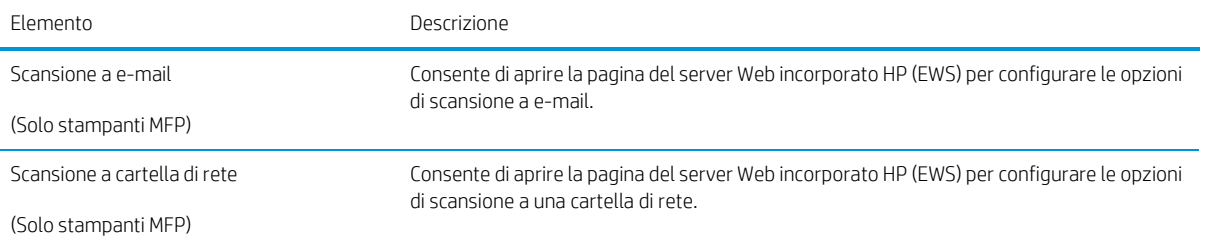

## <span id="page-68-0"></span>Configurazione delle impostazioni di rete IP

- [Introduzione](#page-68-1)
- Esclusione di [responsabilità](#page-68-2) relativa alla condivisione della stampante
- [Visualizzazione](#page-68-3) o modifica delle impostazioni di rete
- [Ridenominazione](#page-68-4) della stampante sulla rete
- [Configurazione](#page-69-0) manuale dei parametri TCP/IP di IPv4 dal pannello di controllo
- <span id="page-68-1"></span>Impostazioni velocità [collegamento](#page-69-1) e duplex

## <span id="page-68-2"></span>Introduzione

Utilizzare le seguenti sezioni per configurare le impostazioni di rete della stampante.

## Esclusione di responsabilità relativa alla condivisione della stampante

HP non supporta il collegamento di rete peer-to-peer, dal momento che si tratta di una funzione dei sistemi operativi Microsoft e non dei driver di stampa HP. Visitare il sito Web Microsoft [www.microsoft.com.](http://www.microsoft.com/)

## <span id="page-68-3"></span>Visualizzazione o modifica delle impostazioni di rete

Utilizzare il server Web HP incorporato per visualizzare o modificare le impostazioni di configurazione IP.

- 1. Aprire il server Web incorporato (EWS) HP:
	- a. Sul pannello di controllo, premere il pulsante OK. Aprire il menu Configurazione di rete e selezionare Mostra indirizzo IP per visualizzare l'indirizzo IP o il nome host.
	- b. Aprire un browser Web e nella barra degli indirizzi digitare l'indirizzo IP o il nome host così come mostrato sul pannello di controllo della stampante. Premere il tasto Invio sulla tastiera del computer. Si apre EWS.

### https://10.10.XXXX/

NOTA: Se nel browser Web viene visualizzato un messaggio È stato rilevato un problema con il certificato di sicurezza di questo sito Web quando si prova ad aprire il server Web incorporato, fare clic su Continuare con il sito Web (scelta non consigliata).

se si sceglie Continuare con il sito Web (scelta non consigliata), il computer non verrà danneggiato durante la navigazione all'interno del server Web incorporato per la stampante HP.

2. Fare clic sulla scheda Rete per ottenere informazioni relative alla rete. Modificare le impostazioni in base alle proprie esigenze.

## <span id="page-68-4"></span>Ridenominazione della stampante sulla rete

Per ridenominare la stampante su una rete per poterla identificare più facilmente, utilizzare il server Web HP incorporato.

- 1. Aprire il server Web incorporato (EWS) HP:
	- a. Sul pannello di controllo, premere il pulsante OK. Aprire il menu Configurazione di rete e selezionare Mostra indirizzo IP per visualizzare l'indirizzo IP o il nome host.

b. Aprire un browser Web e nella barra degli indirizzi digitare l'indirizzo IP o il nome host così come mostrato sul pannello di controllo della stampante. Premere il tasto Invio sulla tastiera del computer. Si apre EWS.

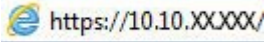

**X** NOTA: Se nel browser Web viene visualizzato un messaggio È stato rilevato un problema con il certificato di sicurezza di questo sito Web quando si prova ad aprire il server Web incorporato, fare clic su Continuare con il sito Web (scelta non consigliata).

se si sceglie Continuare con il sito Web (scelta non consigliata), il computer non verrà danneggiato durante la navigazione all'interno del server Web incorporato per la stampante HP.

- 2. Aprire la scheda Sistema.
- 3. Sulla pagina Informazioni periferica, il nome predefinito della stampante si trova nel campo Descrizione periferica. È possibile modificare questo nome per identificare più facilmente la stampante.

NOTA: il completamento degli altri campi di questa pagina è facoltativo.

4. Fare clic sul pulsante Applica per salvare le modifiche.

## <span id="page-69-0"></span>Configurazione manuale dei parametri TCP/IP di IPv4 dal pannello di controllo

Utilizzare i menu del pannello di controllo per impostare manualmente un indirizzo IPv4, la maschera sottorete e il gateway predefinito.

- 1. Sul pannello di controllo, premere il pulsante OK.
- 2. Aprire i seguenti menu:
	- Impostazione rete
	- Metodo di configurazione IPv4
	- **Manuale**
- 3. Utilizzare i tasti freccia e il pulsante OK per immettere l'indirizzo IP, la maschera di sottorete e il gateway predefinito, quindi toccare il pulsante OK per salvare le modifiche.

## <span id="page-69-1"></span>Impostazioni velocità collegamento e duplex

**W** NOTA: queste informazioni si applicano solo alle reti Ethernet. Non si applicano alle reti wireless.

È necessario che la velocità di collegamento e la modalità di comunicazione del server di stampa corrispondano ai valori dell'hub della rete. Nella maggior parte dei casi, lasciare la stampante in modalità automatica. Modifiche non corrette alle impostazioni duplex e relative alla velocità di connessione potrebbero impedire alla stampante di comunicare con altre periferiche di rete. Per effettuare modifiche, utilizzare il pannello di controllo della stampante.

**W** NOTA: l'impostazione della stampante deve corrispondere a quella del dispositivo di rete, ad esempio un hub, uno switch, un gateway, un router o un computer di rete.

NOTA: quando si modificano queste impostazioni, è necessario spegnere e riaccendere la stampante. Le modifiche devono essere apportate solo quando la stampante è inattiva.

- 1. Sul pannello di controllo, premere il pulsante OK.
- 2. Aprire i seguenti menu:
	- Impostazione rete
	- Velocità collegamento
- 3. Selezionare una delle seguenti opzioni:
	- Automatico: il server di stampa viene configurato automaticamente in base alla velocità di collegamento e alla modalità di comunicazione più elevate consentite dalla rete.
	- 10T Full 10 Mbps, funzionamento full duplex
	- 10T Half: 10 Mbps, funzionamento half duplex
	- 100TX Full: 100 Mbps, funzionamento full duplex
	- 100TX Half: 100 Mbps, funzionamento half duplex
	- 1000T Full 1000 Mbps, funzionamento full duplex
- 4. Premere il pulsante OK. La stampante si spegne e si accende.

## <span id="page-71-0"></span>Funzioni di protezione della stampante

## Introduzione

La stampante include diverse funzionalità di sicurezza per limitare l'accesso alle impostazioni di configurazione, ai dati protetti, nonché di prevenire l'accesso a componenti hardware importanti.

- Assegnare o modificare la password di sistema utilizzando il server Web HP [incorporato](#page-71-1)
- <span id="page-71-1"></span>**Blocco del formatter**

## Assegnare o modificare la password di sistema utilizzando il server Web HP incorporato

Assegnazione o modifica della password di amministratore per l'accesso alla stampante e al server Web HP incorporato in modo da impedire agli utenti non autorizzati di modificare le impostazioni della stampante.

- 1. Aprire il server Web incorporato (EWS) HP:
	- a. Sul pannello di controllo, premere il pulsante OK. Aprire il menu Configurazione di rete e selezionare Mostra indirizzo IP per visualizzare l'indirizzo IP o il nome host.
	- b. Aprire un browser Web e nella barra degli indirizzi digitare l'indirizzo IP o il nome host così come mostrato sul pannello di controllo della stampante. Premere il tasto Invio sulla tastiera del computer. Si apre EWS.

#### https://10.10.XXXXX/

NOTA: Se nel browser Web viene visualizzato un messaggio È stato rilevato un problema con il certificato di sicurezza di questo sito Web quando si prova ad aprire il server Web incorporato, fare clic su Continuare con il sito Web (scelta non consigliata).

se si sceglie Continuare con il sito Web (scelta non consigliata), il computer non verrà danneggiato durante la navigazione all'interno del server Web incorporato per la stampante HP.

- 2. Nella scheda Sistema, fare clic sul collegamento Amministrazione nel riquadro di navigazione a sinistra.
- 3. Nell'area denominata Protezione prodotto, immettere la password nel campo Password.
- 4. Immettere nuovamente la password nel campo Conferma password.
- 5. Fare clic sul pulsante Applica.

 $\mathbb{Z}$  $\dot{C}$  NOTA:  $\quad$  Prendere nota della password e conservarla in un posto sicuro.

## <span id="page-71-2"></span>Blocco del formatter

Il formatter ha uno slot che è possibile utilizzare per collegare un cavo di sicurezza. Bloccando il formatter si previene la rimozione di componenti di valore.
# Impostazioni di risparmio energetico

- **[Introduzione](#page-72-0)**
- Stampa con [EconoMode](#page-72-1)
- Configurazione [dell'impostazione](#page-72-2) Pausa/Dis. aut. dopo
- [Impostazione](#page-73-0) del ritardo per lo spegnimento automatico e configurare la stampante in modo che utilizzi massimo [1 watt di potenza](#page-73-0)
- <span id="page-72-0"></span>Configurazione [dell'impostazione](#page-73-1) Ritardo spegnimento

#### <span id="page-72-1"></span>Introduzione

La stampante include diverse funzioni convenienti per risparmiare energia e materiali di consumo.

#### Stampa con EconoMode

Questa stampante è dotata dell'opzione EconoMode per la stampa di bozze dei documenti. L'utilizzo della modalità EconoMode può utilizzare meno toner. ma comporta una qualità di stampa inferiore.

HP sconsiglia l'utilizzo continuo della modalità EconoMode. Se si utilizza continuamente la modalità EconoMode, le parti meccaniche della cartuccia di stampa potrebbero usurarsi prima dell'esaurimento della cartuccia di toner. Se la qualità di stampa risulta ridotta e non più accettabile, si consiglia di sostituire la cartuccia di toner.

NOTA: se questa opzione non è disponibile nel driver di stampa, è possibile impostarla utilizzando il server Web incorporato HP.

- 1. Nel programma software, selezionare l'opzione Stampa.
- 2. Selezionare la stampante, quindi fare clic sul pulsante Proprietà o Preferenze.
- 3. Fare clic sulla scheda Carta/qualità.
- 4. Selezionare la casella di controllo EconoMode.

#### <span id="page-72-2"></span>Configurazione dell'impostazione Pausa/Dis. aut. dopo

Utilizzare i menu del pannello di controllo per impostare la durata del periodo di inattività prima che la stampante entri in modalità di sospensione

Completare la seguente procedura per modificare l'impostazione Pausa/Dis. aut. dopo:

- 1. Sul pannello di controllo, premere il pulsante OK.
- 2. Aprire i seguenti menu:
	- Configurazione del sistema
	- Impostazioni consumo energetico
	- Pausa/Dis. aut. dopo
- 3. Utilizzare i pulsanti freccia per selezionare la durata dell'intervallo Pausa/Dis. aut., quindi premere il pulsante OK.

#### <span id="page-73-0"></span>Impostazione del ritardo per lo spegnimento automatico e configurare la stampante in modo che utilizzi massimo 1 watt di potenza

Utilizzare i menu del pannello di controllo per impostare la durata del periodo di inattività prima che la stampante si spenga.

**WOTA:** una volta spenta la stampante, il consumo di energia è pari o inferiore a 1 watt.

Completare la seguente procedura per modificare l'impostazione del ritardo per lo spegnimento automatico:

- 1. Sul pannello di controllo, premere il pulsante OK.
- 2. Aprire i seguenti menu:
	- Configurazione del sistema
	- Impostazioni consumo energetico
	- Spegni dopo
- 3. Selezionare l'intervallo del ritardo di spegnimento.

NOTA: l'impostazione predefinita è di 4 ore.

#### <span id="page-73-1"></span>Configurazione dell'impostazione Ritardo spegnimento

Utilizzare i menu del pannello di controllo per impostare l'opzione di ritardo dello spegnimento della stampante dopo che viene premuto il pulsante di accensione.

Completare la seguente procedura per modificare l'impostazione del ritardo dello spegnimento:

- 1. Sul pannello di controllo della stampante, toccare il pulsante OK:
- 2. Aprire i seguenti menu:
	- Configurazione del sistema
	- Impostazioni consumo energetico
	- Ritardo spegnimento
- 3. Selezionare una delle opzioni per il ritardo spegnimento:
	- Nessun ritardo: La stampante si spegne dopo un periodo di inattività determinato dall'impostazione Spegni dopo.
	- Quando le porte sono attive: Quando questa opzione è selezionata, la stampante non si spegne a meno che tutte le porte non siano inattive. Un collegamento di rete o una connessione fax attiva impedisce lo spegnimento del prodotto.

# HP Web Jetadmin

HP Web Jetadmin è uno strumento pluripremiato leader del settore che consente di gestire in modo efficiente un'ampia gamma di prodotti HP di rete, tra cui stampanti, stampanti multifunzione e digital sender. Questa soluzione singola consente di installare, monitorare, gestire, risolvere i problemi e proteggere in remoto l'ambiente di imaging e di stampa, con conseguente aumento della produttività aziendale grazie al risparmio di tempo, al controllo dei costi e alla protezione dell'investimento.

Gli aggiornamenti di HP Web Jetadmin vengono eseguiti regolarmente per fornire assistenza su funzionalità del prodotto specifiche. Per ulteriori informazioni, visitare il sito Web [www.hp.com/go/webjetadmin.](http://www.hp.com/go/webjetadmin)

# Aggiornamento del firmware

HP offre aggiornamenti periodici per la stampante, nuove applicazioni di servizi Web e nuove funzioni per le applicazioni di servizi Web già esistenti. Per aggiornare il firmware per una singola stampante, procedere come segue: Se si aggiorna il firmware, le app Web Services si aggiornano automaticamente.

I metodi supportati per aggiornare il firmware di questa stampante sono due. Per aggiornare il firmware della stampante, utilizzare solo uno dei seguenti metodi.

#### Metodo uno: Aggiornamento del firmware utilizzando il pannello di controllo

Effettuare i seguenti passi per caricare il firmware dal pannello di controllo (solo per le stampanti collegate in rete) e/o impostare la stampante in modo che carichi automaticamente i futuri aggiornamenti del firmware. Per le stampanti connesse tramite USB, passare al secondo metodo.

- 1. Accertarsi che la stampante sia connessa a una rete cablata (Ethernet) o wireless con una connessione Internet attiva.
- $\mathbb{F}$  NOTA: per aggiornare il firmware tramite una connessione di rete, la stampante deve essere connessa a Internet.
- 2. Dal pannello di controllo della stampante, premere il pulsante OK per aprire il menu Configurazione.
- 3. Scorrere e aprire il menu Servizi, quindi aprire il menu Aggiornamento LaserJet.

**W** NOTA: se l'opzione Aggiornamento LaserJet non è elencato, utilizzare il Metodo due.

- 4. Selezionare Controllo aggiornamenti per verificare la presenza di aggiornamenti.
- **W** NOTA: la stampante verifica automaticamente la disponibilità di un aggiornamento e, se viene rilevata una versione più recente, il processo di aggiornamento si avvia automaticamente.
- 5. Configurare la stampante in modo da consentire l'aggiornamento automatico del firmware quando sono disponibili gli aggiornamenti.

Dal pannello di controllo della stampante, premere il pulsante OK per aprire il menu Configurazione.

Scorrere e aprire il menu Servizi, quindi aprire il menu Aggiornamento Laser e selezionare il menu Gestisci aggiornamenti.

Impostare l'opzione Consenti aggiornamenti su SÌ, quindi impostare l'opzione Verifica automatica su ON.

#### Metodo due: Aggiornamento del firmware utilizzando l'Utility di aggiornamento del firmware

Utilizzare i passaggi seguenti per scaricare manualmente e installare l'Utility di aggiornamento del firmware da HP.com.

 $\mathbb{B}^*$  NOTA: questo metodo rappresenta l'unica opzione di aggiornamento del firmware disponibile per stampanti collegate al computer tramite cavo USB. Funziona anche per le stampanti connesse a una rete.

**W** NOTA: per utilizzare questo metodo, è necessario disporre di un driver di stampa installato.

- 1. Visitare il sito [www.hp.com/go/support,](http://www.hp.com/go/support) fare clic sul collegamento Driver e software, digitare il nome della stampante nel campo di ricerca, premere il pulsante INVIO, quindi selezionare la stampante dall'elenco dei risultati della ricerca.
- 2. Selezionare il sistema operativo.
- 3. Sotto la sezione Firmware, individuare l'Utility di aggiornamento del firmware.
- 4. Fare clic su Download, fare clic su Esegui, quindi fare clic nuovamente su Esegui.
- 5. Quando l'utility si avvia, selezionare la stampante dall'elenco a discesa, quindi fare clic su Invia Firmware.
- $\mathbb{F}$  NOTA: per stampare una pagina di configurazione per verificare la versione firmware installata prima o dopo il processo di aggiornamento, fare clic su Stampa config.
- 6. Seguire le istruzioni riportate sullo schermo per completare l'installazione, quindi fare clic sul pulsante Esci per chiudere l'utility.

# Stampanti con funzione di sicurezza dinamica

Stampante predisposta per funzionare solo con cartucce con chip HP nuovo o riutilizzato. I chip HP riutilizzati abilitano il funzionamento di cartucce riutilizzate, rigenerate e ricaricate.

La stampante è dotata di misure di sicurezza dinamica che bloccano le cartucce con chip non HP. Il periodico rilascio di aggiornamenti firmware tramite Internet garantirà l'efficacia di tali misure di sicurezza bloccando eventuali cartucce con chip non HP in precedenza funzionanti.

Gli aggiornamenti possono, fra l'altro, migliorare, ottimizzare o estendere le caratteristiche e le funzionalità della stampante nonché proteggere il computer da minacce alla sicurezza. Tuttavia, tali aggiornamenti possono bloccare le cartucce con chip non HP, ivi incluse le cartucce attualmente funzionanti. A meno che tu non sia registrato ad alcuni programmi HP, come Instant Ink, o non utilizzi altri servizi che richiedono aggiornamenti automatici del firmware online, la maggior parte delle stampanti HP può essere configurata per ricevere gli aggiornamenti automaticamente oppure tramite notifica che consente di scegliere se eseguire o meno l'aggiornamento. Per ulteriori informazioni sulle misure di sicurezza dinamica e su come configurare gli aggiornamenti del firmware online, vai su [www.hp.com/learn/ds.](https://www.hp.com/learn/ds)

# 6 Risoluzione dei problemi

- [Assistenza](#page-79-0) clienti
- Ripristino delle [impostazioni](#page-80-0) predefinite
- Sul pannello di controllo della stampante, viene [visualizzato](#page-81-0) un messaggio che indica "Cartuccia in esaurimento" [o "Cartuccia quasi esaurita"](#page-81-0)
- La stampante non preleva la carta o si verificano [inceppamenti](#page-83-0)
- Eliminazione degli [inceppamenti](#page-89-0) della carta
- [Migliorare](#page-107-0) la qualità di stampa
- [Risoluzione](#page-113-0) dei problemi di rete cablata
- [Risoluzione](#page-115-0) dei problemi di rete wireless (solo modelli wireless)

#### Per ulteriori informazioni:

Le seguenti informazioni sono corrette al momento della pubblicazione. Per informazioni aggiornate, vedere [www.hp.com/support/ljM402,](http://www.hp.com/support/ljM402) [www.hp.com/support/ljM403.](http://www.hp.com/support/ljM403)

La guida completa di HP per la stampante include le seguenti informazioni:

- Installazione e configurazione
- Istruzioni e uso
- Risoluzione dei problemi
- Download di aggiornamenti software e firmware
- Registrazione al forum di supporto
- Ricerca di informazioni sulla garanzia e le normative

# <span id="page-79-0"></span>Assistenza clienti

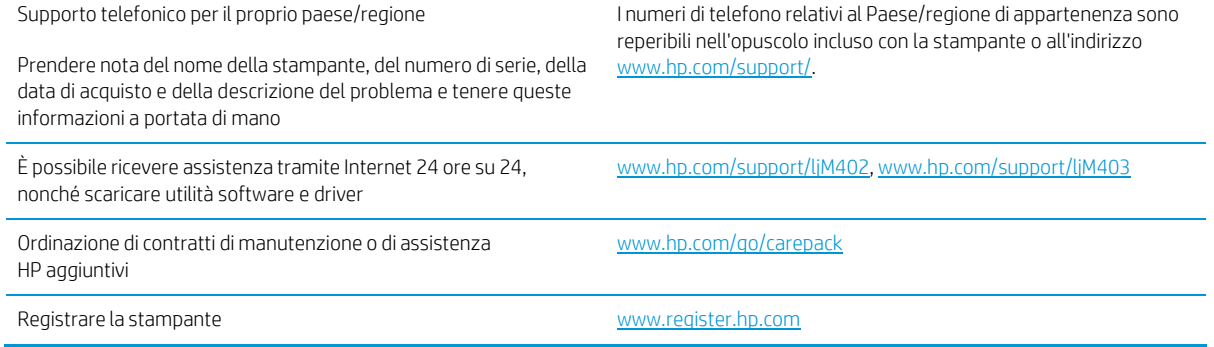

# <span id="page-80-0"></span>Ripristino delle impostazioni predefinite

Questa operazione comporta il ripristino dei valori predefiniti di tutte le impostazioni della stampante e della rete. Non viene effettuato il ripristino delle impostazioni per il numero di pagina o le dimensioni del vassoio. Per ripristinare le impostazioni predefinite della stampante, seguire questa procedura.

 $\triangle$  ATTENZIONE: questa procedura consente di ripristinare tutte le impostazioni predefinite di fabbrica e di eliminare le pagine salvate nella memoria.

- 1. Sul pannello di controllo, premere il pulsante OK.
- 2. Selezionare Assistenza.
- 3. Selezionare l'opzione Ripristina impostazioni predefinite, quindi toccare il pulsante OK.

La stampante viene avviata automaticamente.

# <span id="page-81-0"></span>Sul pannello di controllo della stampante, viene visualizzato un messaggio che indica "Cartuccia in esaurimento" o "Cartuccia quasi esaurita"

Cartuccia in esaurimento: la stampante indica quando il livello della cartuccia di toner è in esaurimento. La durata residua effettiva della cartuccia di toner può variare. Tenere una cartuccia di sostituzione disponibile da installare nel caso in cui la qualità di stampa non sia più soddisfacente. Non è necessario sostituire la cartuccia di toner a questo punto.

Continuare a stampare con la cartuccia attualmente installata fino a quando la ridistribuzione del toner fornisce una qualità di stampa soddisfacente. Per ridistribuire il toner, rimuovere la cartuccia di toner dalla stampante e agitarla delicatamente avanti e indietro nel suo asse orizzontale. Per una rappresentazione grafica, vedere le istruzioni di sostituzione cartuccia. Reinserire la cartuccia di toner nella stampante e chiudere il coperchio.

Cartuccia quasi esaurita: la stampante indica quando il livello della cartuccia di toner è quasi esaurita. La durata residua effettiva della cartuccia di toner può variare. Tenere una cartuccia di sostituzione disponibile da installare nel caso in cui la qualità di stampa non sia più soddisfacente. Non è necessario sostituire immediatamente la cartuccia di toner, a meno che la qualità di stampa non risulti definitivamente deteriorata.

Quando la cartuccia di toner HP è quasi esaurita, non è più coperta dalla Garanzia di protezione HP.

## Modifica delle impostazioni "Quasi esaurita"

È possibile modificare il comportamento della stampante quando i materiali di consumo sono quasi esauriti. Quando si installa una nuova cartuccia di toner non è necessario riconfigurare queste impostazioni.

- 1. Sul pannello di controllo, premere il pulsante OK.
- 2. Aprire i seguenti menu:
	- Configurazione del sistema
	- Impostazioni materiali di consumo
	- Cartuccia del nero o Cartucce a colori
	- Impostazione Quasi esaurito
- 3. Selezionare una delle seguenti opzioni:
	- Selezionare l'opzione Continua per impostare la stampante in modo da avvisare l'utente quando la cartuccia di toner è quasi esaurita, pur continuando il processo di stampa.
	- Selezionare l'opzione Interrompi per impostare la stampante in modo che la stampa venga interrotta fino alla sostituzione della cartuccia di toner.
	- Selezionare l'opzione Richiedi per impostare la stampante in modo che la stampa venga interrotta e venga richiesta la sostituzione della cartuccia di toner. È possibile confermare la richiesta e continuare la stampa. Un'opzione configurabile dal cliente su questa stampante è "Richiedi tra 100 pagine, 200 pagine, 300 pagine, 400 pagine o mai". Questa opzione viene fornita per comodità dei clienti e non garantisce che la qualità di stampa di queste pagine sia accettabile.

## Ord. materiali

Ordinazione di carta e materiali di consumo [www.hp.com/go/suresupply](http://www.hp.com/go/suresupply)

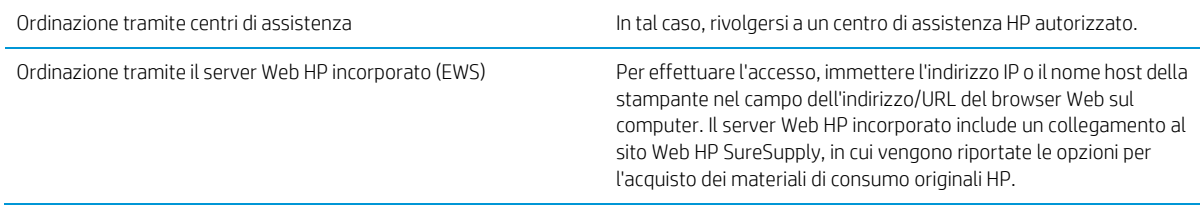

# <span id="page-83-0"></span>La stampante non preleva la carta o si verificano inceppamenti

#### Introduzione

Le seguenti soluzioni consentono di risolvere diversi problemi, ad esempio se la stampante non preleva la carta dal vassoio o preleva più fogli di carta alla volta. Una delle seguenti condizioni può causare inceppamenti della carta.

- La [stampante](#page-83-1) non preleva la carta
- <span id="page-83-1"></span>● La [stampante](#page-85-0) preleva più fogli di carta

#### La stampante non preleva la carta

Se la stampante non preleva la carta dal vassoio, provare una delle seguenti soluzioni.

- 1. Aprire la stampante e rimuovere tutti i fogli di carta inceppati. Verificare che non vi siano frammenti di carta strappati all'interno della stampante.
- 2. Caricare il vassoio con carta del formato corretto per il processo.
- 3. Accertarsi che il tipo e il formato della carta siano impostati correttamente sul pannello di controllo della stampante.
- 4. Assicurarsi che le guide della carta nel vassoio siano regolate correttamente per il formato della carta. Regolare le guide sulla tacca appropriata del vassoio. La freccia sulla guida del vassoio deve risultare allineata esattamente al contrassegno sul vassoio.
	- $\mathbb{B}^*$  NOTA: non stringere le guide della carta contro la risma di carta. Regolarle in base alle tacche o ai contrassegni nel vassoio.

Le seguenti immagini mostrano esempi di indicatori dei formati carta nei vassoi per diverse stampanti. La maggior parte delle stampanti HP presenta contrassegni simili a questi.

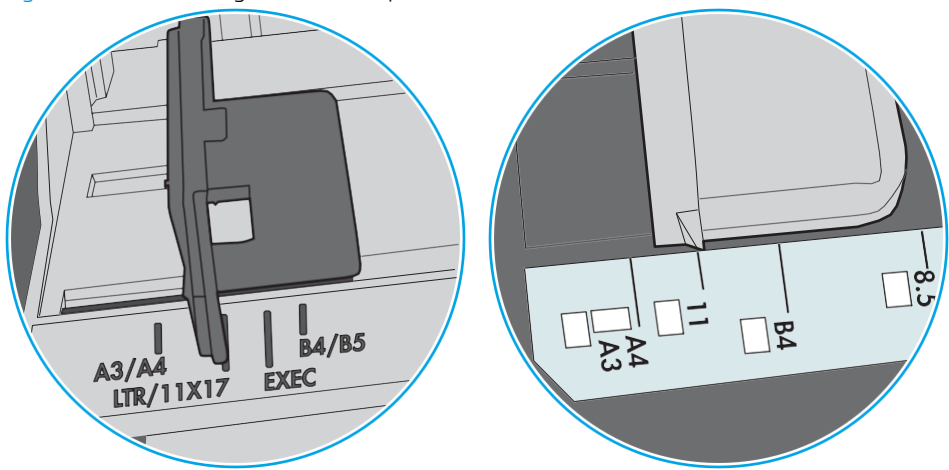

Figura 6-1 Contrassegni di formato per il vassoio 1 o il vassoio multifunzione

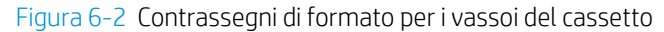

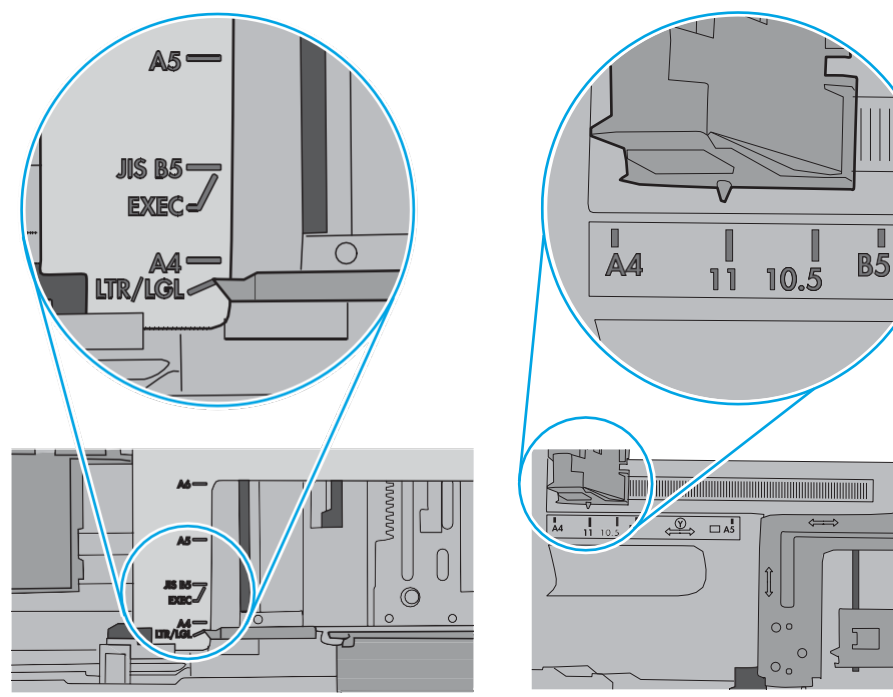

П

5. Verificare che il livello di umidità nella stanza sia conforme alle specifiche per la stampante e che la carta venga conservata in pacchi chiusi. La maggior parte delle risme di carta vengono vendute in confezioni con involucri a prova di umidità per conservare la carta asciutta.

In ambienti con alti livelli di umidità, la carta nella parte superiore della risma nel vassoio può assorbire questa umidità e avere un aspetto ondulato o irregolare. In questo caso, rimuovere i primi 5 - 10 fogli di carta dalla risma.

In ambienti con bassi livelli di umidità, un eccesso di elettricità statica può far incollare più fogli di carta. In questo caso, rimuovere la carta dal vassoio e curvare la risma, tenendo le estremità e portandole verso l'alto per formare una U. Quindi, portare le estremità verso il basso per formare una U inversa. In seguito, tenere entrambi i lati della risma di carta e ripetere questa procedura. Questa procedura consente di rilasciare singoli fogli senza l'introduzione di elettricità statica. Allineare la risma di carta su un piano prima di reinserirla nel vassoio.

Figura 6-3 Tecnica per flettere la risma di carta

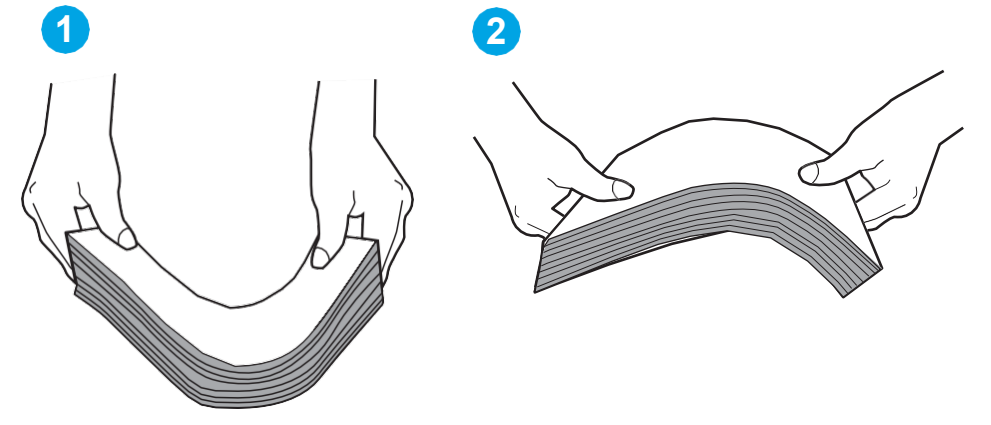

- 6. Controllare sul pannello di controllo della stampante se viene visualizzata una richiesta di alimentazione manuale della carta. Caricare la carta e continuare.
- 7. I rulli sopra il vassoio potrebbero essere sporchi. Pulire i rulli con un panno privo di lanugine inumidito con acqua calda. Utilizzare acqua distillata, se disponibile.
- $\triangle$  ATTENZIONE: non spruzzare l'acqua direttamente sulla stampante. Al contrario, spruzzare l'acqua sul panno o immergere il panno nell'acqua e strizzarlo prima di pulire i rulli.

La seguente immagine mostra alcuni esempi di posizione del rullo per diverse stampanti.

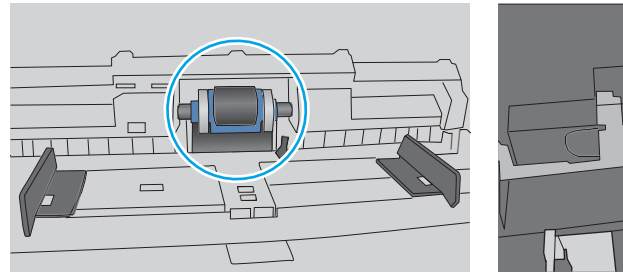

Figura 6-4 Posizioni dei rulli per il vassoio 1 o il vassoio multifunzione

## <span id="page-85-0"></span>La stampante preleva più fogli di carta

Se a stampante preleva più fogli di carta dal vassoio, provare le seguenti soluzioni.

- 1. Rimuovere la risma di carta dal vassoio, quindi piegarla, ruotarla di 180 gradi e capovolgerla. *Non aprire la carta a ventaglio.* Reinserire la risma di carta nel vassoio.
- NOTA: sfogliare la carta introduce elettricità statica. Invece di sfogliare la carta, curvare la risma, tenendo le estremità e portandole verso l'alto per formare una U. Quindi, portare le estremità verso il basso per formare una U inversa. In seguito, tenere entrambi i lati della risma di carta e ripetere questa procedura. Questa procedura consente di rilasciare singoli fogli senza l'introduzione di elettricità statica. Allineare la risma di carta su un piano prima di reinserirla nel vassoio.

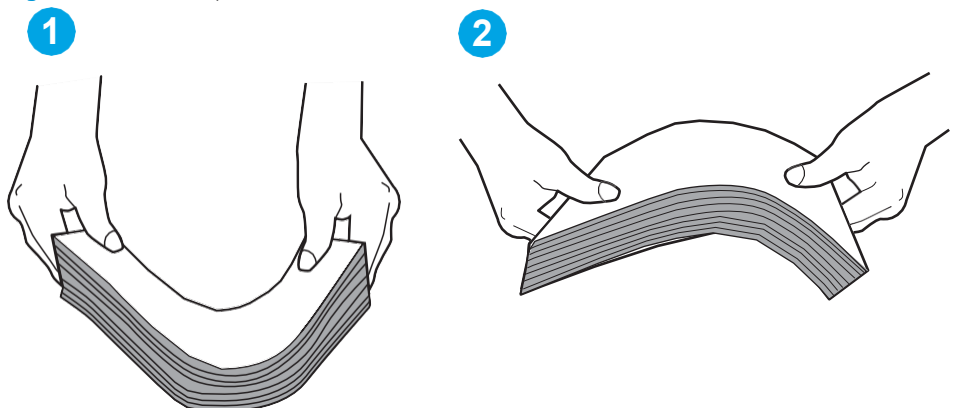

Figura 6-5 Tecnica per flettere la risma di carta

- 2. Utilizzare solo carta conforme alle specifiche HP per la stampante.
- 3. Verificare che il livello di umidità nella stanza sia conforme alle specifiche per la stampante e che la carta venga conservata in pacchi chiusi. La maggior parte delle risme di carta vengono vendute in confezioni con involucri a prova di umidità per conservare la carta asciutta.

In ambienti con alti livelli di umidità, la carta nella parte superiore della risma nel vassoio può assorbire questa umidità e avere un aspetto ondulato o irregolare. In questo caso, rimuovere i primi 5 - 10 fogli di carta dalla risma.

In ambienti con bassi livelli di umidità, un eccesso di elettricità statica può far incollare più fogli di carta. In questo caso, rimuovere la carta dal vassoio e curvare la risma come descritto in precedenza.

4. Utilizzare carta non stropicciata, piegata o danneggiata. Se necessario, utilizzare carta di un'altra confezione.

5. Accertarsi che il vassoio non sia sovraccarico controllando i contrassegni dell'altezza della risma all'interno del vassoio. In questo caso, rimuovere l'intera risma di carta dal vassoio, raddrizzarla e reinserire alcuni fogli di carta nel vassoio.

Le seguenti immagini mostrano esempi di indicatori dell'altezza dalla risma nei vassoi per diverse stampanti. La maggior parte delle stampanti HP presenta contrassegni simili a questi. Accertarsi inoltre che tutti i fogli di carta siano sotto le linguette accanto ai contrassegni dell'altezza della risma. Queste linguette consentono di tenere la carta nella posizione corretta quando entra nella stampante.

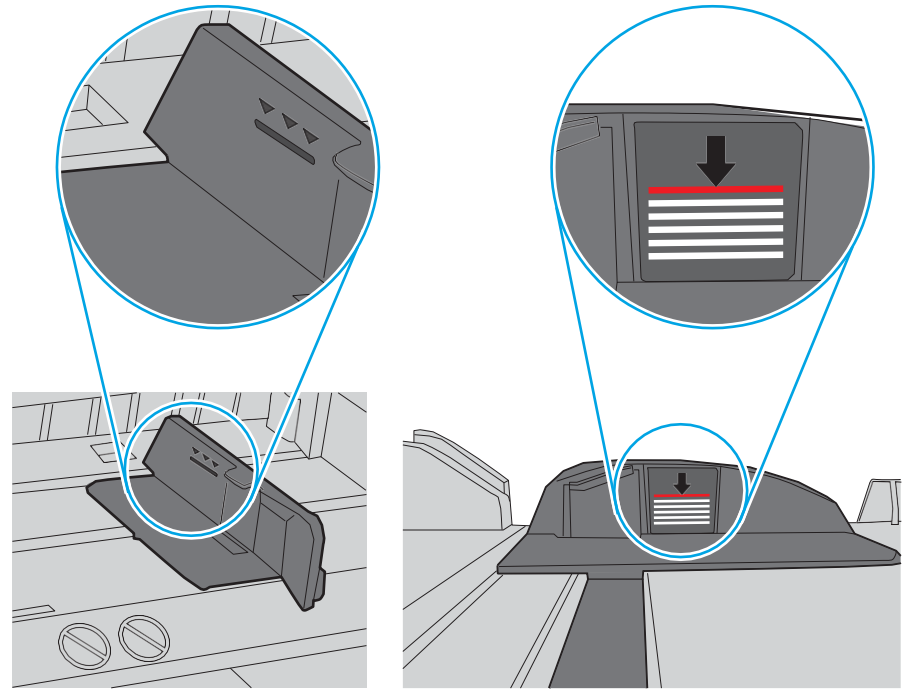

Figura 6-6 Contrassegni dell'altezza della risma

Figura 6-7 Linguetta per la risma di carta

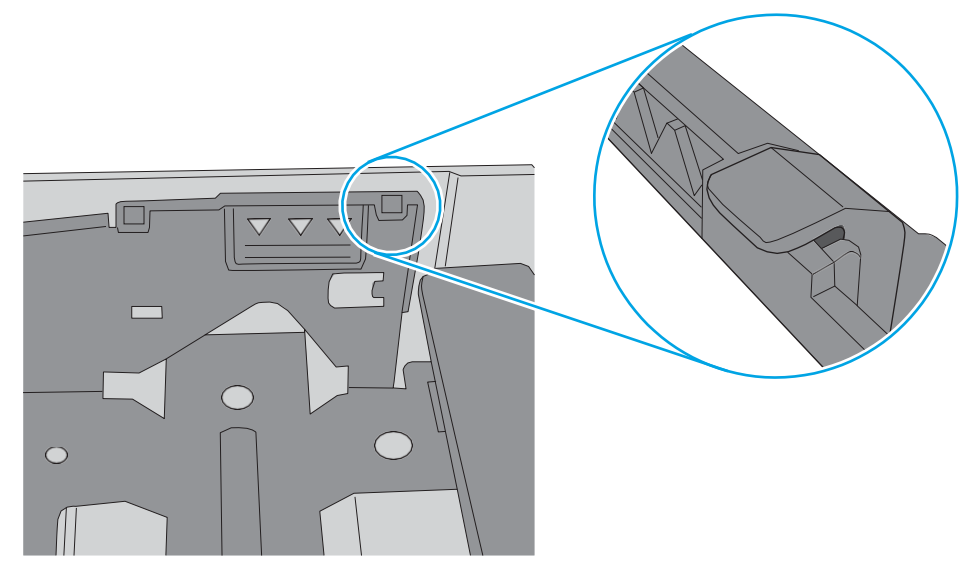

- 6. Assicurarsi che le guide della carta nel vassoio siano regolate correttamente per il formato della carta. Regolare le guide sulla tacca appropriata del vassoio. La freccia sulla guida del vassoio deve risultare allineata esattamente al contrassegno sul vassoio.
	- <sup>2</sup> NOTA: non stringere le guide della carta contro la risma di carta. Regolarle in base alle tacche o ai contrassegni nel vassoio.

Le seguenti immagini mostrano esempi di indicatori dei formati carta nei vassoi per diverse stampanti. La maggior parte delle stampanti HP presenta contrassegni simili a questi.

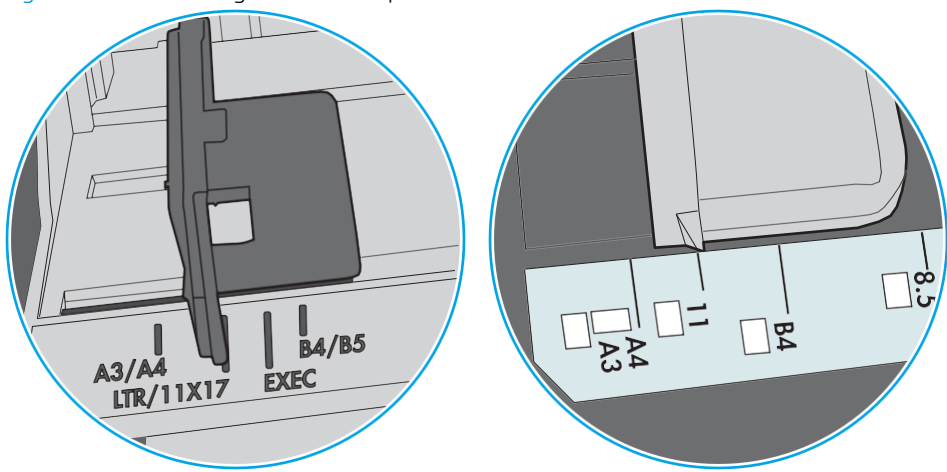

Figura 6-8 Contrassegni di formato per il vassoio 1 o il vassoio multifunzione

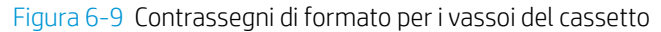

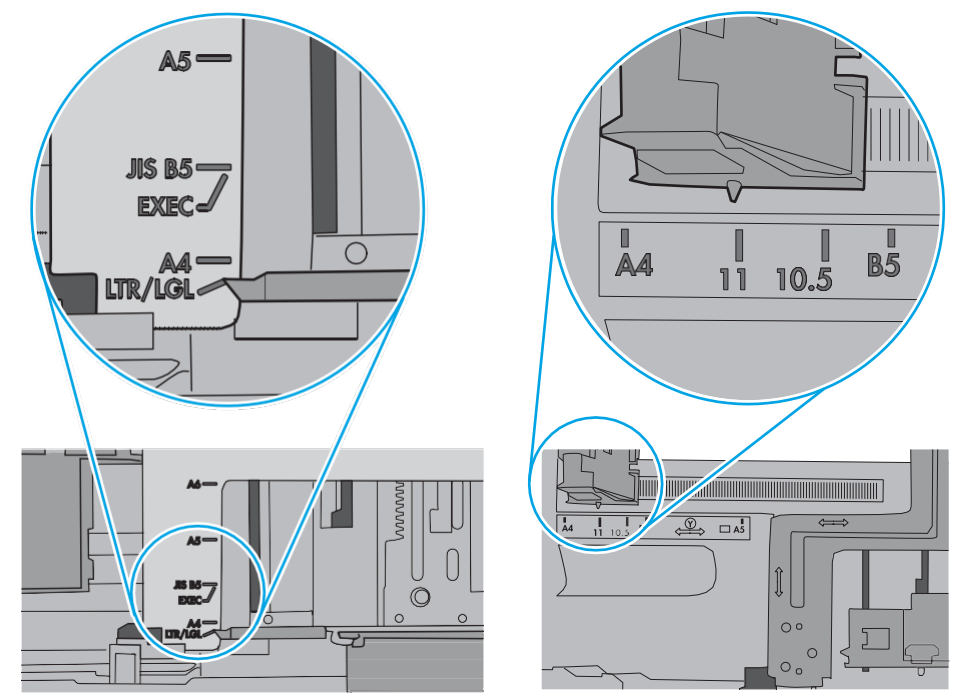

7. Accertarsi che l'ambiente di stampa rispetti le specifiche consigliate.

# <span id="page-89-0"></span>Eliminazione degli inceppamenti della carta

## Introduzione

Le seguenti informazioni includono le istruzioni per la rimozione della carta inceppata dalla stampante.

- Si verificano [inceppamenti](#page-89-1) della carta frequenti o ricorrenti?
- [Individuazione](#page-90-0) degli inceppamenti
- Rimozione degli [inceppamenti](#page-91-0) della carta nel vassoio 1
- Rimozione degli [inceppamenti](#page-91-1) di carta nel Vassoio 2
- Rimozione degli [inceppamenti](#page-95-0) di carta nel Vassoio 3
- Rimozione degli [inceppamenti](#page-100-0) di carta nell'area del fusore
- Rimozione degli [inceppamenti](#page-102-0) della carta nello scomparto di uscita
- <span id="page-89-1"></span>● Rimozione degli [inceppamenti](#page-104-0) di carta nell'unità fronte/retro

#### Si verificano inceppamenti della carta frequenti o ricorrenti?

Attenersi alla procedura descritta di seguito per risolvere i problemi di inceppamenti frequenti. Se il problema non viene risolto con la prima operazione, andare al passo successivo fino alla risoluzione del problema.

- 1. Se la carta è inceppata all'interno della stampante, rimuovere l'inceppamento e stampare una pagina di configurazione per eseguire il test della stampante.
- 2. Verificare che il vassoio sia configurato per il formato e il tipo di carta corretti sul pannello di controllo della stampante. Regolare le impostazioni della carta, se necessario.
	- a. Sul pannello di controllo, premere il pulsante OK.
	- b. Aprire i seguenti menu:
		- Configurazione del sistema
		- Impostazione carta
	- c. Selezionare il vassoio dall'elenco.
	- d. Selezionare Tipo di carta e toccare il nome del tipo di carta presente nel vassoio di alimentazione.
	- e. Selezionare Formato carta, quindi toccare il formato di carta presente nel vassoio di alimentazione.
- 3. Spegnere la stampante, attendere 30 secondi, quindi riaccenderla.
- 4. Stampare una pagina di pulizia per rimuovere il toner in eccesso dall'interno della stampante.
	- a. Sul pannello di controllo, premere il pulsante OK.
	- b. Aprire i seguenti menu:
- Manutenzione
- Pagina di pulizia
- c. Caricare carta comune o carta di formato A4 quando viene richiesto, quindi premere il pulsante OK.

Sul pannello di controllo della stampante viene visualizzato il messaggio Pulizia. Attendere il completamento del processo, quindi eliminare la pagina stampata.

- 5. Stampa di una pagina di configurazione (per eseguire il test della stampante)
	- a. Sul pannello di controllo, premere il pulsante OK.
	- b. Aprire il menu Rapporti.
	- c. Selezionare Rapporto di configurazione.

Se nessuna di queste operazioni consente di risolvere il problema, potrebbe essere necessario richiedere assistenza per la stampante. Contattare l'assistenza clienti HP.

#### <span id="page-90-0"></span>Individuazione degli inceppamenti

Gli inceppamenti possono verificarsi nei seguenti punti:

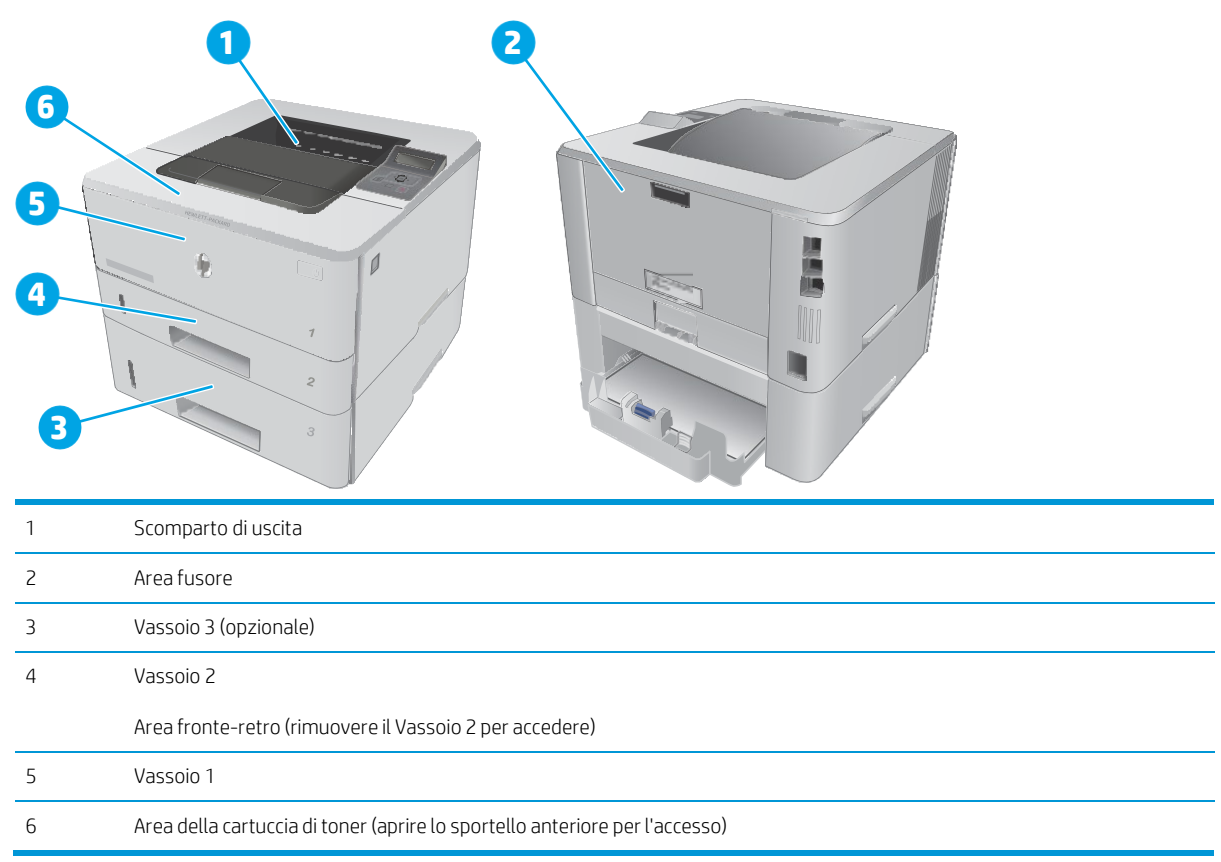

Dopo un inceppamento, potrebbero rimanere residui di toner nella stampante. Questo problema dovrebbe risolversi automaticamente dopo aver stampato alcuni fogli.

## <span id="page-91-0"></span>Rimozione degli inceppamenti della carta nel vassoio 1

Utilizzare la seguente procedura per rimuovere gli inceppamenti di carta nel Vassoio 1.

1. Estrarre lentamente la carta inceppata dalla stampante.

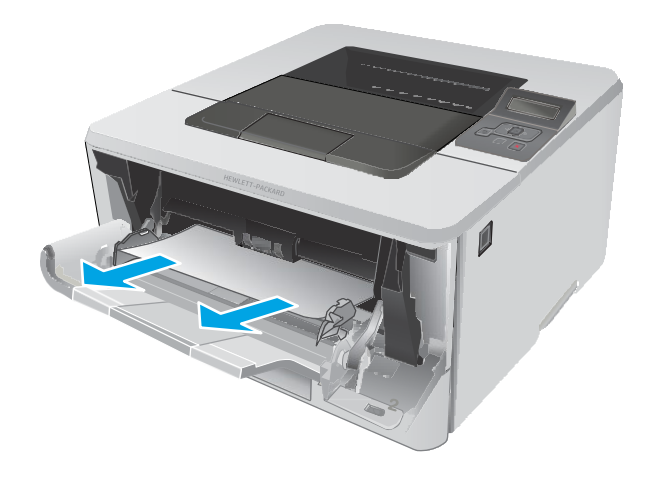

#### <span id="page-91-1"></span>Rimozione degli inceppamenti di carta nel Vassoio 2

Utilizzare la seguente procedura per controllare la presenza di carta in tutte le posizioni possibili di inceppamenti per il vassoio 2.

1. Estrarre il vassoio dalla stampante.

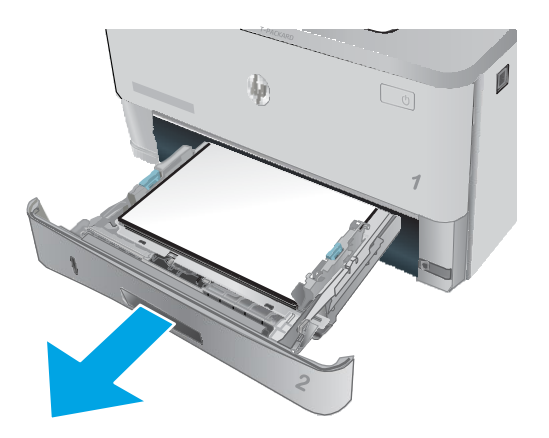

2. Rimuovere la carta dal vassoio e gettare la carta danneggiata.

3. Verificare che la guida di lunghezza della carta posteriore sia regolata sulla tacca per il formato di carta corretto. Se necessario, premere il dispositivo di rilascio e spostare la guida di lunghezza della carta posteriore per correggere la posizione. In tal modo dovrebbe scattare in posizione.

4. Caricare la carta nel vassoio. Accertarsi che la risma sia piatta in corrispondenza di tutti e quattro gli angoli e che la parte superiore della risma non superi gli indicatori di altezza massima.

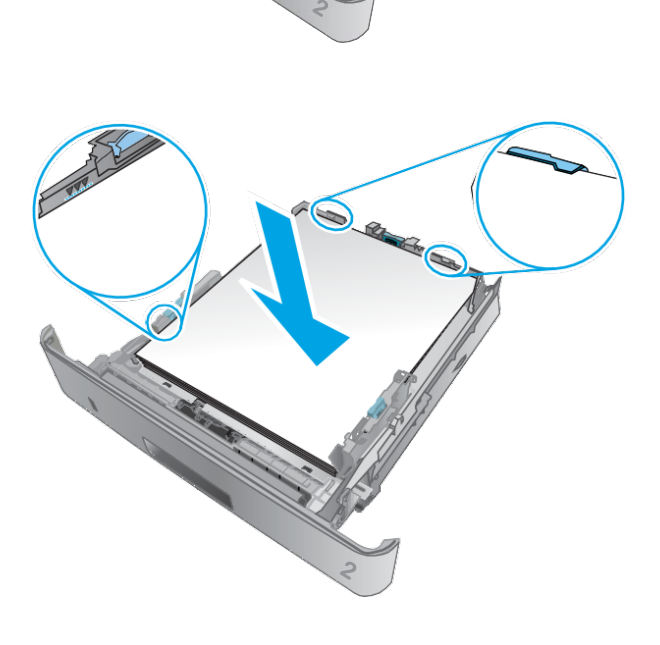

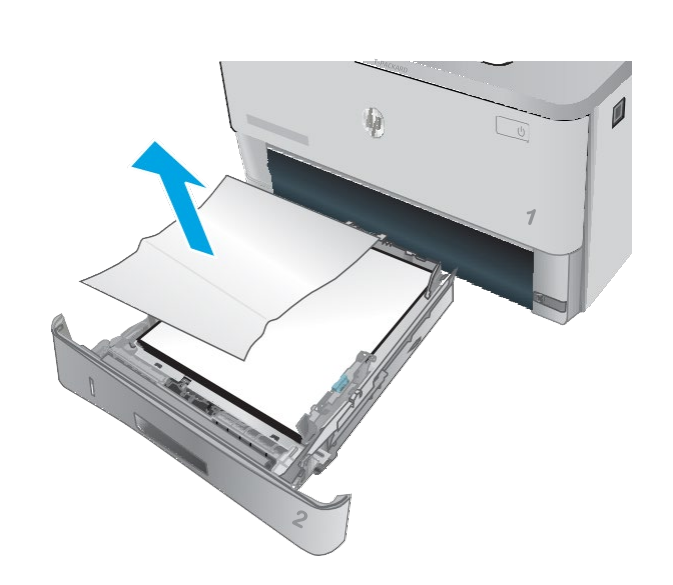

**A4 11 B5** 5. Reinserire e chiudere il vassoio.

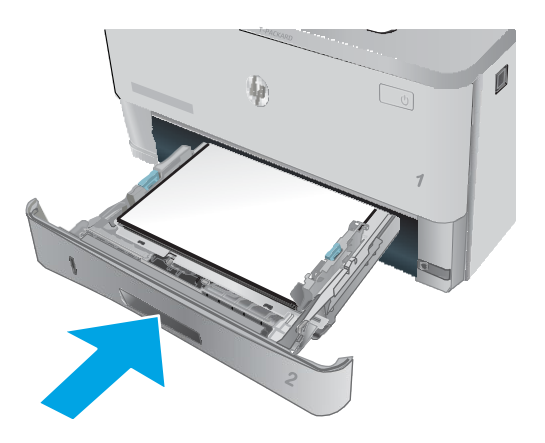

6. Premere il pulsante di rilascio dello sportello anteriore.

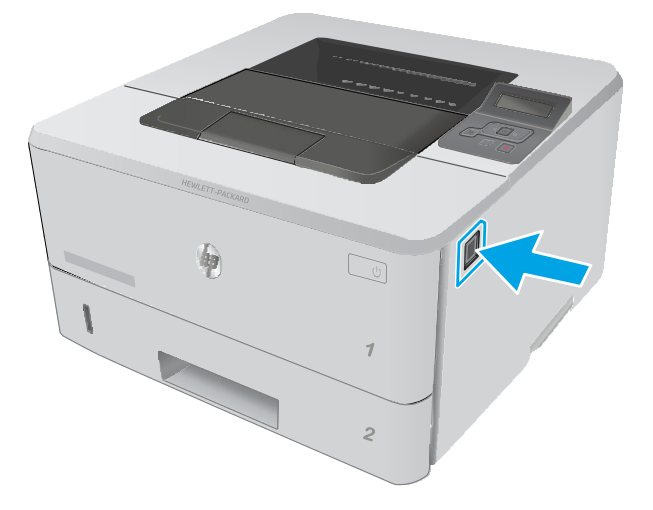

7. Aprire lo sportello anteriore.

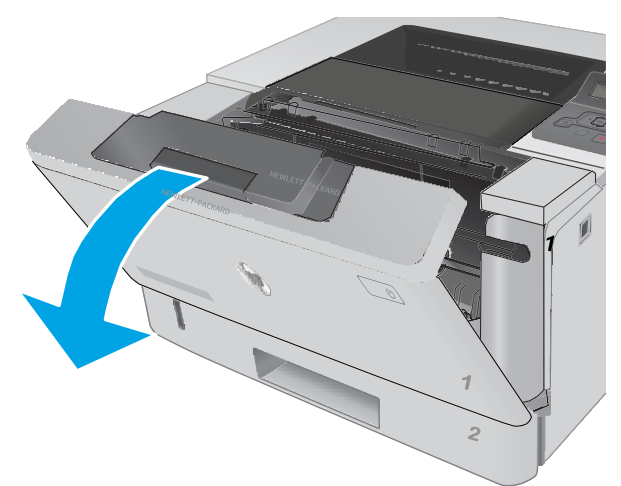

8. Rimuovere la cartuccia di toner.

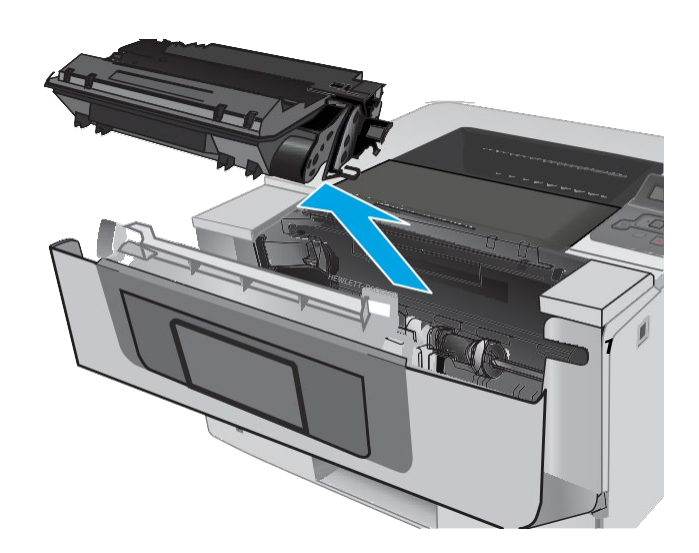

9. Sollevare il coperchio di accesso agli inceppamenti.

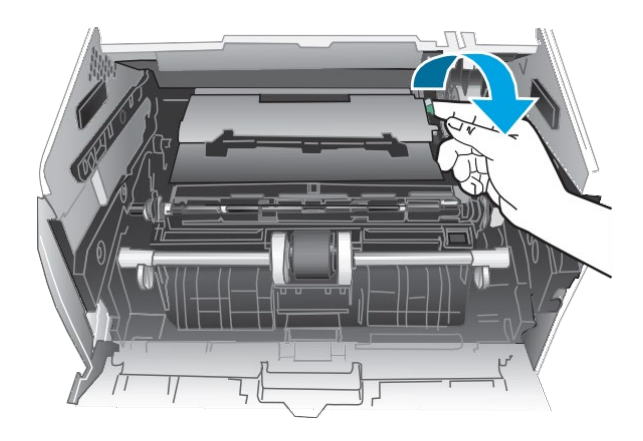

10. Rimuovere la carta inceppata.

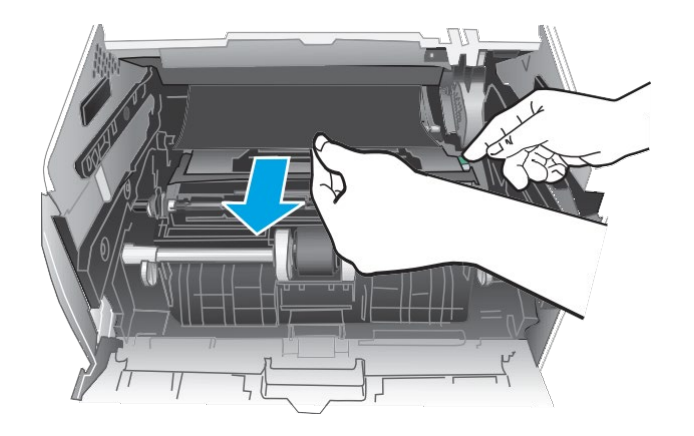

11. Installare la cartuccia di toner.

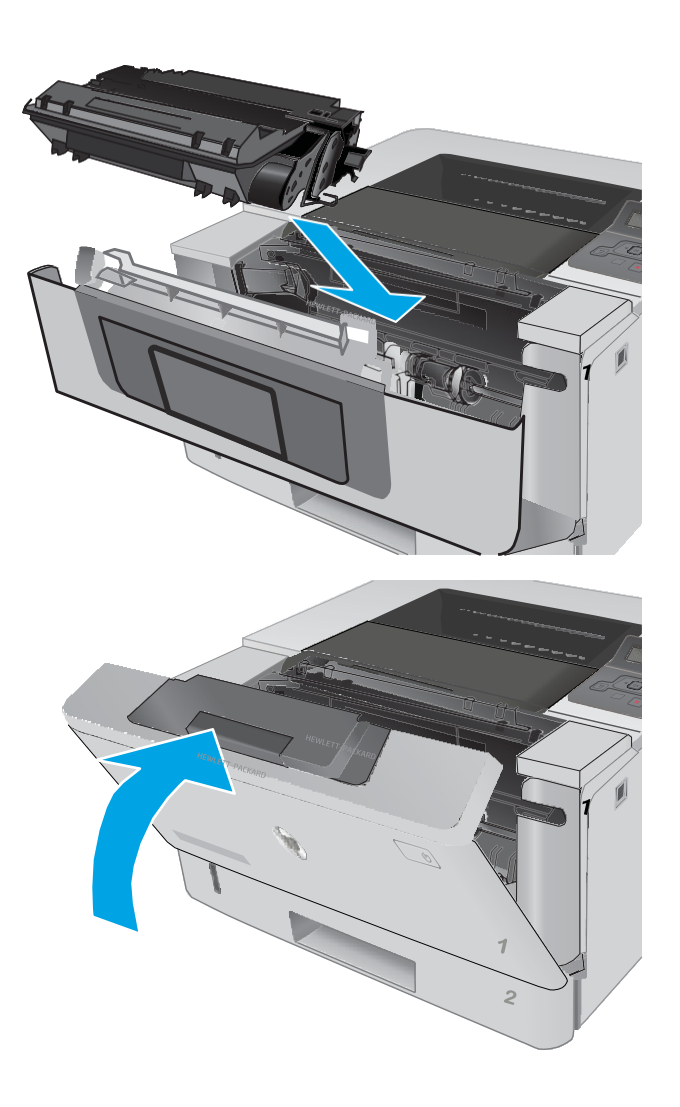

12. Chiudere lo sportello anteriore.

## <span id="page-95-0"></span>Rimozione degli inceppamenti di carta nel Vassoio 3

Utilizzare la seguente procedura per controllare la presenza di carta in tutte le posizioni possibili di inceppamenti per il vassoio 3.

1. Estrarre il vassoio dalla stampante.

2. Rimuovere la carta dal vassoio e gettare la carta danneggiata.

3. Verificare che la guida di lunghezza della carta posteriore sia regolata sulla tacca per il formato di carta corretto. Se necessario, premere il dispositivo di rilascio e spostare la guida di lunghezza della carta posteriore per correggere la posizione. In tal modo dovrebbe scattare in posizione.

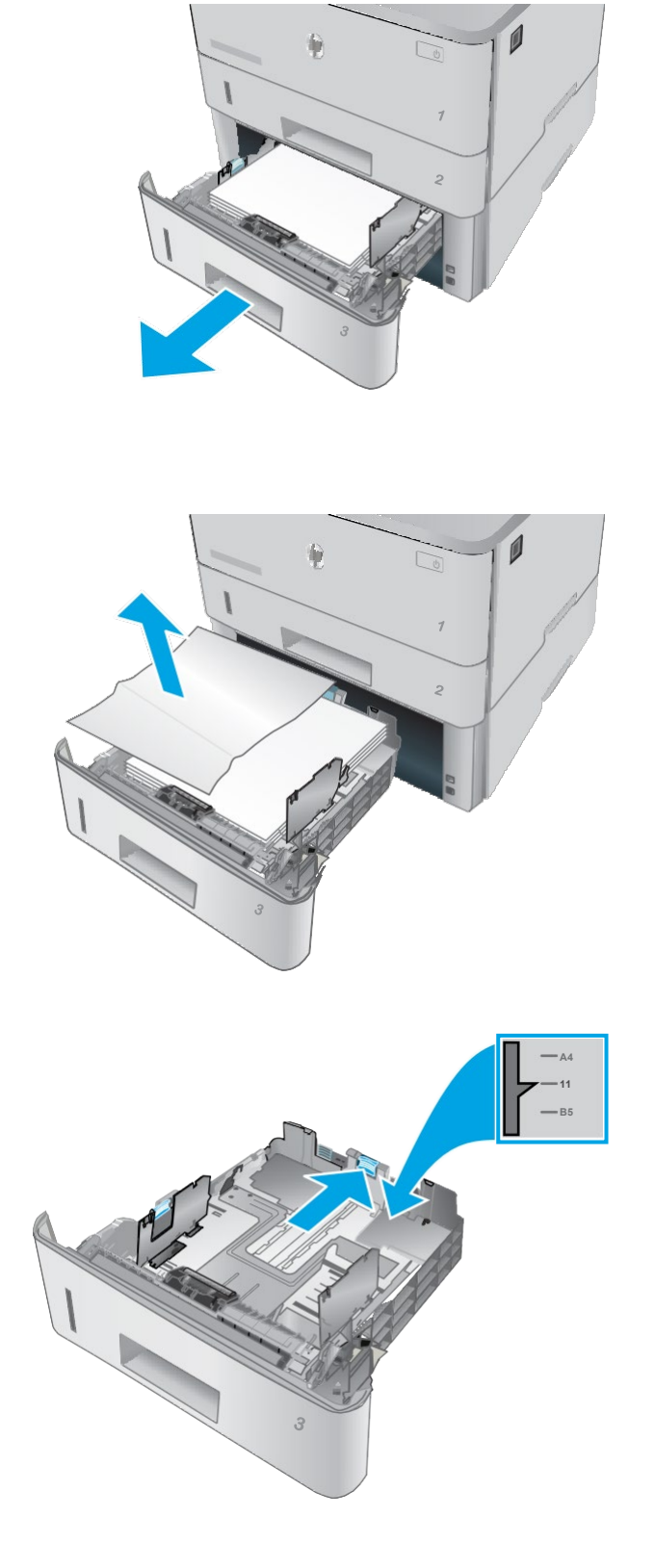

4. Caricare la carta nel vassoio. Accertarsi che la risma sia piatta in corrispondenza di tutti e quattro gli angoli e che la parte superiore della risma non superi gli indicatori di altezza massima.

5. Reinserire e chiudere il vassoio.

6. Premere il pulsante di rilascio dello sportello anteriore.

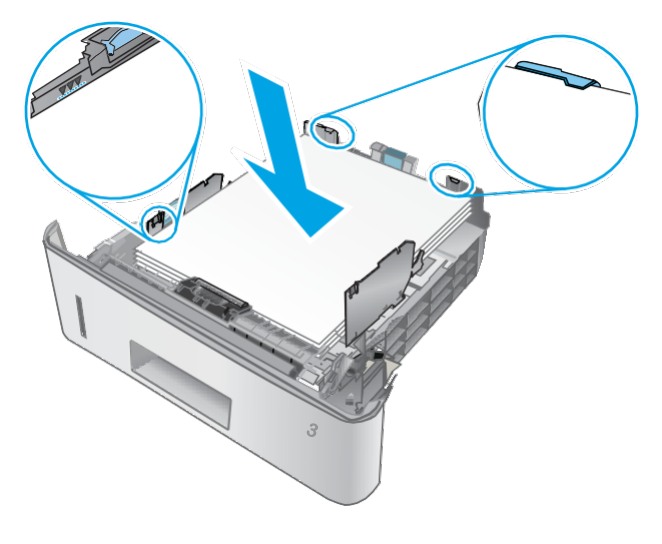

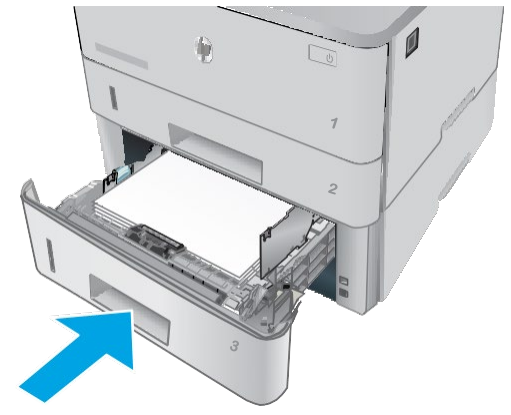

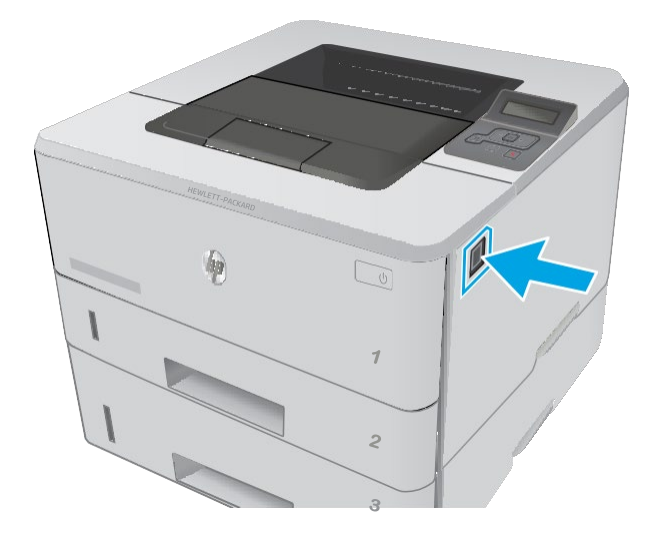

7. Aprire lo sportello anteriore.

8. Rimuovere la cartuccia di toner.

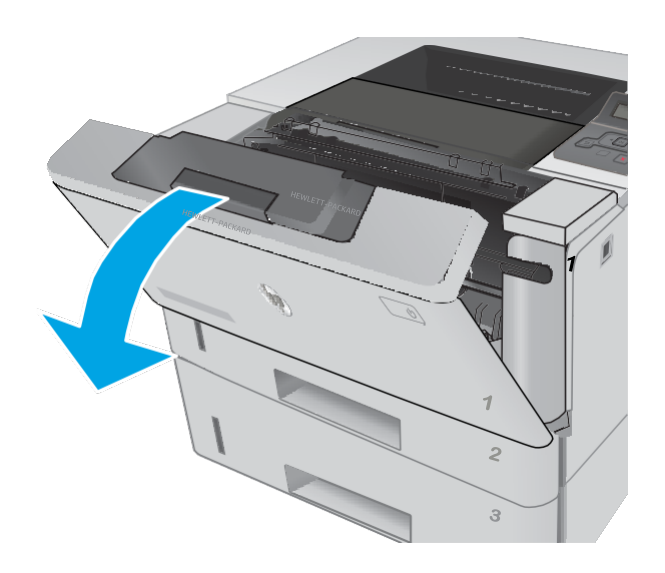

- 
- 9. Sollevare il coperchio di accesso agli inceppamenti.

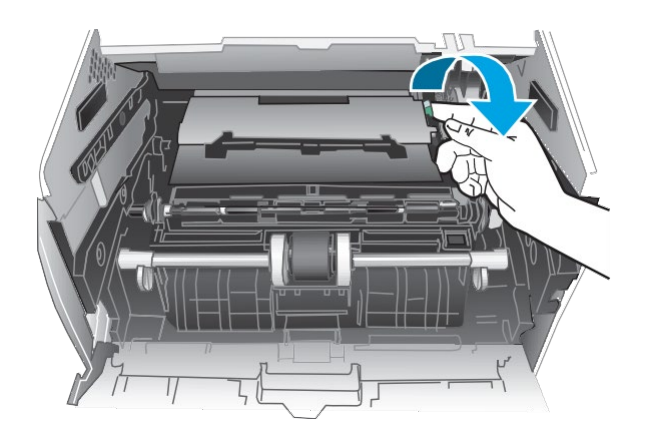

10. Rimuovere la carta inceppata.

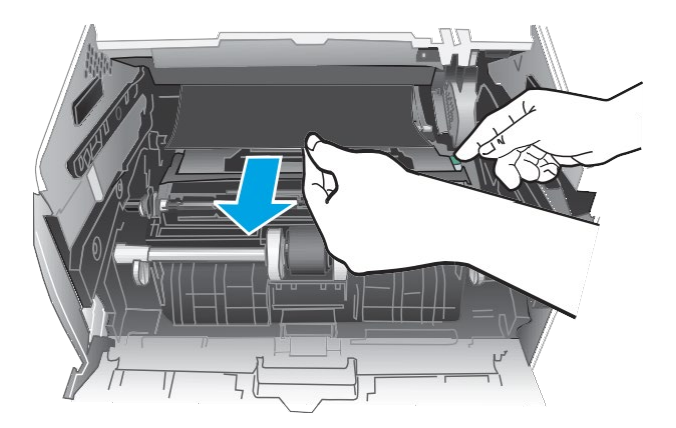

11. Installare la cartuccia di toner.

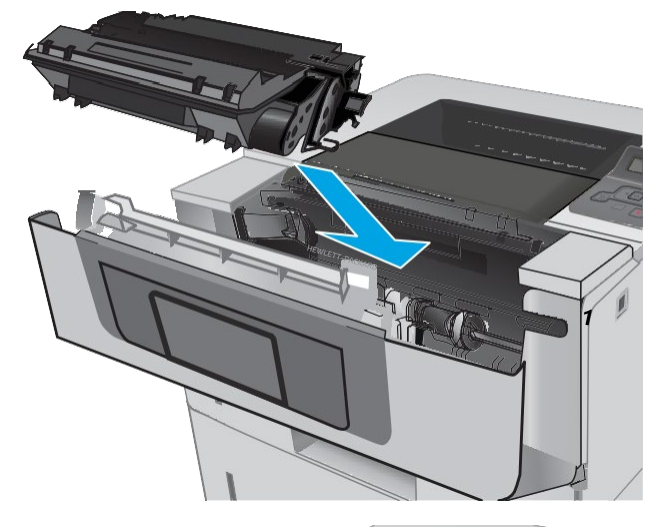

12. Chiudere lo sportello anteriore.

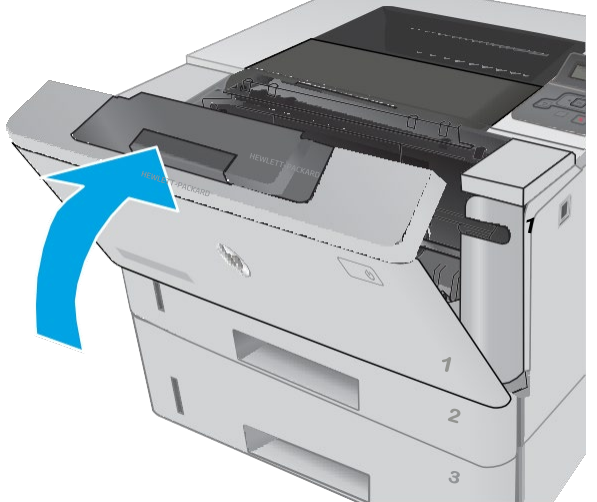

## <span id="page-100-0"></span>Rimozione degli inceppamenti di carta nell'area del fusore

Utilizzare la seguente procedura per controllare la presenza di carta in tutte le posizioni possibili di inceppamenti nell'area del fusore.

1. Premere il pulsante di rilascio dello sportello anteriore.

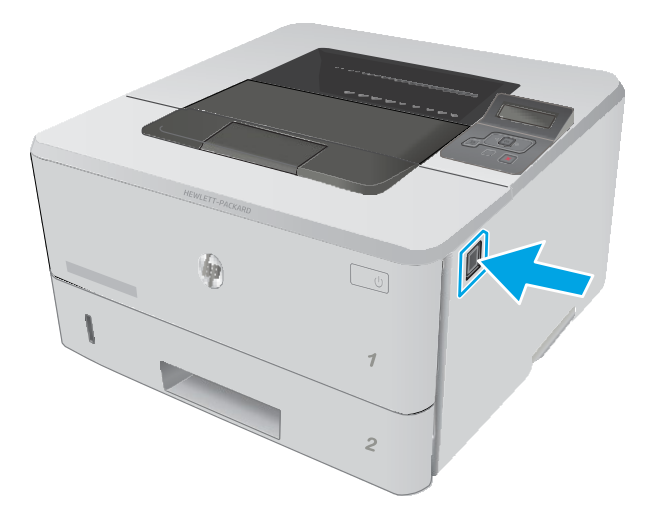

2. Aprire lo sportello anteriore.

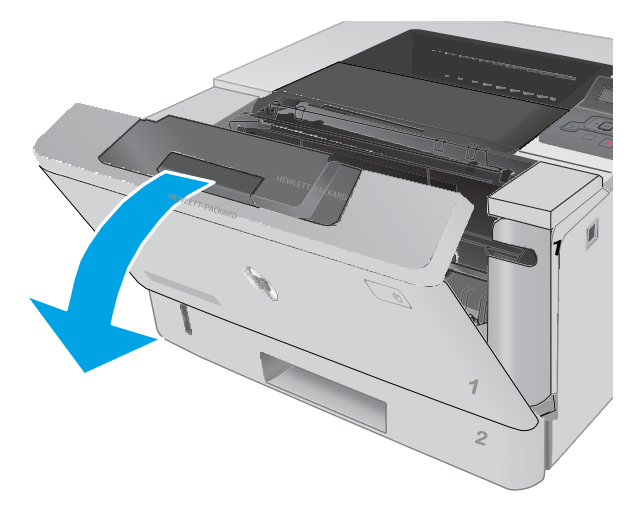

3. Rimuovere la cartuccia di toner.

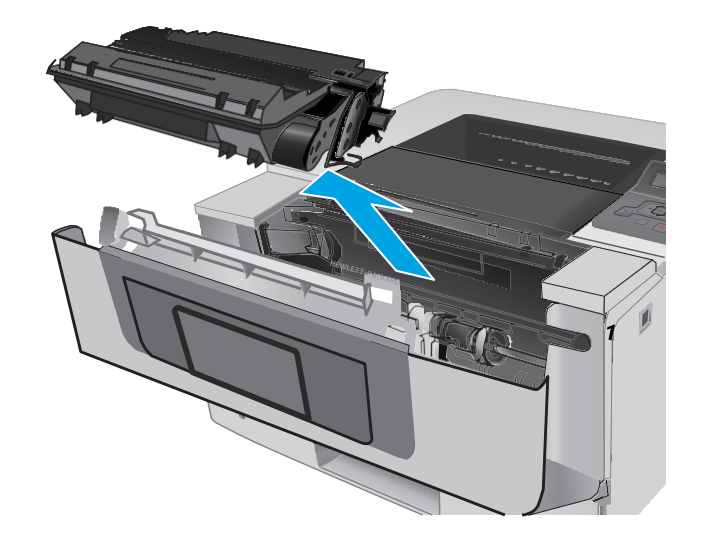

4. Sollevare il coperchio di accesso agli inceppamenti.

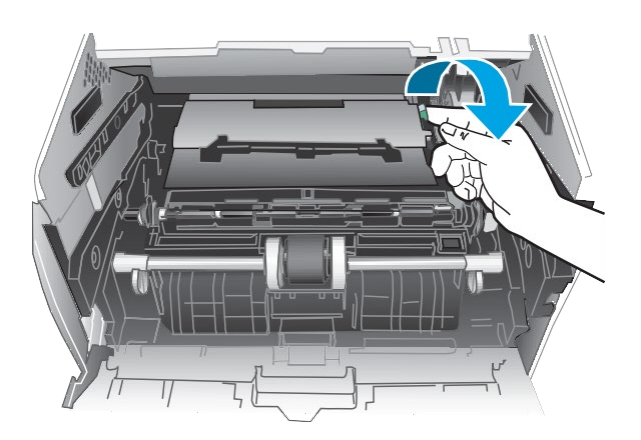

5. Rimuovere la carta inceppata.

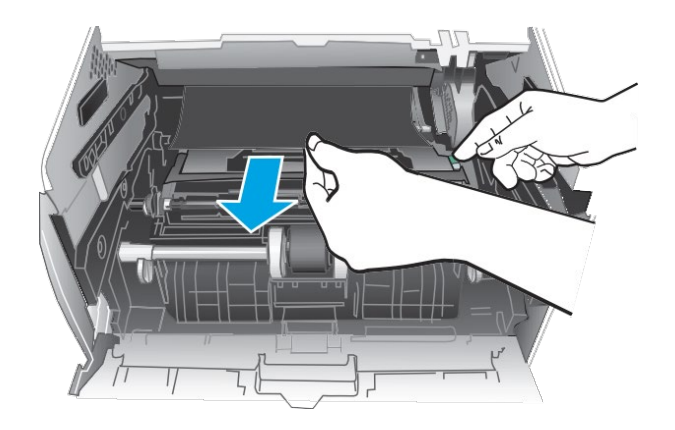

6. Installare la cartuccia di toner.

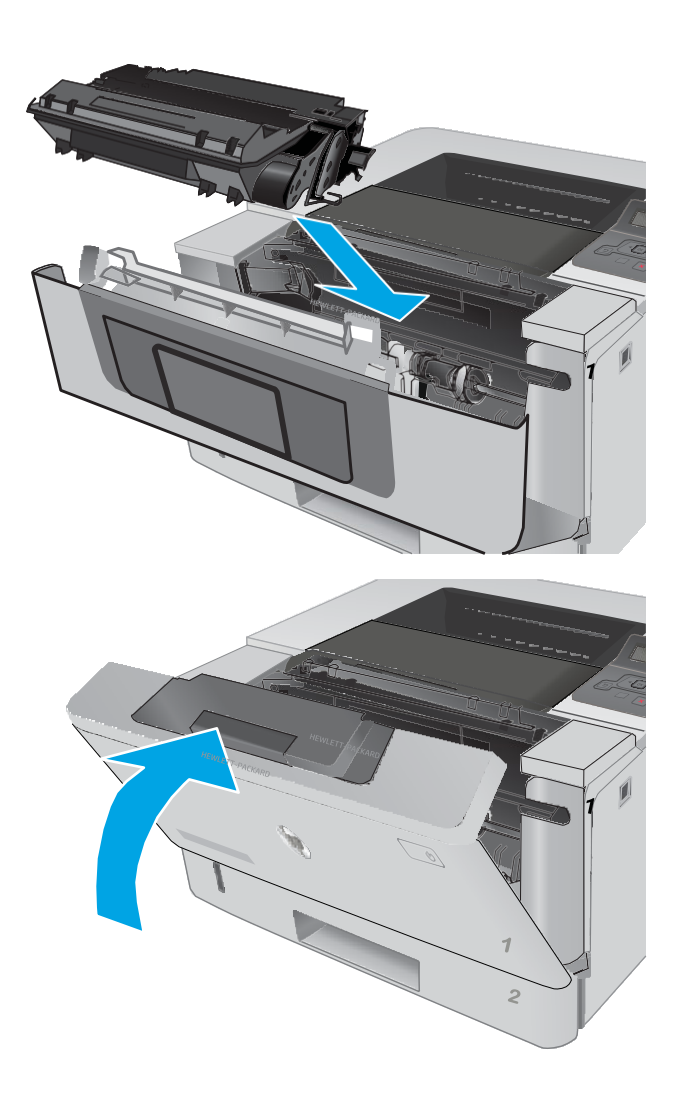

7. Chiudere lo sportello anteriore.

## <span id="page-102-0"></span>Rimozione degli inceppamenti della carta nello scomparto di uscita

Utilizzare la seguente procedura per controllare la presenza di carta in tutte le posizioni possibili di inceppamenti nello scomparto di uscita.

1. Se la carta è visibile nello scomparto di uscita, afferrare il bordo di entrata e rimuoverla.

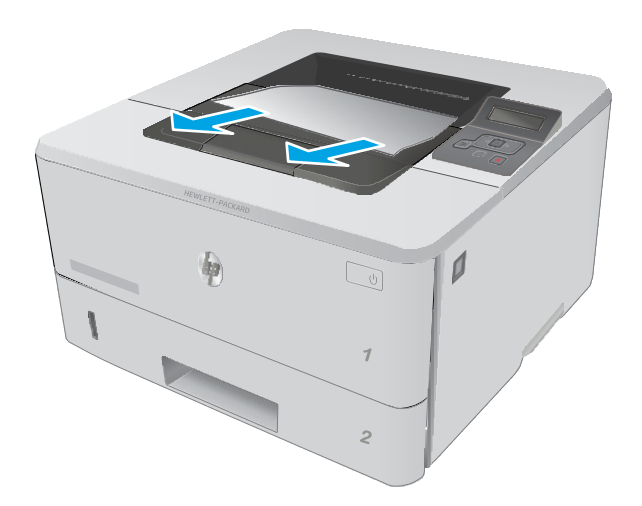

2. Aprire lo sportello posteriore.

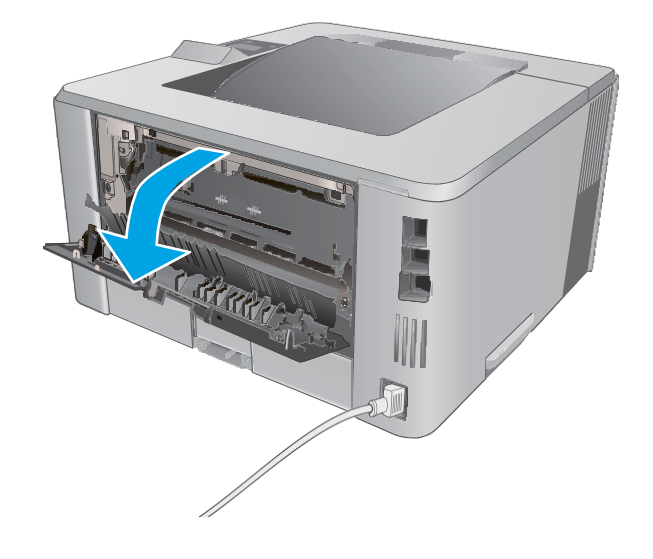

3. Rimuovere tutti ifogli inceppati dall'area dello sportello posteriore.

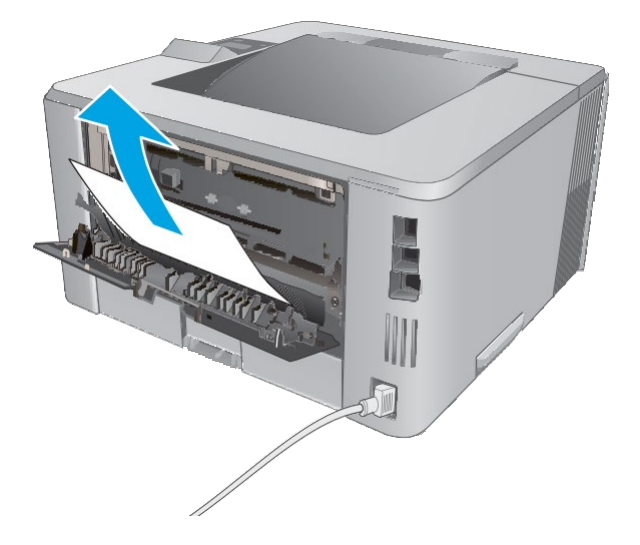

**HARRY** fi

#### 4. Chiudere lo sportello posteriore.

## <span id="page-104-0"></span>Rimozione degli inceppamenti di carta nell'unità fronte/retro

Utilizzare la seguente procedura per controllare la presenza di carta in tutte le posizioni possibili di inceppamenti nell'unità fronte/retro automatica.

1. Rimuovere completamente il vassoio 2 dalla stampante.

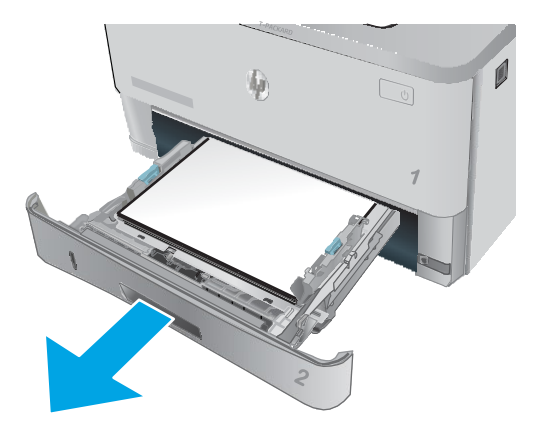

2. Premere il pulsante verde per rilasciare vassoio per la stampa fronte/retro.

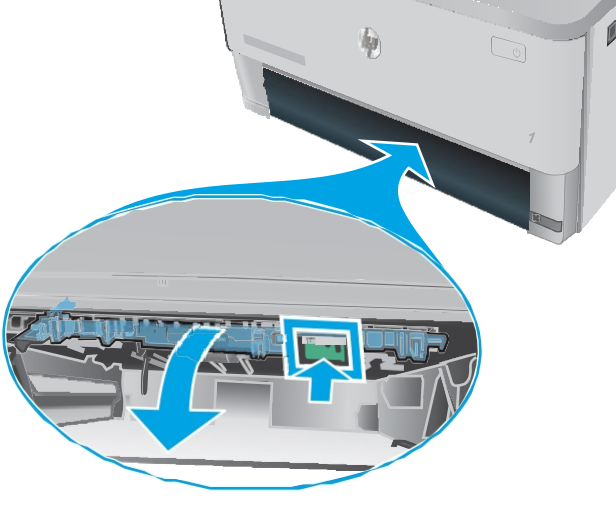

3. Rimuovere la carta inceppata.

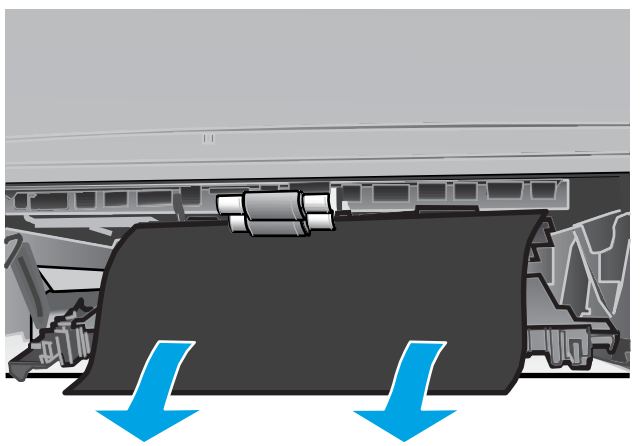

4. Chiudere il vassoio per la stampa fronte/retro.

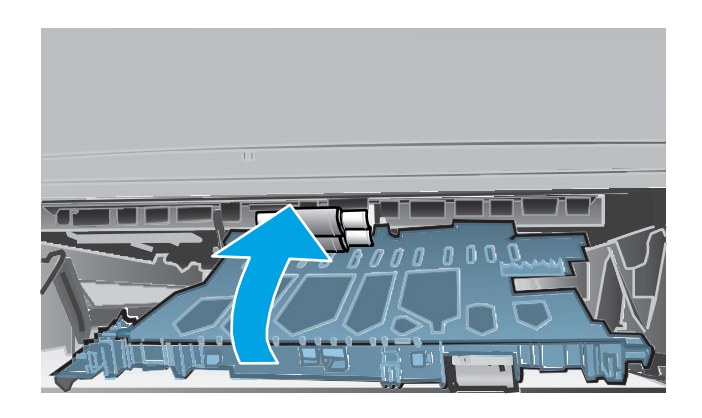

5. Reinserire il vassoio 2.

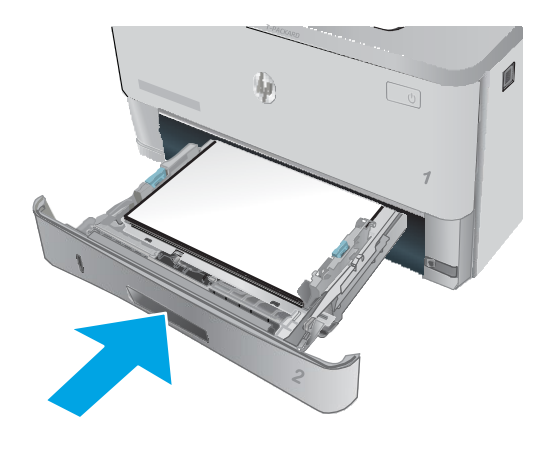

# <span id="page-107-0"></span>Migliorare la qualità di stampa

## Introduzione

- Stampa da un [programma](#page-107-1) software differente
- Controllo [dell'impostazione](#page-107-2) relativa al tipo di carta per il processo di stampa
- [Controllo](#page-108-0) dello stato della cartuccia di toner
- Pulizia della [stampante](#page-109-0)
- [Ispezione](#page-109-1) visiva della cartuccia di toner
- Controllo della carta e [dell'ambiente](#page-109-2) di stampa
- Verifica delle [impostazioni](#page-111-0) EconoMode
- [Tentativo](#page-111-1) con un altro driver di stampa

Se la stampante presenta problemi di qualità di stampa, provare a risolverli con le seguenti soluzioni nell'ordine presentato.

## <span id="page-107-1"></span>Stampa da un programma software differente

Tentare di stampare da un programma differente. Se la pagina viene stampata correttamente, il problema è relativo al programma software dal quale viene eseguita la stampa.

#### <span id="page-107-2"></span>Controllo dell'impostazione relativa al tipo di carta per il processo di stampa

Controllare l'impostazione del tipo di carta quando si stampa da un programma software e le pagine stampate presentano sbavature, stampa sfocata o scura, carta curvata, punti sparsi di toner o piccole aree in cui il toner manca.

#### Modifica dell'impostazione del tipo di carta (Windows)

- 1. Nel programma software, selezionare l'opzione Stampa.
- 2. Selezionare la stampante, quindi fare clic sul pulsante Proprietà o Preferenze.
- 3. Fare clic sulla scheda Carta/qualità.
- 4. Nell'elenco a discesa Tipo di carta, fare clic sull'opzione Altro....
- 5. Espandere l'elenco di opzioni per Tipo: .
- 6. Espandere la categoria dei tipi di carta più simili a quelli di cui si dispone.
- 7. Selezionare l'opzione per il tipo di carta che si sta utilizzando, quindi fare clic sul pulsante OK.
- 8. Fare clic sul pulsante OK per chiudere la finestra di dialogo Proprietà documento. Nella finestra di dialogo Stampa, fare clic sul pulsante OK per stampare il processo.

#### Controllo dell'impostazione del tipo di carta (Mac OS X)

- 1. Fare clic sul menu File, quindi sull'opzione Stampa.
- 2. Nel menu Stampante, selezionare la stampante.
- 3. Per impostazione predefinita, nel driver di stampa viene visualizzato il menu Copie e pagine. Aprire l'elenco a discesa dei menu, quindi fare clic sul menu Finitura.
- 4. Dall'elenco a discesa Tipo di supporto, selezionare il tipo.
- 5. Fare clic sul pulsante Stampa.

## <span id="page-108-0"></span>Controllo dello stato della cartuccia di toner

Controllare le seguenti informazioni nella pagina sullo stato dei materiali di consumo:

- Stima della percentuale di durata della cartuccia
- Pagine restanti previste
- Numeri di catalogo delle cartucce di toner HP
- Numero di pagine stampate

Attenersi alla seguente procedura per stampare una pagina di stato dei materiali di consumo:

- 1. Sul pannello di controllo del prodotto, premere il pulsante OK.
- 2. Scorrere fino al menu Rapporti, quindi premere il pulsante OK.
- 3. Scorrere fino all'opzione Stato materiali di consumo, quindi premere il pulsante OK per stampare un rapporto sullo stato di tutti i materiali di consumo.
- 4. Verificare la percentuale di toner residuo e, se applicabile, lo stato dei componenti sostituibili che necessitano di assistenza.

Se si utilizza una cartuccia di toner quasi esaurita, possono verificarsi problemi di qualità di stampa. La pagina di stato dei materiali di consumo indica quando un materiale di consumo è quasi esaurito. Una volta raggiunta la soglia minima, la Garanzia di protezione HP sul materiale di consumo HP è terminata.

Non è necessario sostituire immediatamente la cartuccia di toner, a meno che la qualità di stampa non risulti definitivamente deteriorata. Tenere una cartuccia di sostituzione disponibile da installare nel caso in cui la qualità di stampa non sia più soddisfacente.

Se si ritiene necessario sostituire una cartuccia di toner o un altro componente di manutenzione sostituibile, la pagina di stato dei materiali di consumo indica i numeri di catalogo HP originali.

5. Verificare se si sta utilizzando una cartuccia HP originale.

Una cartuccia di toner HP originale riporta su di essa le parole "HP" e il logo HP. Per ulteriori informazioni sull'identificazione delle cartucce HP, andare all'indirizzo [www.hp.com/go/learnaboutsupplies.](http://www.hp.com/go/learnaboutsupplies)

HP sconsiglia l'uso di materiali di consumo non HP, siano essi nuovi o ricaricati. HP non offre alcuna garanzia sul corretto funzionamento o sulla qualità dei prodotti non originali. Se si utilizza una cartuccia di toner ricaricata o rigenerata e la qualità di stampa non è soddisfacente, sostituirla con una cartuccia di toner HP originale.

## Pulizia della stampante

#### <span id="page-109-1"></span>Stampa di una pagina di pulizia

Durante il processo di stampa, è possibile che si accumulino carta, toner e residui di polvere all'interno della stampante, provocando problemi di qualità di stampa come residui di toner, macchie, striature, linee o segni ripetuti.

Attenersi alla seguente procedura per stampare una pagina di pulizia.

- 1. Sul pannello di controllo, premere il pulsante OK.
- 2. Aprire i seguenti menu:
	- Manutenzione
	- Pagina di pulizia
- 3. Caricare carta comune o carta nel formato A4 quando viene richiesto, quindi premere il pulsante OK.

Sul pannello di controllo della stampante viene visualizzato il messaggio Pulizia. Attendere il completamento del processo, quindi eliminare la pagina stampata.

#### Ispezione visiva della cartuccia di toner

Seguire le istruzioni indicate per ispezionare ciascuna cartuccia del toner.

- 1. Rimuovere la cartuccia di toner dalla stampante.
- 2. Verificare la presenza di eventuali danni nel chip della memoria.
- 3. Esaminare la superficie del tamburo fotosensibile verde.

 $\Lambda$  ATTENZIONE: non toccare il tamburo fotosensibile. Eventuali impronte lasciate sul tamburo fotosensibile possono causare problemi di qualità di stampa.

- 4. Se sono presenti graffi, impronte o altri danni sul tamburo fotosensibile, sostituire la cartuccia di toner.
- 5. Reinstallare la cartuccia del toner e stampare alcune pagine per determinare se il problema è stato risolto.

## Controllo della carta e dell'ambiente di stampa

#### <span id="page-109-0"></span>Passaggio 1: Uso di carta conforme alle specifiche consigliate da HP

Alcuni problemi di qualità di stampa sono causati dall'utilizzo di carta non conforme alle specifiche HP.

- Utilizzare sempre carta il cui tipo e la cui grammatura siano supportati da questa stampante.
- Utilizzare carta di buona qualità che non presenti tagli, incisioni, lacerazioni, macchie, particelle estranee, polvere, stropicciature, fori, bordi ondulati o piegati.
- Non utilizzare carta su cui sono state eseguite stampe precedenti.
- Utilizzare carta che non contenga parti metalliche, ad esempio lustrini.
- Utilizzare carta specifica per stampanti laser. Non utilizzare carta esclusivamente indicata per le stampanti a getto d'inchiostro.
- Non utilizzare carta troppo ruvida. L'uso di carta più levigata offre generalmente una qualità di stampa migliore.

#### Passaggio 2: Controllo dell'ambiente

L'ambiente può influire direttamente sulla qualità di stampa e rappresenta una causa comune per problemi legati alla qualità di stampa o all'alimentazione della carta. Tentare le soluzioni seguenti:

- Allontanare la stampante da luoghi in cui sono presenti spifferi, quali finestre, porte aperte o ventole di condizionatori.
- Assicurarsi che la stampante non sia esposta a temperature o umidità non conformi alle specifiche della stampante.
- Non posizionare la stampante in spazi limitati, ad esempio un mobiletto.
- Collocare la stampante su una superficie resistente e piana.
- Rimuovere qualsiasi oggetto che blocchi le ventole della stampante. La stampante necessita di un flusso d'aria adeguato su tutti i lati, compresa la parte superiore.
- Proteggere la stampante da pulviscolo, polvere, vapore, grasso o altri elementi che potrebbero lasciare residui all'interno.

#### Passaggio 3: Impostazione dell'allineamento del singolo vassoio

Seguire i passaggi indicati quando testo o immagini non sono centrati o allineati correttamente sulla pagina stampata quando si stampa da vassoi specifici.

- 1. Sul pannello di controllo, premere il pulsante OK.
- 2. Aprire i seguenti menu:
	- Configurazione del sistema
	- Qualità di stampa
	- Regola allineam.
- 3. Scorrere e selezionare il vassoio per regolarlo, quindi premere il pulsante OK.
- 4. Scorrere e selezionare una delle seguenti opzioni:
	- Spostamento X1
	- Spostamento X2
	- Spostamento Y
- 5. Utilizzare i tasti freccia e il pulsante OK per regolare l'allineamento.
- 6. Ripetere i due passaggi precedenti come necessario per regolare le impostazioni di allineamento.
- 7. Premere il pulsante Indietro per tornare al menu Regola allineam.
- 8. Scorrere e selezionare Stampa pagina di prova.
- 9. Scorrere e selezionare il vassoio da cui si desidera stampare.
- 10. Seguire le istruzioni nelle pagine che vengono stampate.
- 11. Scorrere e selezionare di nuovo Stampa pagina di prova per verificare i risultati. Se necessario, effettuare altre regolazione.

## <span id="page-111-0"></span>Verifica delle impostazioni EconoMode

HP sconsiglia l'utilizzo continuo della modalità EconoMode. Se si utilizza continuamente la modalità EconoMode, le parti meccaniche della cartuccia di stampa potrebbero usurarsi prima dell'esaurimento della cartuccia di toner. Se la qualità di stampa risulta ridotta e non più accettabile, si consiglia di sostituire la cartuccia di toner.

**W** NOTA: questa funzione è disponibile con il driver della stampante PCL 6 per Windows. Se non si sta utilizzando questo driver, è possibile attivare la funzione tramite HP Embedded Web Server.

Eseguire le operazioni descritte di seguito se l'intera pagina è troppo chiara o troppo scura.

- 1. Nel programma software, selezionare l'opzione Stampa.
- 2. Selezionare la stampante, quindi fare clic sul pulsante Proprietà o Preferenze.
- 3. Fare clic sulla scheda Carta/qualità, quindi individuare l'area Qualità di stampa.
- 4. Se l'intera pagina è troppo scura, utilizzare queste impostazioni:
	- Selezionare l'opzione 600 dpi.
	- Selezionare la casella di controllo EconoMode per abilitarla.

Se l'intera pagina è troppo chiara, utilizzare queste impostazioni:

- Selezionare l'opzione FastRes 1200.
- Deselezionare la casella di controllo EconoMode per disabilitarla.
- 5. Fare clic sul pulsante OK per chiudere la finestra di dialogo Proprietà documento. Nella finestra di dialogo Stampa, fare clic sul pulsante OK per stampare il processo.

#### Tentativo con un altro driver di stampa

Se si esegue la stampa da un programma software e le pagine stampate presentano righe inaspettate nelle immagini, testo mancante, immagini mancanti, formattazione errata o font sostitutivi, provare a utilizzare un driver di stampa differente.

Scaricare uno dei seguenti driver dal sito Web HP www.hp.com/support/liM402, www.hp.com/support/liM403.

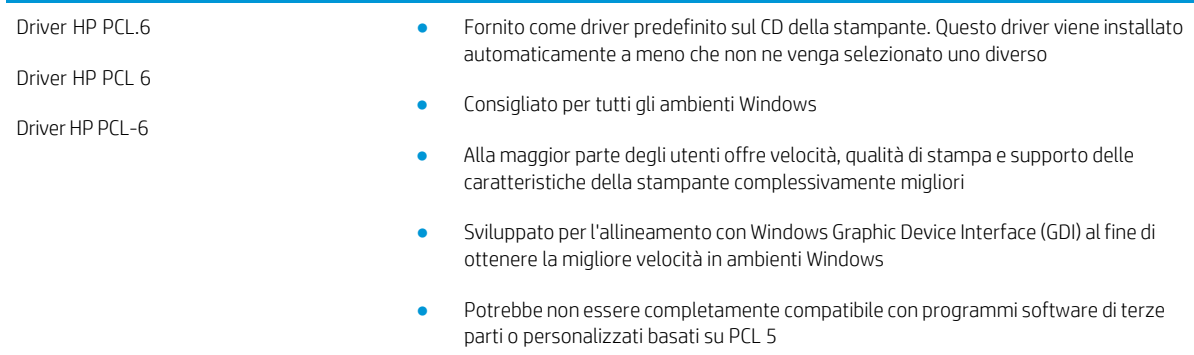

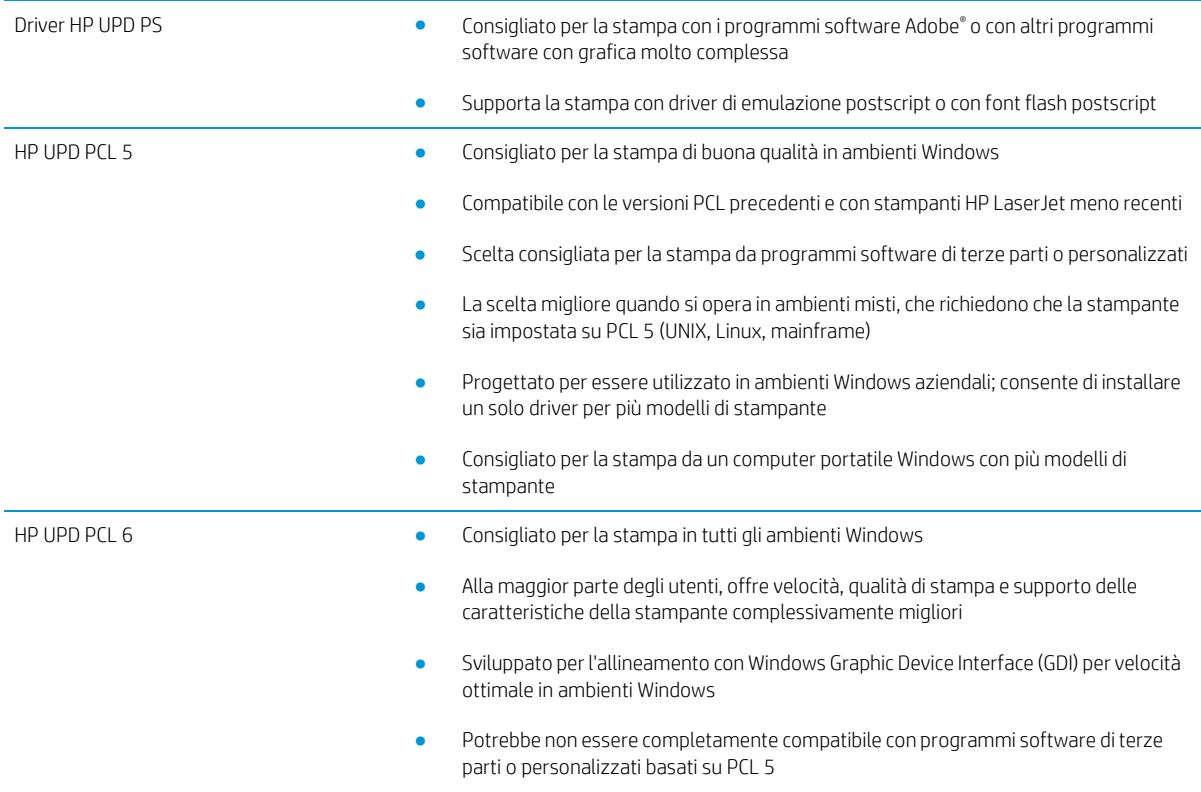

# <span id="page-113-3"></span>Risoluzione dei problemi di rete cablata

## Introduzione

Eseguire le verifiche indicate di seguito per accertarsi che la stampante comunichi con la rete. Prima di iniziare, stampare una pagina di configurazione dal pannello di controllo della stampante e individuare l'indirizzo IP della stampante riportato in questa pagina.

- Problemi di [collegamento](#page-113-0)
- Il computer utilizza un indirizzo IP errato per la [stampante](#page-113-1)
- Il computer non è in grado di [comunicare](#page-113-2) con la stampante
- La stampante utilizza un [collegamento](#page-114-0) errato e impostazioni duplex non corrette per la rete
- Nuovi programmi software potrebbero provocare problemi di [compatibilità](#page-114-1)
- Il computer o la workstation potrebbe non essere impostata [correttamente](#page-114-2)
- La stampante è disattivata o altre [impostazioni](#page-114-3) di rete non sono corrette

**W** NOTA: HP non supporta il collegamento di rete peer-to-peer, dal momento che si tratta di una funzione dei sistemi operativi Microsoft e non dei driver di stampa HP. Per ulteriori informazioni, andare al sito Web Microsoft alla pagina [www.microsoft.com.](http://www.microsoft.com/)

## <span id="page-113-0"></span>Problemi di collegamento

- 1. Verificare che la stampante sia collegata alla porta di rete corretta tramite un cavo della lunghezza corretta.
- 2. Verificare che i collegamenti via cavo siano protetti.
- 3. Controllare i collegamenti alla porta di rete nella parte posteriore della stampante e verificare che la spia di attività color giallo ambra e quella verde sullo stato del collegamento siano accese.
- 4. Se il problema persiste, utilizzare un altro cavo o un'altra porta sull'hub.

## <span id="page-113-1"></span>Il computer utilizza un indirizzo IP errato per la stampante

- 1. Aprire le proprietà della stampante e fare clic sulla scheda Porte. Verificare che sia stato selezionato l'indirizzo IP della stampante corretto. L'indirizzo IP della stampante viene riportato nella pagina di configurazione della stampante.
- 2. Se la stampante è stata installata tramite la porta TCP/IP standard di HP, selezionare la casella Stampa sempre con questa stampante, anche se viene modificato il relativo indirizzo IP.
- 3. Se la stampante è stata installata mediante una porta TCP/IP standard di Microsoft, utilizzare il nome host invece dell'indirizzo IP.
- 4. Se l'indirizzo IP è corretto, eliminare la stampante e aggiungerla di nuovo.

## <span id="page-113-2"></span>Il computer non è in grado di comunicare con la stampante

- 1. Verificare la comunicazione di rete eseguendo il ping della rete.
	- a. Aprire un prompt di riga di comando sul computer.
- In Windows, fare clic su Start, Esegui, digitare cmd, quindi premere Invio.
- Per Mac OS X, andare su Applicazioni, quindi su Programmi di utility e aprire Terminale.
- b. Digitare ping seguito dall'indirizzo IP della stampante.
- c. Se nella finestra vengono visualizzati i tempi di round-trip (andata e ritorno), la rete funziona.
- 2. Se il comando ping ha esito negativo, verificare che gli hub di rete siano attivi e che le impostazioni di rete, la stampante e il computer siano configurati per la stessa rete.

## <span id="page-114-0"></span>La stampante utilizza un collegamento errato e impostazioni duplex non corrette per la rete

HP consiglia di lasciare questa opzione in modalità automatica (impostazione predefinita). Se si modificano queste impostazioni, è necessario modificarle anche per la rete.

## <span id="page-114-1"></span>Nuovi programmi software potrebbero provocare problemi di compatibilità

Verificare che tutti i nuovi programmi software siano installati correttamente e che utilizzino il driver di stampa corretto.

## <span id="page-114-3"></span><span id="page-114-2"></span>Il computer o la workstation potrebbe non essere impostata correttamente

- 1. Controllare i driver di rete, i driver di stampa e le impostazioni di reindirizzamento di rete.
- 2. Verificare che il sistema operativo sia configurato correttamente.

## La stampante è disattivata o altre impostazioni di rete non sono corrette

- 1. Esaminare la pagina di configurazione per verificare lo stato del protocollo di rete. Attivarlo se necessario.
- 2. Riconfigurare le impostazioni di rete se necessario.

## <span id="page-115-2"></span>Risoluzione dei problemi di rete wireless (solo modelli wireless)

- **[Introduzione](#page-115-0)**
- Lista di controllo per la [connettività](#page-115-1) wireless
- La stampante non stampa dopo che è stata eseguita la [configurazione](#page-116-0) della rete wireless
- La [stampante](#page-116-1) non stampa e sul computer è installato un firewall di terze parti
- La [connessione](#page-116-2) wireless non funziona dopo aver spostato il router wireless o il prodotto
- [Impossibile](#page-116-3) collegare più computer alla stampante wireless
- La stampante wireless perde la [comunicazione](#page-117-0) quando è collegata a una VPN
- La rete non viene [visualizzata](#page-117-1) nell'elenco delle reti wireless
- La rete wireless non [funziona](#page-117-2)
- Esecuzione di un test [diagnostico](#page-117-3) della rete wireless
- <span id="page-115-0"></span>Riduzione delle [interferenze](#page-118-0) su una rete wireless

#### Introduzione

Utilizzare le informazioni relative alla risoluzione dei problemi per risolvere eventuali problemi.

 $\mathbb{B}^*$  NOTA: Per verificare se la stampa HP NFC e Wi-Fi Direct sono abilitate sulla stampante, stampare una pagina di configurazione dal pannello di controllo.

## <span id="page-115-1"></span>Lista di controllo per la connettività wireless

- Verificare che il cavo di rete non sia collegato.
- Verificare che la stampante e il router wireless siano accesi e alimentati. Verificare inoltre che il segnale radio wireless della stampante sia attivo.
- Verificare che l'SSID (Service Set Identifier) sia corretto. Stampare una pagina di configurazione per determinare l'SSID. Se non si è certi che l'SSID sia corretto, eseguire nuovamente la configurazione per la rete wireless.
- Con le reti protette, verificare che le informazioni relative alla sicurezza siano corrette. Se tali informazioni sono errate, eseguire nuovamente la configurazione per la rete wireless.
- Se la rete wireless funziona correttamente, accedere a tale rete mediante altri computer. Se la rete dispone di un accesso Internet, effettuare una connessione a Internet in modalità wireless.
- Verificare che il metodo di crittografia (AES o TKIP) sia lo stesso per la stampante e per il punto di accesso wireless (sulle reti che utilizzano la sicurezza WPA).
- Verificare che la stampante si trovi nel campo della rete wireless. Per la maggior parte delle reti, la stampante deve trovarsi entro 30 m dal punto di accesso wireless (router wireless).
- Verificare che nessun ostacolo blocchi il segnale wireless. Rimuovere qualunque oggetto metallico di grandi dimensioni tra il punto di accesso e la stampante. Accertarsi che pali, pareti o colonne di supporto contenenti metallo o cemento non separino la stampante dal punto di accesso wireless.
- Verificare che la stampante sia posizionata lontano da dispositivi elettronici che possano interferire con il segnale wireless. Molti dispositivi possono interferire con il segnale wireless, inclusi motori, telefoni cordless, telecamere per sistemi di sicurezza, altre reti wireless e alcuni dispositivi Bluetooth.
- Verificare che il driver di stampa sia installato sul computer.
- Verificare che sia stata selezionata la porta della stampante corretta.
- Verificare che il computer e la stampante siano collegati alla stessa rete wireless.
- Per Mac OS X, verificare che il router wireless supporti Bonjour.

#### <span id="page-116-0"></span>La stampante non stampa dopo che è stata eseguita la configurazione della rete wireless

- 1. Assicurarsi che la stampante sia accesa e che sia nello stato Pronta.
- 2. Disattivare eventuali firewall di terze parti presenti sul computer.
- 3. Verificare che la rete wireless funzioni correttamente.
- 4. Accertarsi che il computer funzioni correttamente. Se necessario, riavviare il computer.
- 5. Verificare che sia possibile aprire il server Web HP incorporato della stampante da un computer di rete.

#### <span id="page-116-1"></span>La stampante non stampa e sul computer è installato un firewall di terze parti

- 1. Aggiornare il firewall con gli aggiornamenti più recenti forniti dal produttore.
- 2. Se i programmi richiedono un accesso firewall durante l'installazione del prodotto o l'esecuzione di una stampa, accertarsi che i programmi siano autorizzati per l'esecuzione.
- 3. Disattivare temporaneamente il firewall e installare la stampante wireless sul computer. Attivare il firewall dopo aver completato l'installazione wireless.

#### <span id="page-116-2"></span>La connessione wireless non funziona dopo aver spostato il router wireless o il prodotto

- 1. Verificare che il router o la stampante siano connessi alla stessa rete del computer.
- 2. Stampare una pagina di configurazione.
- 3. Confrontare l'SSID (Service Set Identifier) della pagina di configurazione con quello della configurazione della stampante per il computer.
- 4. Se i numeri non sono uguali, le periferiche non sono connesse alla stessa rete. Eseguire nuovamente la configurazione wireless per la stampante.

## <span id="page-116-3"></span>Impossibile collegare più computer alla stampante wireless

- 1. Verificare che gli altri computer rientrino nell'intervallo della rete wireless e che non vi siano ostacoli a bloccare il segnale. Per la maggior parte delle reti, l'intervallo di rete wireless è di 30 m dal punto di accesso wireless.
- 2. Assicurarsi che la stampante sia accesa e che sia nello stato Pronta.
- 3. Accertarsi che non vi siano più di 5 utenti Wi-Fi Direct simultanei.
- 4. Disattivare eventuali firewall di terze parti presenti sul computer.
- 5. Verificare che la rete wireless funzioni correttamente.
- 6. Accertarsi che il computer funzioni correttamente. Se necessario, riavviare il computer.

## <span id="page-117-1"></span><span id="page-117-0"></span>La stampante wireless perde la comunicazione quando è collegata a una VPN

● In genere, non è possibile collegarsi a una VPN e ad altre reti contemporaneamente.

### La rete non viene visualizzata nell'elenco delle reti wireless

- Verificare che il router wireless sia acceso e riceva alimentazione.
- La rete potrebbe essere nascosta. È comunque possibile effettuare il collegamento a una rete nascosta.

#### <span id="page-117-2"></span>La rete wireless non funziona

- 1. Verificare che il cavo di rete non sia collegato.
- 2. Per verificare se la rete ha perso la comunicazione, collegare ad essa altre periferiche.
- 3. Verificare la comunicazione di rete eseguendo il ping della rete.
	- a. Aprire un prompt di riga di comando sul computer.
		- In Windows, fare clic su Start, Esegui, digitare cmd, quindi premere Invio.
		- Per Mac OS X, andare su Applicazioni, quindi su Utilità e aprire Terminale.
	- b. Digitare ping seguito dall'indirizzo IP del router.
	- c. Se nella finestra vengono visualizzati i tempi di round-trip (andata e ritorno), la rete funziona.
- 4. Verificare che il router o la stampante sia connesso alla stessa rete del computer.
	- a. Stampare una pagina di configurazione.
	- b. Confrontare l'SSID (Service Set Identifier) del rapporto di configurazione con quello della configurazione della stampante per il computer.
	- c. Se i numeri non sono uguali, le periferiche non sono connesse alla stessa rete. Eseguire nuovamente la configurazione wireless per la stampante.

## <span id="page-117-3"></span>Esecuzione di un test diagnostico della rete wireless

Dal pannello di controllo della stampante, è possibile eseguire un test diagnostico che fornisce informazioni sulle impostazioni di rete wireless del prodotto.

- 1. Sul pannello di controllo, premere il pulsante OK.
- 2. Aprire i seguenti menu:
	- Diagnostica automatica
	- Esegui test wireless
- 3. Premere il pulsante OK per avviare il test. La stampante stampa una pagina di prova con i risultati del test.

## <span id="page-118-0"></span>Riduzione delle interferenze su una rete wireless

I seguenti suggerimenti consentono di ridurre le interferenze in una rete wireless:

- Tenere i dispositivi wireless lontani da grandi oggetti metallici, ad esempio armadietti, e altri dispositivi elettromagnetici, ad esempio forni a microonde e telefoni cordless. Questi oggetti possono interrompere il segnale radio.
- Tenere i dispositivi wireless lontani da grandi strutture in muratura e altri edifici. Questi oggetti posso assorbire le onde radio e ridurre la potenza del segnale.
- Posizionare il router wireless in una posizione centrale e visibile dalle stampanti wireless della rete.

# Indice analitico

#### A

Abilitazione processi memorizzati [42](#page-51-0) Accessori numeri di parte [26](#page-35-0) ordinazione [26](#page-35-1) AirPrint [50](#page-59-0) archiviazione processi di stampa [42](#page-51-1) Assistenza clienti in linea [70](#page-79-0) Assistenza clienti HP [70](#page-79-0) Assistenza in linea [70](#page-79-0) Assistenza tecnica in linea [70](#page-79-0)

#### B

blocco formatter [62](#page-71-0) buste, caricamento [24](#page-33-0)

#### $\sqrt{ }$

Caricamento carta nel vassoio 1 [14](#page-23-0) carta nel vassoio 2 [18](#page-27-0) carta nel vassoio 3 [21](#page-30-0) **Carta** caricamento vassoio 1 [14](#page-23-0) caricamento vassoio 2 [18](#page-27-0) caricamento vassoio 3 [21](#page-30-0) inceppamenti [80](#page-89-0) selezione [100](#page-109-0) Carta speciale stampa (Windows) [37](#page-46-0) Carta, ordinazione [26](#page-35-1) Cartucce della cucitrice numeri di catalogo [26](#page-35-2) Cartucce di toner numeri di catalogo [26](#page-35-0)

Cartuccia sostituzione [28](#page-37-0) Cartuccia di toner impostazioni soglia minima [72](#page-81-0) numeri di catalogo [26](#page-35-2) sostituzione [28](#page-37-0) utilizzo quando in esaurimento [72](#page-81-0) cartuccia di toner componenti [28](#page-37-0) Casella degli strumenti periferica HP, utilizzo [53](#page-62-0) Chip di memoria (toner) posizione [28](#page-37-0) Codici parte cartucce cucitrice [26](#page-35-2) Consumo energetico [10](#page-19-0)

#### D

dell'intervallo Spegni dopo impostazione [64](#page-73-0) dimensioni, stampante [9](#page-18-0) dispositivi Android stampa da [50](#page-59-1) driver di stampa, supportati [6](#page-15-0) driver, supportati [6](#page-15-0)

#### E

Eliminazione processi memorizzati [45](#page-54-0) Etichette stampa (Windows) [37](#page-46-0) Explorer, versioni supportate server Web HP incorporato [53](#page-62-1)

## F

fusore eliminazione inceppamenti [91](#page-100-0)

#### H

HP ePrint [48](#page-57-0) HP Web Jetadmin [65](#page-74-0)

#### I

Impostazione di EconoMode [63,](#page-72-0) [102](#page-111-0) Impostazioni predefinite di fabbrica, ripristino [71](#page-80-0) Impostazioni della velocità di collegamento, modifica [60](#page-69-0) Impostazioni dirisparmio energetico [63](#page-72-1) Impostazioni duplex direte, modifica [60](#page-69-0) Impostazioni predefinite di fabbrica, ripristino [71](#page-80-0) Impostazioni predefinite, ripristino [71](#page-80-0) Inceppamenti cause [80](#page-89-0) fusore [91](#page-100-0) individuazione [81](#page-90-0) scomparto di uscita [93](#page-102-0) unità fronte/retro [95](#page-104-0) vassoio 1 [82](#page-91-0) vassoio 2 [82](#page-91-1) vassoio 3 [86](#page-95-0) Inceppamenti carta posizione [81](#page-90-0) vassoio 1 [82](#page-91-0) vassoio 2 [82](#page-91-1) vassoio 3 [86](#page-95-0) Installazione di rete [52](#page-61-0) Interferenze rete wireless [109](#page-118-0) Internet Explorer, versioni supportate server Web HP incorporato [53](#page-62-1)

Intervallo di pausa attivazione [63](#page-72-2) disattivazione [63](#page-72-2)

#### J

Jetadmin, HP Web [65](#page-74-0)

#### K

Kit di manutenzione numeri di catalogo [26](#page-35-2)

#### L

Lista di controllo connettività wireless [106](#page-115-1) Lucidi stampa (Windows) [37](#page-46-0)

#### M

Macintosh Utility HP [56](#page-65-0) Materiali di consumo impostazioni soglia minima [72](#page-81-0) numeri di catalogo [26](#page-35-0) ordinazione [26](#page-35-1) sostituzione cartuccia di toner [28](#page-37-0) stato, visualizzazione con l'utility HP per Mac [56](#page-65-1) utilizzo quando in esaurimento [72](#page-81-0) Memoria inclusa [5](#page-14-0) Memorizzazione di processi con Windows [43](#page-52-0) Memorizzazione processo abilitazione [42](#page-51-0)

#### N

Netscape Navigator, versioni supportate server Web HP incorporato [53](#page-62-1) Numeri di catalogo accessori [26](#page-35-0) cartucce di toner [26](#page-35-0) cartuccia di toner [26](#page-35-2) materiali di consumo [26](#page-35-0) Numeri parte parti sostitutive [26](#page-35-2)

## $\Omega$

Ordinazione materiali di consumo e accessori [26](#page-35-1) OS (sistemi operativi) supportati [5](#page-14-0)

#### P

Pagina di stato dei materiali di consumo stampa [99](#page-108-0) pagine al minuto [5](#page-14-0) Pagine per foglio selezione (Mac) [40](#page-49-0) selezione (Windows) [37](#page-46-1) Pannello di controllo posizione [2](#page-11-0) Parti sostitutive numeri parte [26](#page-35-2) peso, stampante [9](#page-18-0) Più pagine per foglio stampa (Mac) [40](#page-49-0) stampa (Windows) [37](#page-46-1) Porta di rete posizione [3](#page-12-0) Porta USB per operazioni occasionali posizione [2](#page-11-0) Porte interfaccia posizione [3](#page-12-0) Presa di alimentazione posizione [3](#page-12-0) Problemi di prelievo della carta risoluzione [74,](#page-83-0) [76](#page-85-0) Processi memorizzati abilitazione [42](#page-51-0) creazione (Windows) [43](#page-52-0) eliminazione [45](#page-54-0) stampa [45](#page-54-1) Processi,memorizzati creazione (Windows) [43](#page-52-0) stampa [45](#page-54-1) Processi,memorizzati, eliminazione [45](#page-54-0) Pulizia percorso carta [100](#page-109-1) Pulsante di accensione/spegnimento, posizione [2](#page-11-0)

#### $\overline{0}$

Quantità di toner rimanente [99](#page-108-0)

#### R

Requisiti del browser server Web HP incorporato [53](#page-62-1) Requisiti del browser Web server Web HP incorporato [53](#page-62-1) Requisiti di sistema server Web HP incorporato [53](#page-62-1) Rete password, impostazione [62](#page-71-1) password, modifica [62](#page-71-1) Rete wireless risoluzione dei problemi [106](#page-115-2) Reti HP Web Jetadmin [65](#page-74-0) installazione della stampante [52](#page-61-0) supportate [5](#page-14-0) Ripristino delle impostazioni predefinite di fabbrica [71](#page-80-0) Risoluzione dei problemi alimentazione della carta [74](#page-83-1) inceppamenti [80](#page-89-0) problemi di rete [104](#page-113-3) rete cablata [104](#page-113-3) retewireless [106](#page-115-2) Ritardo spegnimento impostazione [64](#page-73-1)

#### S

Scomparto di uscita posizione [2](#page-11-0) scomparto di uscita rimozione degli inceppamenti [93](#page-102-0) Server Web HP incorporato apertura [62](#page-71-1) modifica della password [62](#page-71-1) Server Web HP incorporato (EWS) funzioni [53](#page-62-2) Server Web HP incorporato, utilizzo [53](#page-62-0) Server Web incorporato apertura [62](#page-71-1) modifica della password [62](#page-71-1) Server Web incorporato (EWS) funzioni [53](#page-62-2) Sistemi operativi (OS) supportati [5](#page-14-0)

sistemi operativi, supportati [6](#page-15-0) Siti Web assistenza clienti [70](#page-79-0) HP Web Jetadmin, download [65](#page-74-0) Software utility HP [56](#page-65-0) Software HP ePrint [49](#page-58-0) Soluzioni di stampa mobile [5](#page-14-0) sostituzione cartuccia di toner [28](#page-37-0) Specifiche elettriche e acustiche [10](#page-19-0) Specifiche acustiche [10](#page-19-0) Specifiche elettriche [10](#page-19-0) Sportello posteriore posizione [3](#page-12-0) Stampa processi memorizzati [45](#page-54-1) Stampa fronte/retro impostazioni (Windows) [36](#page-45-0) Mac [39](#page-48-0) manuale (Mac) [39](#page-48-1) manualmente (Windows) [36](#page-45-1) Windows [36](#page-45-1) Stampa fronte/retro (su entrambi i lati) impostazioni (Windows) [36](#page-45-0) Stampa fronte/retro manuale Mac [39](#page-48-1) Stampa fronte/retro manualmente Windows [36](#page-45-1) Stampa fronteretro manualmente, Windows [36](#page-45-1) Windows [36](#page-45-1) stampa mobile dispositivi Android [50](#page-59-1) stampa mobile, software supportato [8](#page-17-0) Stampa NFC [47](#page-56-0) Stampa NFC (Near Field Communication) [47](#page-56-0) stampa privata [42](#page-51-1) Stampa su due lati (stampa fronte/ retro) Windows [36](#page-45-1) Stampa su entrambi i lati impostazioni (Windows) [36](#page-45-0) Mac [39](#page-48-0) Stampa Wi -Fi Direct [47](#page-56-0) **Stato** utility HP, Mac [56](#page-65-1)

Stato dei materiali di consumo verifica [99](#page-108-0) T Tipi di carta selezione (Mac) [40](#page-49-1) selezione (Windows) [37](#page-46-0)  $\mathbf{H}$ Unità fronte/retro posizione [3](#page-12-0) unità fronte/retro eliminazione inceppamenti [95](#page-104-0) USB, porta posizione [3](#page-12-0) uscita, scomparto posizione [2](#page-11-0) Utility HP [56](#page-65-0) Utility HP per Mac Bonjour [56](#page-65-1) funzioni [56](#page-65-1) Utility HP, Mac [56](#page-65-2) V Vassoi capacità [5](#page-14-0) inclusi [5](#page-14-0) posizione [2](#page-11-0) Vassoio 1 caricamento [14](#page-23-0)

caricamento di buste [24](#page-33-0)

inceppamenti [82](#page-91-0)

caricamento [18](#page-27-0) inceppamenti [82](#page-91-1)

caricamento [21](#page-30-0) inceppamenti [86](#page-95-0)

Vassoio 2

Vassoio 3